# **2021 School District Review Program Respondent Guide**

Instructions for Using the Submission Log and the Geographic Update Partnership Software (GUPS)

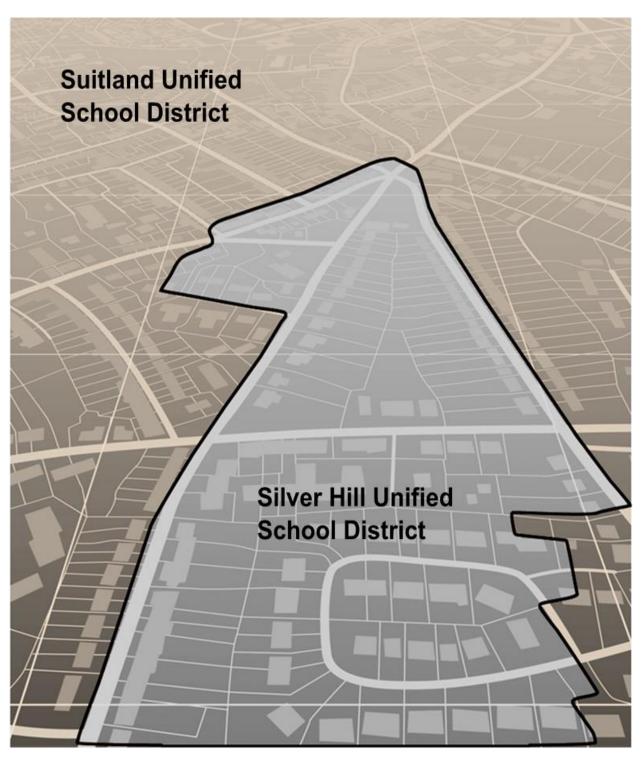

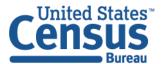

This page intentionally left blank.

# **TABLE OF CONTENTS**

| Int | roduc  | tion                                                                                                    | χi  |
|-----|--------|----------------------------------------------------------------------------------------------------|-----|
|     | A.     | School District Review Program                                                                              | хi  |
|     | B.     | Mapping Coordinator Responsibilities                                                                        | хi  |
|     | C.     | Types of School District Boundary Updates                                                                   | (ii |
|     | D.     | Guidance for Boundary Changes                                                                               | (X  |
| Pa  | rt 1 S | chool District Review Program (SDRP)                                                                        | 1   |
| Ch  | apter  | 1 Overview                                                                                                  | 1   |
|     | 1.1    | SDRP Timetable                                                                                              | 1   |
|     | 1.2    | SDRP Annotation Phase Materials                                                                             | 1   |
|     | 1.3    | SDRP and GUPS Help                                                                                          | 1   |
|     | 1.4    | Description and Use of Listing Files Provided                                                               | 2   |
|     | 1.4.1  | Listings                                                                                                    | 2   |
|     | 1.5    | Inventory and Grade Range File (All States)                                                                 | 2   |
|     | 1.5.1  | Grade Ranges                                                                                                | 2   |
|     | 1.5.2  | Official School District Names                                                                              | 3   |
|     | 1.5.3  | How Do I Submit Inventory and Grade Range Changes?                                                          | 3   |
|     | 1.5.4  | County Coverage File (All States)                                                                           | 3   |
|     | 1.5.5  | School District to Geography (SD/GEO) Relationship File (Limited States)                                    | 4   |
|     | 1.5.6  | Legal Entity Coextensive File (Limited States)                                                              | 4   |
|     | 1.5.7  | How Do I Make Corrections to the "County Coverage," "Relationship" and/or "Legal Entity Coextensive" Files? | 5   |
| Pa  | rt 2 H | low to Use TIGERweb                                                                                         | 6   |
| Ch  | apter  | 2 TIGERweb Map Viewer for the SDRP                                                                          | 6   |
|     | 2.1    | Getting Started with TIGERweb                                                                               | 7   |
|     | 2.2    | Available Map Layers                                                                                        | 8   |
|     | 2.3    | Selecting a Map Layer                                                                                       | 8   |
|     | 2.4    | TIGERweb Tools and Functions                                                                                | 9   |
|     | 2.4.1  | Move Around/Zoom In/Zoom Out of Map Display                                                                 | 9   |
|     | 2.4.2  | TIGERweb Symbology                                                                                          | .0  |
|     | 2.4.3  | Locating a School District                                                                                  | .1  |
|     | 2.4.4  | Identify Tool                                                                                               | .6  |

|    | 2.4.5  | Changing Transparency                                                                    | 17 |
|----|--------|------------------------------------------------------------------------------------------|----|
|    | 2.4.6  | Map Background                                                                           | 17 |
|    | 2.4.7  | Reviewing and Reporting School District Boundaries                                       | 18 |
|    | 2.4.8  | Printing and Saving a Map                                                                | 18 |
| Pa | rt 3 H | ow to Use the Submission Log                                                             | 19 |
| Ch | apter  | 3 SDRP Submission Log                                                                    | 19 |
|    | 3.1    | Purpose                                                                                  | 19 |
|    | 3.2    | School District Name Change                                                              | 19 |
|    | 3.3    | Grade Range Change                                                                       | 20 |
|    | 3.4    | Federal School District Local Education Agency (SDLEA) Identification (ID) Number Change | 20 |
|    | 3.5    | Simple Consolidation (School District with New Name and New SDLEA ID Number)             | 20 |
|    | 3.6    | Simple Dissolution (into Existing District)                                              | 21 |
|    | 3.7    | Level Change                                                                             | 22 |
|    | 3.8    | Coextensive School District Updates                                                      | 22 |
| Pa | rt 4 H | ow to Use the Geographic Update Partnership Software (GUPS)                              | 23 |
| Ch | apter  | 4 Getting Started                                                                        | 23 |
|    | 4.1    | GUPS Hardware and System Requirements                                                    | 23 |
|    | 4.2    | How to Install GUPS                                                                      | 24 |
| Ch | apter  | 5 GUPS Basics                                                                            | 29 |
|    | 5.1    | Using GUPS (GUPS Basics and Map Management)                                              | 29 |
|    | 5.2    | How to Start a New Project from the Census Bureau Website                                | 29 |
|    | 5.3    | Making SDRP Updates in GUPS                                                              | 37 |
|    | 5.3.1  | Adding a Linear Feature                                                                  | 37 |
|    | 5.3.2  | Deleting a Linear Feature                                                                | 38 |
|    | 5.3.3  | Making Boundary Changes Using Whole Faces                                                | 41 |
|    | 5.3.4  | Making Boundary Changes from Adjacent Counties                                           | 47 |
|    | 5.3.5  | Making Elementary and Secondary School District Boundary Changes in the Same Update      | 51 |
|    | 5.3.6  | Complex Consolidation                                                                    | 55 |
|    | 5.3.7  | Complex Dissolution                                                                      | 61 |
|    | 5.3.8  | Forming a New District                                                                   | 67 |
|    | 5.4    | How to Use the GUPS Interface                                                            | 71 |

ii

| 5.4.1 The GUPS Main Page                                        | 71  |
|-----------------------------------------------------------------|-----|
| 5.4.2 Table of Contents and Map View                            | 73  |
| 5.4.2.1 Managing the Map View from Within the Table of Contents | 74  |
| 5.4.2.2 Manage Layer Visibility                                 | 74  |
| 5.4.2.3 Reorder Data Layers                                     | 74  |
| 5.4.2.4 Expand/Contract Table of Contents Menus                 | 74  |
| 5.4.2.5 Set Layer Symbology                                     | 75  |
| 5.4.2.6 Change Default Labeling                                 | 77  |
| 5.4.2.7 Using the Table of Contents Toolbar to Manage Layers    | 79  |
| 5.5 Menu & Toolbar                                              | 81  |
| 5.5.1 Menu Tabs                                                 | 81  |
| 5.5.1.1 Adjusting Snapping Tolerances                           | 84  |
| 5.5.1.2 Standard Toolbar Buttons                                | 85  |
| 5.5.1.3 Identify a Feature Using the Identify Features Button   | 87  |
| 5.5.1.4 Using the Select Features and Deselect Features Buttons | 88  |
| 5.5.1.5 Select by Geography                                     | 91  |
| 5.5.1.6 Determine Distance, Area, and Angles on the Map         | 95  |
| 5.5.1.7 Save Locations on a Map Using the Bookmark Button       | 97  |
| 5.5.2 SDRP Toolbar Buttons                                      | 98  |
| 5.5.3 Status Bar                                                | 99  |
| 5.6 How to Import User-Provided Data into GUPS                  | 99  |
| 5.6.1 The Add Data Toolbar                                      | 99  |
| 5.6.2 How to Upload User-Provided Data Layers                   | 101 |
| 5.6.4 Changing Working Directory and Cleaning GUPS Data         |     |
| 5.6.5 Changing the Working Directory                            | 104 |
| 5.6.6 Cleaning GUPS Data                                        | 106 |
| 5.6.6.1 Cleaning by Project                                     | 106 |
| 5.6.6.2 Cleaning by Program                                     | 106 |
| 5.6.6.3 Cleaning All GUPS Data                                  | 107 |
| 5.6.7 Modify Area Feature Tool                                  | 107 |
| 5.7 How to Import a Shared ZIP Shapefile                        | 109 |
| 5.8 How to Use the GUPS Review and Validation Tools             | 111 |
| 5.8.1 Using the SDRP Criteria Review Tool                       | 111 |
| 5.8.1.1 Grade Range Overlap Error                               | 112 |
| 5.8.1.2 Grade Range Coverage Gap Error - Incorrect Attributes   |     |

| 5.8.1.   | 3 Grade Range Coverage Gap Error - Missing School District Geography Coverage           | 116   |
|----------|-----------------------------------------------------------------------------------------|-------|
| 5.8.1.   | 4 Partially Dissolved School District Error                                             | 116   |
| 5.8.1.   | 5 Informational Warning - School District Has Less Than 10 Faces                        | 117   |
| 5.8.1.   | 6 Non-contiguous Entities                                                               | 118   |
| 5.8.1.   | 7 Multiple Secondary School District (SCSD) to Single Elementary School District (ELSD) | 119   |
|          | 8 Show All Ignored Informational Warnings                                               |       |
| 5.8.2    | Geography Review Tool                                                                   | . 120 |
| 5.8.3    | Review Change Polygons Tool                                                             | . 124 |
| 5.9      | How to Export Zip Files to Share and Submit                                             | . 125 |
| 5.9.1    | How to Export a File to Share with Another Participant                                  | . 125 |
| 5.9.2    | How to Export a File for Submission to the Census Bureau                                | . 126 |
| Part 5 S | ubmitting Files to the Census Bureau through The Secure Web Incoming Module             |       |
| (:       | SWIM)                                                                                   | . 129 |
| Chapter  | 6 How to Transmit Files Using SWIM                                                      | . 129 |
| Appendi  | ces                                                                                     | . 134 |
| Appendi  | x A Data Dictionary and Record Layout for Listings                                      | A-1   |
| A1       | Listings Data Dictionary/Record Layout                                                  | A-1   |
| A2       | Data Dictionary for the School District Inventory and Grade Range File                  | A-1   |
| A3       | Record Layout for the School District Inventory and Grade Range File                    | A-2   |
| A4       | Data Dictionary for the County Coverage File                                            | A-2   |
| A5       | Record Layout for the County Coverage File                                              | A-3   |
| A6       | Data Dictionary for the Coextensive Coverage File                                       | A-3   |
| A7       | Record Layout for the Coextensive Coverage File                                         | A-4   |
| A8       | Data Dictionary for the School District to Geography Relationship File                  | A-4   |
| A9       | Record Layout for the School District to Geography Relationship File                    | A-5   |
| Appendi  | x B Pseudo School Districts                                                             | B-1   |
| Appendi  | x C MAF/TIGER Feature Classification Code (MTFCC) Descriptions                          | C-1   |
| Appendi  | x D Standard Street Type Abbreviations                                                  | D-1   |
| Appendi  | x E Shapefile Names                                                                     | E-1   |
| Appendi  | x F Shapefile Layouts and Data Dictionary                                               | F-1   |

# **LIST OF TABLES**

| Table 1: School District Boundary Change Types                                  | xiii |
|---------------------------------------------------------------------------------|------|
| Table 2: GUPS Hardware and Software Requirements                                | 24   |
| Table 3: How to Install the GUPS Application                                    | 24   |
| Table 4: Open GUPS and Start a New Project                                      | 29   |
| Table 5: Saving and Closing a Project                                           | 35   |
| Table 6: Opening a Saved Project                                                | 35   |
| Table 7: Adding a Linear Feature                                                | 37   |
| Table 8: Deleting a Linear Feature One Segment at a Time                        | 38   |
| Table 9: Deleting Multiple Segments or Features                                 | 40   |
| Table 10: Boundary Change Using Whole Faces                                     | 41   |
| Table 11: Making Boundary Changes from Adjacent Counties                        | 47   |
| Table 12: Secondary School District Boundary Changes                            | 52   |
| Table 13: Performing a Complex Consolidation                                    | 55   |
| Table 14: Performing a Complex Dissolution                                      | 61   |
| Table 15: Forming a New District Action                                         | 67   |
| Table 16: GUPS Main Page Elements                                               | 72   |
| Table 17: Reset Layer Symbology                                                 | 75   |
| Table 18: Change Default Labeling                                               | 78   |
| Table 19: Table of Contents Toolbar Buttons                                     | 80   |
| Table 20: Menu Toolbar Tabs and Their Functions                                 | 81   |
| Table 21: Adjust Snapping Tolerances                                            | 84   |
| Table 22: Standard Toolbar Buttons                                              | 86   |
| Table 23: Identify a Feature on the Map                                         | 88   |
| Table 24: Select/Deselect Features on the Map                                   | 88   |
| Table 25: Making Changes to School Districts Based on Existing Census Geography | 91   |
| Table 26: Measure Distances, Area, and Angles on a Map                          | 95   |
| Table 27: Bookmark Locations on a Map                                           | 97   |
| Table 28: SDRP Toolbar Buttons                                                  | 98   |
| Table 29: Status Bar Elements                                                   | 99   |

| Table 30: Add Data Toolbar Buttons                                               | 100 |
|----------------------------------------------------------------------------------|-----|
| Table 31: Load Vector Layers                                                     | 101 |
| Table 32: Import Custom Shapefiles                                               | 101 |
| Table 33: Load Data from a Web Mapping Service                                   | 103 |
| Table 34: Add Imagery Files                                                      | 103 |
| Table 35: Cleaning GUPS Data                                                     | 104 |
| Table 36: Options and Icons for the Modify Area Feature Tool                     | 108 |
| Table 37: Import a ZIP File Shared by another User                               | 109 |
| Table 38: SDRP Criteria Review Tool Error and Warning Messages                   | 111 |
| Table 39: SDRP Criteria Review Tool                                              | 111 |
| Table 40: Grade Range Overlap Error                                              | 113 |
| Table 41: Using the Geography Review Tool                                        | 121 |
| Table 42: Review Change Polygon Tool                                             | 124 |
| Table 43: Exporting a File to Share with another Participant                     | 125 |
| Table 44: Exporting a File for Submission to the Census Bureau                   | 127 |
| Table 45: Export Files for Submission to the Census Bureau                       | 129 |
| Table 46: Data Dictionary for the School District Inventory and Grade Range File | A-1 |
| Table 47: Record Layout for the School District Inventory and Grade Range File   | A-2 |
| Table 48: Data Dictionary for the County Coverage File                           | A-2 |
| Table 49: Record Layout for the County Coverage File                             | A-3 |
| Table 50: Data Dictionary for the Coextensive File                               | A-3 |
| Table 51: Record Layout for the Coextensive Coverage File                        | A-4 |
| Table 52: Data Dictionary for the School District to Geography Relationship File | A-4 |
| Table 53: Record Layout for the School District to Geography Relationship File   | A-5 |
| Table 54: Pseudo School Districts                                                | B-2 |
| Table 55: MAF/TIGER Feature Classification Code                                  | C-1 |
| Table 56: Standard Street Type Abbreviations                                     | D-1 |
| Table 57: Abbreviated State Shapefile Names                                      | E-1 |
| Table 58: Abbreviated County Shapefile Names                                     | E-1 |
| Table 59: Address Ranges (addr)                                                  | F-1 |
| Table 60: Linear Feature Names (allnames)                                        | F-1 |

| Table 61: American Indian Areas (aial)                      | F-2  |
|-------------------------------------------------------------|------|
| Table 62: Area Landmark (arealm)                            | F-3  |
| Table 63: Census Designated Places (cdp)                    | F-3  |
| Table 64: County and Equivalent Areas (county)              | F-4  |
| Table 65: County Subdivisions (mcd)                         | F-4  |
| Table 66: Elementary School Districts (elsd) – County Level | F-5  |
| Table 67: Secondary School Districts (scsd) – County Level  | F-5  |
| Table 68: Unified School Districts (unsd) – County Level    | F-6  |
| Table 69: Elementary School Districts (elsd) – State Level  | F-7  |
| Table 70: Secondary School Districts (scsd) – State Level   | F-7  |
| Table 71: Unified School Districts (unsd) – State Level     | F-8  |
| Table 72: Edges (edges)                                     | F-8  |
| Table 73: Faces (faces)                                     | F-9  |
| Table 74: Hydrography Area (water)                          | F-10 |
| Table 75: Places (incolace)                                 | F-11 |

# **LIST OF FIGURES**

| Figure 1. Boundary Change Example—Update Using GUPS                                              | xiv        |
|--------------------------------------------------------------------------------------------------|------------|
| Figure 2. Complex Consolidation Example—Update Using GUPS                                        | xv         |
| Figure 3. Complex Dissolution Example—Update using GUPS                                          | xvi        |
| Figure 4. New School District Example—Update using GUPS                                          | xvii       |
| Figure 5. Simple Consolidation Example—Update Using the Submission Log                           | xviii      |
| Figure 6. Simple Dissolution Example—Update Using the Submission Log                             | xix        |
| Figure 7. TIGERweb Application List from the TIGERweb Tab                                        | 7          |
| Figure 8. TIGERweb Layout                                                                        | 8          |
| Figure 9. TIGERweb Vintage Dropdown Menus Used for Reviewing School District Box                 | undaries 9 |
| Figure 10. TIGERweb Map Scale Zoom                                                               | 10         |
| Figure 11. TIGERweb Map Scales Shown in the Application for Reviewing School Distr<br>Boundaries |            |
| Figure 12. TIGERweb Legend                                                                       | 10         |
| Figure 13. Check-Boxed Map Layers Are Selected for Display                                       | 11         |
| Figure 14. TIGERweb Query Window                                                                 | 11         |
| Figure 15. Using Query Tool to Locate a School District by its Unique GEOID                      | 12         |
| Figure 16. Using Query Tool to Locate a School District by its Unique GEOID                      | 12         |
| Figure 17. Query Found West Prairie Community Unit School District                               | 13         |
| Figure 18. TIGERweb Info Panel                                                                   | 13         |
| Figure 19. Query Result West Prairie Community Unit School District                              | 14         |
| Figure 20. Query by Name                                                                         | 14         |
| Figure 21. Query by Name Results                                                                 | 14         |
| Figure 22. Bridgeport School District in Connecticut                                             | 15         |
| Figure 23. Sweetwater Incorporated Place Located Using its GEOID                                 | 16         |
| Figure 24. Identify Results and Attribute Information is Displayed                               | 17         |
| Figure 25. Transparency Slider for TIGERweb                                                      | 17         |
| Figure 26. Satellite Icon                                                                        | 17         |
| Figure 27. Print screen in TIGERweb                                                              | 18         |
| Figure 28. School District Name Change Example                                                   | 19         |

| Figure 29. School District Grade Range Change                                          | 20        |
|----------------------------------------------------------------------------------------|-----------|
| Figure 30. SDLEA ID Number Change                                                      | 20        |
| Figure 31. School District Simple Consolidation                                        | 21        |
| Figure 32. School District Simple Dissolution                                          | 21        |
| Figure 33. Coextensive Annexation                                                      | 22        |
| Figure 34. Coextensive New District                                                    | 22        |
| Figure 35. GUPS Main Page Layout                                                       | 71        |
| Figure 36. Closing the Table of Contents                                               | 73        |
| Figure 37. Reopening the Table of Contents                                             | 73        |
| Figure 38. Turn on, or Show, a Layer in the Map View                                   | 74        |
| Figure 39. Turn off, or Hide, a Layer from Map View                                    | 74        |
| Figure 40. Expanding the Edges/Layer Submenu                                           | 74        |
| Figure 41. Retracting the Layer Submenu                                                | 75        |
| Figure 42. Table of Contents Toolbar                                                   | 80        |
| Figure 43. Manage Layer Visibility Dropdown Menu                                       | 80        |
| Figure 44. Visibility Presets Pop-up Window                                            | 81        |
| Figure 45. Menu, Standard Toolbar, and SDRP Toolbar                                    | 81        |
| Figure 46. Standard Toolbar Buttons                                                    | 85        |
| Figure 47. SDRP Toolbar Buttons                                                        | 98        |
| Figure 48. Status Bar                                                                  | 99        |
| Figure 49. Layer Dropdown Menu from the Standard Toolbar                               | 100       |
| Figure 50. GUPS Data Settings Window                                                   | 106       |
| Figure 51. Clean by Project Window                                                     | 106       |
| Figure 52. Clean by Program Window                                                     | 107       |
| Figure 53. Clean All GUPS Data Window                                                  | 107       |
| Figure 54. Modify Area Feature Tool                                                    | 108       |
| Figure 55. Three Grade Range Gap Error Attributes                                      | 115       |
| Figure 56. Last Remaining Grade Range Error                                            | 116       |
| Figure 57. SDRP Criteria Review Dialog Box Showing a Partially Dissolved School Distri | ict Error |
|                                                                                        |           |
| Figure 58. Informational Warning Notification                                          | 118       |

| Figure 59. Boundary Change to Add Remaining Faces (Polygons)                           | 118    |
|----------------------------------------------------------------------------------------|--------|
| Figure 60. Informational Warning Resulting from Multiple Secondary School Districts As | signed |
| to a Single School District                                                            | 119    |
| Figure 61. Three Options to Resolve Potential Geographical Errors                      | 120    |
| Figure 62. SDRP Criteria Review Information Only Check Box                             | 120    |
| Figure 63. Map of Pulaski County, Kentucky School District                             | B-1    |

### INTRODUCTION

This guide is divided into several parts. Part 1 School District Review Program (SDRP), Part 2 How to Use TIGERweb, Part 3 How to Use the Submission Log, Part 4 How to Use the Geographic Update Partnership Software (GUPS), and Part 5 Submitting Files to the Census Bureau through The Secure Web Incoming Module (SWIM).

### A. School District Review Program

The School District Review Program (SDRP) is a United States Department of Education National Center for Education Statistics (NCES) sponsored program conducted annually by the U.S. Census Bureau (Census Bureau). It is of vital importance for the state's allocation under Title I of the Elementary and Secondary Education Act (ESEA) as amended by Every Student Succeeds Act of 2015, Public Law 114-95. The updated school district boundary information submitted through this program, along with the 2010 Census population, Small Area Income and Poverty Estimates, and current population estimates, are used in forming the Census Bureau's estimates of the number of children aged 5 through 17 in families in poverty for each school district. These estimates are the basis of the Title I allocation for school districts in each state.

The SDRP consists of two phases—the Annotation Phase and the Verification Phase. In the Annotation Phase, the Census Bureau provides mapping coordinators with current school district boundaries and associated information for their state. The Annotation Phase materials the mapping coordinator receives for the 2021 SDRP reflect the school district names, Federal School District Local Education Agency (SDLEA) Identification (ID) numbers, and boundaries updated during the 2020 SDRP. Each state mapping coordinator reviews their data and reports changes in the school district boundaries or attributes to the Census Bureau.

The review encompasses only Type 1 and Type 2 school districts as defined by the NCES.

**Type 1** is a local school district that is not a component of a supervisory union.

**Type 2** is a local school district component of a supervisory union sharing a superintendent and administrative services with other local school districts.

After the Census Bureau incorporates changes submitted through the Annotation Phase into the Master Address File (MAF)/Topologically Integrated Geographic Encoding and Referencing (TIGER) System, mapping coordinators will review these changes for accuracy and completeness during the Verification Phase.

### B. Mapping Coordinator Responsibilities

The mapping coordinators are the primary liaisons between the Census Bureau and the local school district officials. It is the responsibility of the mapping coordinator to initiate and maintain contact throughout the program with local school district officials. The mapping coordinator must ensure that reviews and submissions are completed within the time frame of the SDRP.

When the mapping coordinator receives updates from local school district officials, they must review them for accuracy and completeness before submitting them to the Census Bureau. This review includes all types of updates submitted: boundary changes, consolidations, dissolutions, grade range updates, etc. For boundary updates, it is the responsibility of the mapping coordinator to confirm that a change is valid and all affected school districts agree to the change.

Note: The state mapping coordinator for Florida, Hawaii, Maryland, Nevada, West Virginia, or the District of Columbia, may not have any changes to submit for the SDRP. School Districts in these states are all unified and county-based. Unless the geographic relationship of school districts has changed in the state or a school district's name was changed, the mapping coordinator does not have any changes to report for the 2021 SDRP. If the mapping coordinator has no changes to report, notify the SDRP Team at <geo.school@census.gov>.

Once all of the information is correct and in the proper format, submit this information, by county, to the Census Bureau to complete the Annotation Phase.

After the Census Bureau processes the Annotation Phase changes, the Census Bureau will create new materials for review. This is the Verification Phase of the SDRP. The mapping coordinator is responsible for reviewing and confirming these changes and notifying the Census Bureau if there are any additional changes or corrections, or if the information is correct. The Verification Phase is for reviewing changes submitted during the Annotation Phase and not for submitting new changes.

### C. Types of School District Boundary Updates

There are eleven types of school district updates within the SDRP (**Table 1: School District Boundary Change Types**). The following pages contain a table and figures of specific examples of the types of updates and how to report them to the Census Bureau.

- **Boundary Change (Figure 1)** refers to the situation where a school district adds area from the same school district level or across a school district level.
- Complex Consolidation (Figure 2) refers to the situation where two or more school
  districts merge to create a NEW school district with a NEW name and NEW SDLEA
  number, along with additional boundary changes. This type of consolidation also
  contains boundary changes that modify the outer edge of the new school district.
  Therefore, if the mapping coordinator delineates a complex consolidation, the Census
  Bureau will expect accompanying boundary changes for the new school district.
- **Complex Dissolution** (**Figure 3**) refers to the situation where a single school dissolves and its area is split between **two or more** other existing school districts, with or without additional boundary changes. Again, a new school district is not created, and the names and SDLEA numbers of the **receiving** school districts are retained.
- **Grade Range Change** occurs when a school district changes the grades it covers; for example, changing from covering 9-12 to 7-12.

- **Level Change** occurs when a school district changes classification; for example, changing from elementary to unified.
- Name Change is when a school district changes its name; for example, changing from Oak Union Unified School District to Oak Union School District.
- **New School Districts (Figure 4)** are created by transferring area from one or more existing school districts to form a completely new school district.
- **Pseudo School District (Appendix B)** refers to the situation where one school district pays for the educational services for a set of grades in a different geographic area than its own.
- Simple Consolidation (Figure 5) refers to the situation where two or more school
  districts merge to create a NEW school district with a NEW name and NEW SDLEA
  number, with no additional boundary changes. There is no change in the overall
  boundaries of the former school districts.
- **Simple Dissolution (Figure 6)** refers to the situation where one or more existing school districts are entirely absorbed by **one** other existing school district. A new school district is **not** created. The name and SDLEA number of the **receiving** school district are retained.
- **SDLEA Number ID Change** is a correction to a previously incorrect SDLEA or replacing a temporary SDLEA ID number (99\*\*\*) with a permanent number.

**Table 1: School District Boundary Change Types** 

| Type of Change         | Report Using       |
|------------------------|--------------------|
| Boundary Change        | GUPS               |
| Complex Consolidation  | GUPS               |
| Complex Dissolution    | GUPS               |
| Grade Range Change     | Submission Log     |
| Level Change           | Submission Log     |
| Name Change            | Submission Log     |
| New School District    | GUPS               |
| Pseudo School District | Call Census Bureau |
| Simple Consolidation   | Submission Log     |
| Simple Dissolution     | Submission Log     |
| SDLEA Number ID Change | Submission Log     |

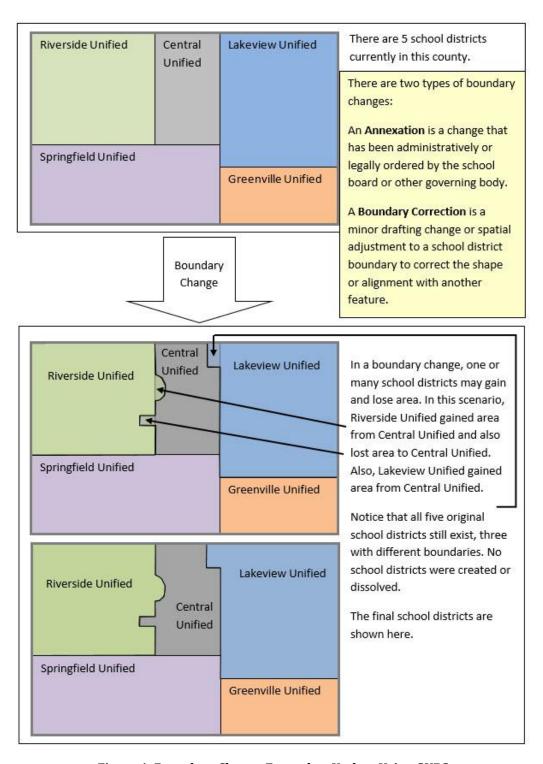

Figure 1. Boundary Change Example—Update Using GUPS

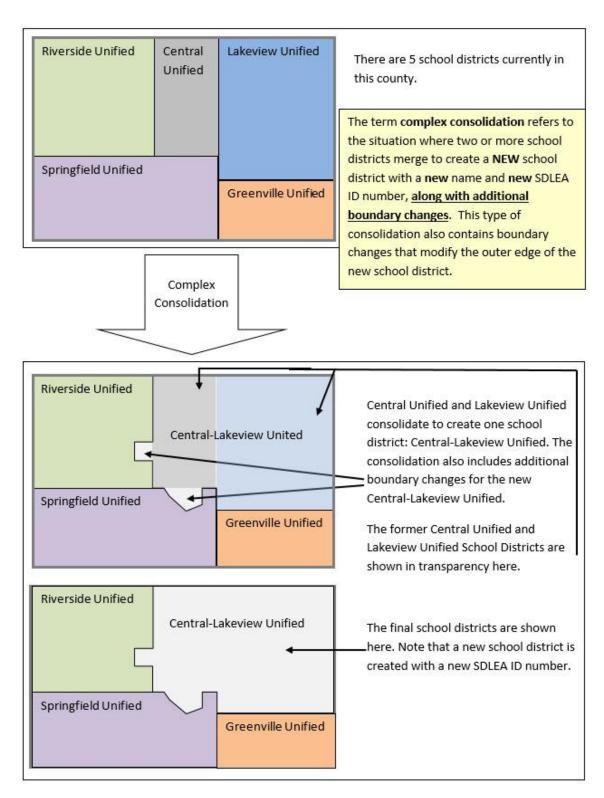

Figure 2. Complex Consolidation Example—Update Using GUPS

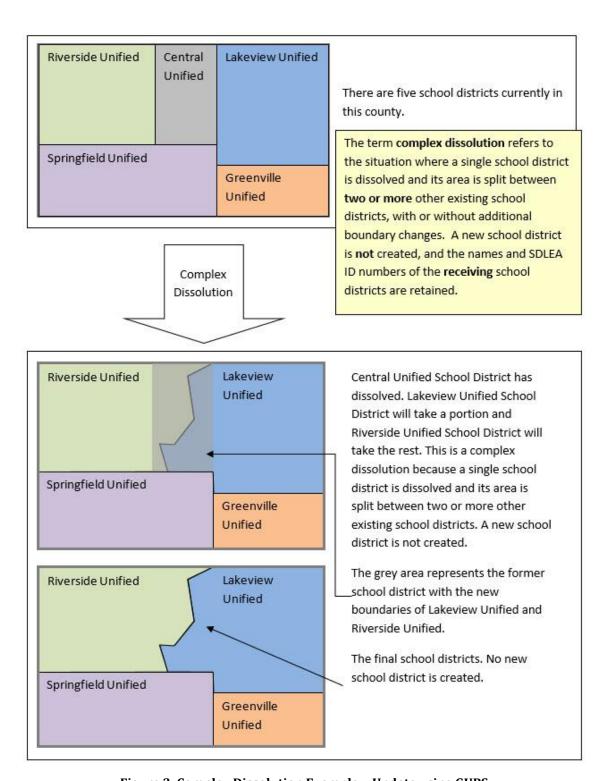

Figure 3. Complex Dissolution Example—Update using GUPS

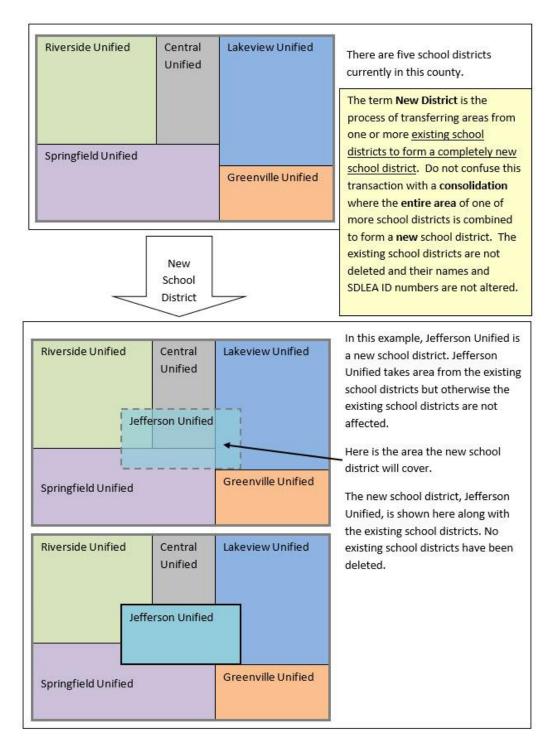

Figure 4. New School District Example—Update using GUPS

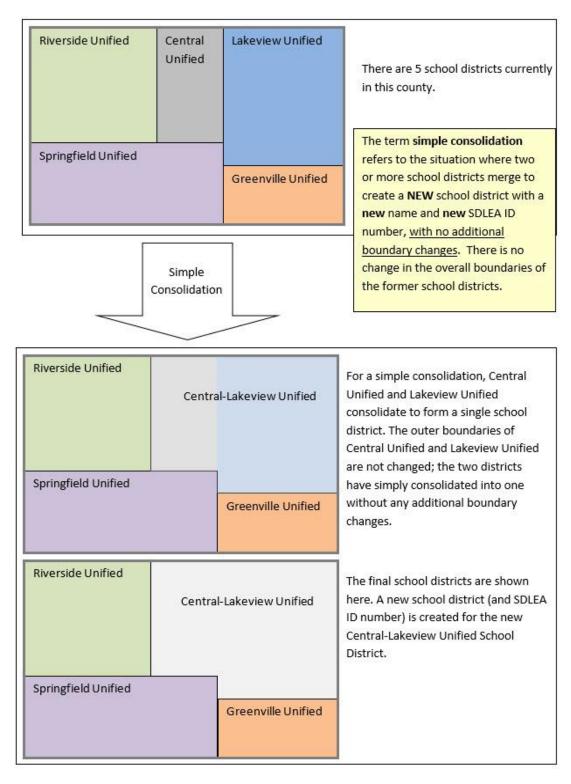

Figure 5. Simple Consolidation Example—Update Using the Submission Log

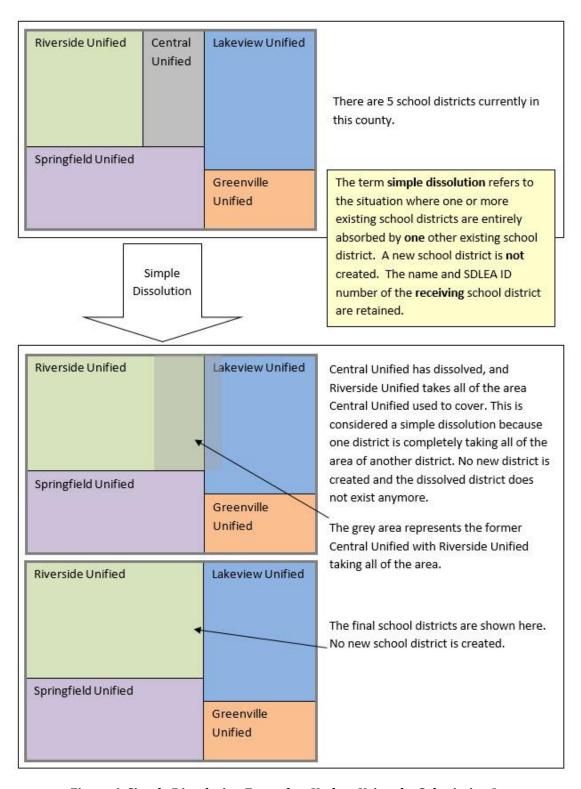

Figure 6. Simple Dissolution Example—Update Using the Submission Log

### D. Guidance for Boundary Changes

When reviewing school district boundaries, the Census Bureau encourages the mapping coordinator to focus on updating large changes that affect housing units and population first, and then move to smaller differences if there is time before the SDRP submission deadline. The goal of the SDRP is to obtain major changes that affect population rather than small positional corrections of boundaries.

The Census Bureau generally does not accept boundary changes of less than 30 feet when the correction does not affect housing. In remote areas with sparse population, the Census Bureau considers a difference of 60-75 feet to not be significant if housing units are not present. When reviewing source boundaries against the Census Bureau's boundaries, if the source shows a school district boundary on a road, then use the road as it appears in the Census Bureau's shapefile, even if the road does not seem spatially accurate. Road realignments are not accepted as part of the SDRP.

If there are a large number of positional corrections of school district boundaries for the state, the Census Bureau may be able to make these updates outside of the SDRP cycle. Please contact the SDRP team for additional information.

### **Boundary Change Types: Annexations and Boundary Corrections**

The Census Bureau requires a change type of Annexation or Boundary Correction when submitting boundary changes.

An **Annexation** is a change to a school district boundary that has been administratively or legally ordered by the school board or other governing body. A **Boundary Correction** is a minor drafting change or spatial adjustment to a school district boundary to correct the shape or alignment with another feature. If the mapping coordinator is unsure of which type to select, choose boundary correction.

# PART 1 SCHOOL DISTRICT REVIEW PROGRAM (SDRP)

### CHAPTER 1 OVERVIEW

The Census Bureau requests that the school district information the mapping coordinator submits reflect the school districts as they exist, or will exist, on January 1, 2021. Contact the Census Bureau immediately if there are deadline concerns.

### 1.1 SDRP Timetable

- **September 2020**—Mail out instructions and Annotation Phase materials to designated state school district mapping coordinators.
- October 2020—Provide SDRP webinar to state school district mapping coordinators.
- December 31, 2020—Deadline for submitting school district changes during the
   Annotation Phase. The Census Bureau strongly encourages partners to submit changes
   as soon as possible rather than waiting until this deadline. If the mapping coordinator is
   submitting more than 25 changes, send them on a flow basis by county, rather than
   waiting to send the entire state.
  - In order to participate in the 2021 SDRP's Verification Phase, the Census Bureau must receive all school district updates by December 31, 2020.
- April 2021—Review of verification materials.
- **December 2021**—Release of preliminary poverty estimates based on the updated school district geographic framework.

### 1.2 SDRP Annotation Phase Materials

The SDRP Annotation Phase packet includes a disc containing GUPS and a second disc containing shapefiles, respondent guides, submission log and school district listings files. All materials are also available for download on the SDRP website:

<a href="https://www.census.gov/programs-surveys/sdrp.html">https://www.census.gov/programs-surveys/sdrp.html</a>.

All participants should review the entire **Quick Start Guide** and this guide **before starting**. These guides explain the guidelines and reporting tools that apply to the state's changes.

### 1.3 SDRP and GUPS Help

The Census Bureau encourages mapping coordinators to contact the SDRP team with any questions at 301.763.1099 or by email at <<u>geo.school@census.gov</u>>.

### 1.4 Description and Use of Listing Files Provided

The data discs contain a number of important files. The Readme.txt on the data disc contains a complete list of materials. For convenience purposes, the Census Bureau provides both a text file and an Excel file for each listing on the disc. Depending on the state's school district geography and how the state participates in the SDRP, some listing files may not be included.

### 1.4.1 Listings

- Inventory and Grade Range File (All States)
- County Coverage File (All States)
- School District to Geography (SD/GEO) Relationship Files (Limited States)
- Legal Entity Coextensive File (Limited States)

### 1.5 Inventory and Grade Range File (All States)

The Inventory and Grade Range files are named "<ST>\_SD\_Inventory\_A.txt" and "<ST>\_SD\_Inventory\_A.xls" (see Appendix A: Data Dictionary and Record Layout for Listings). These files are a listing of the 2020 school districts recognized by the Census Bureau, including the school district name, SDLEA, level, type, and grade range. Carefully review the information contained in these listings and provide the Census Bureau with updates and corrections.

Note: The Census Bureau requires complete school district coverage; therefore, the listings may contain school districts that are not Type 1 or Type 2. These are flagged in the listings as follows: Pseudo (A) (See Appendix B for more information on pseudo school districts), Department of Defense (B), Interstate (C), and Bureau of Indian Affairs [BIA] (D). These files also flag school districts within a state or county that have the same name but different SDLEA numbers with an (E). In these situations, the SDLEA numbers are the means to identify unique school districts that share the same name.

### 1.5.1 Grade Ranges

The grade ranges included in these files indicate the grade ranges for which each school district is financially responsible. Use this set of grades, based on financial responsibility, to assign the data for each child to exactly one school district.

### **Examples of Financial Responsibility:**

A school district is financially responsible for the education of all children in a geographic area if it is the only district serving that area. It may meet that responsibility by:

- Operating schools that provide education to children in all grades.
- Operating schools that provide education for children in some grades and paying another school district to provide education for the children in the remaining grades; or
- Not operating any schools, but paying another school district to provide education to all the school district's children.

If the children in a geographic area are served by an elementary school district, and also served by a separate secondary school district that receives no payment from the elementary district, then the two school districts share the geographic area and financial responsibility is divided between them. The grade ranges on the listing should show which district is financially responsible for the children in each grade. The grade ranges listed for each of the two school districts must not overlap, and every grade must be assigned to one of the school districts.

Responsibility for a particular grade exists even if, from time to time, there are no children in that grade living in the service area of the school district. Thus, a school district that is responsible for providing 6th grade schooling should appear on the listing with the "6th grade" in its grade range, even if there are no actual 6th grade students living there.

### 1.5.2 Official School District Names

The official school district name is its legal name including any state-used descriptive wording, such as "Independent School District", "Consolidated School District" or "Supervisory Union."

### 1.5.3 How Do I Submit Inventory and Grade Range Changes?

Submit grade range changes using the submission log outside of GUPS.

- Include all changes manually using the Excel Submission\_Log.xls spreadsheet (referenced in Chapter 3); or
- Update either the School District Inventory and Grade Range text <u>or</u> Excel file, not both, with all grade range changes, additions (new school districts) and deletions (deleted school districts) making clear what changed by highlighting, changing text color, text bolding, adding, or crossing out the changes.
- Send the Submission Log or updated file through the Secure Web Incoming Module (SWIM). For more information regarding SWIM, see Part 5 Submitting Files to the Census Bureau through The Secure Web Incoming Module (SWIM).

**Important:** If the mapping coordinator plans to submit more than 25 changes, such as name or grade range changes, contact the SDRP team before filling out the submission log.

### 1.5.4 County Coverage File (All States)

The County Coverage files are named "<ST>\_County\_Coverage\_A.txt" and "<ST>\_County\_Coverage\_A.xls" (see Appendix A for record layout). These files are sorted by county and list the school districts that are located in each county. There is a separate record for each unique school district/county combination.

The County Coverage files reflect the boundaries of the 2020 school districts as shown in the shapefiles and the TIGERweb map viewer. Use these files to locate each school district and to review the extent of the areas of each school district as they relate to counties.

Review these listings and notify the Census Bureau where a school district to county relationship should no longer be maintained, or where a new relationship should be created and maintained.

### 1.5.5 School District to Geography (SD/GEO) Relationship File (Limited States)

In Connecticut, Maine, Massachusetts, New Hampshire, New Jersey, Pennsylvania, Rhode Island, and Vermont, school districts are commonly coextensive with one or more incorporated places and/or county subdivisions (towns, townships, boroughs, etc.). Review the relationships listed in the files named: <ST> SD GEO Relationship A.txt or

<ST>\_SD\_GEO\_Relationship\_A.xls to ensure that the state school districts are maintaining the correct relationships with the aforementioned legal governmental entities (See Appendix A). Similar to the County Coverage files, these files contain records for each school district/incorporated place and school district/county subdivision coextensive relationship.

Both the **<ST>\_SD\_GEO\_Relationship\_A.txt** and the **<ST>\_SD\_GEO\_Relationship\_A.xls** files are sorted by SDLEA for use in reviewing the geographic relationship between the local governments (towns, townships, boroughs, etc.) and each school district.

The Census Bureau maintains these relationships without the need for states to submit boundary changes for the listed school districts. All changes to incorporated places and county subdivisions are obtained through the Census Bureau's Boundary and Annexation Survey (BAS). If the mapping coordinator believes that a legal boundary is incorrect, notify the Census Bureau via email at <geo.bas@census.gov>.

Review these listings and notify the Census Bureau where a relationship should no longer be maintained, or where a new relationship should be created and maintained.

### 1.5.6 Legal Entity Coextensive File (Limited States)

The Legal Entity Coextensive files named "<ST>\_Coextensive\_Coverage\_A.txt," and "<ST>\_Coextensive\_Coverage\_A.xls," (see Appendix A) are being provided to Alabama, Alaska, Georgia, Kentucky, Louisiana, Mississippi, North Carolina, South Carolina, Tennessee, Utah, and Virginia because some of their school districts are coextensive with legal entities such as counties, county equivalents, or incorporated places.

The Census Bureau maintains these coextensive relationships without the need for states to submit boundary changes for the listed school districts. All changes to counties, county equivalents, and incorporated places are obtained through the Census Bureau's BAS. If the mapping coordinator believes that a legal boundary is incorrect, please notify the Census Bureau via email at <geo.bas@census.gov>.

Review these listings and notify the Census Bureau where a coextensive relationship should no longer be maintained, or where a new relationship should be created and maintained.

**Note:** If the state did not receive an SD/GEO Relationship File or a Coextensive Coverage file, and there are school districts in the state that are legally coextensive with local governments, contact the SDRP team.

# 1.5.7 How Do I Make Corrections to the "County Coverage," "Relationship" and/or "Legal Entity Coextensive" Files?

- Update either the text file or the Excel file, not both, with all changes, additions, and deletions making clear what changed by highlighting, changing text color, text bolding, adding, or crossing out the changes.
- Send the updated file(s) to the Census Bureau using the SWIM. For more information regarding SWIM, see Part 5 Submitting Files to the Census Bureau through The Secure Web Incoming Module (SWIM).

### PART 2 HOW TO USE TIGERWEB

### CHAPTER 2 TIGERWEB MAP VIEWER FOR THE SDRP

The Census Bureau provides the TIGERweb online map viewer for state and local education officials to review the Census Bureau's 2020 school district information. The TIGERweb viewer shows features such as roads, waterways, and county, place, city, and school district boundaries at street level detail.

The TIGERweb online map viewer is located at: < <a href="https://tigerweb.geo.census.gov/tigerweb/">https://tigerweb.geo.census.gov/tigerweb/</a>>. Use it to locate a school district and compare it to a local source for school districts to determine if there is a need to make boundary changes. The mapping coordinator should provide boundary changes to the SDRP if the map does not correctly depict the school district boundary in effect as of January 1, 2021.

To review the boundary of a school district, the mapping coordinator will need either the name of the school district or the seven-digit geographic identification code (**GEOID**) for the school district. The GEOID is located in the School District Inventory and Grade Range File (**SD\_Inventory.xls**) located on the 2021 SDRP Data disc. The GEOID is comprised of the two-digit Federal Information Processing Series (FIPS) state code for the state in which the school district is located followed by the five-digit SDLEA ID assigned to the school district. TIGERweb uses the GEOID to zoom directly to the school district.

State mapping coordinators, please provide local education officials with these TIGERWeb instructions, which can be downloaded from the 2021 SDRP website under the **Annotation Phase Program Materials** hyperlink.

If a local education official determines that changes need to be reported for the 2021 SDRP, report the changes to a state SDRP mapping coordinator who will submit the changes to the Census Bureau. The SDRP Mapping Coordinator is the liaison between the state's Department of Education and the Census Bureau. Find contact information for mapping coordinators on the SDRP website: <a href="https://www.census.gov/programs-surveys/sdrp.html">https://www.census.gov/programs-surveys/sdrp.html</a>.

### The Census Bureau will not accept school district boundary changes:

- a) Submitted directly to the Census Bureau by local education officials.
- b) Annotated on maps printed using the TIGERweb map viewer.

#### 2.1 **Getting Started with TIGERweb**

### TIGERweb Applications

### **TIGERweb**

### Contains:

- Current (BAS 2019)
- ACS 2018
   ACS 2017
- · 2010 Census (adjusted boundaries)
- Current (BAS 2019) Physical Features

### Legend

### TIGERweb Decennial

### Contains:

- 2010 Census
- Census 2000 (adjusted) boundaries)
- 2010 Census Physical Features

### Legend

### **TIGERweb Economic Census**

Contains:

- 2017 Economic Census
- 2012 Economic Census
- 2017 Census Physical Features

### Legend

### **TIGERweb User Guide**

### TIGERweb BAS User Guide

Note: These links will open new browser windows.

- The applications need:
- JavaScript enabled
- Allow Popups

Figure 7. TIGERweb Application List from the TIGERweb Tab

- Navigate to the TIGERweb website located at: <a href="https://tigerweb.geo.census.gov/">https://tigerweb.geo.census.gov/>.</a>
- TIGERweb supports Microsoft Internet Explorer, Mozilla Firefox, Opera, and Google Chrome internet browsers.
- Click on the TIGERweb Applications tab.
- Click on the TIGERweb link under TIGERweb Applications tab on the left side of the screen. Do not click on the TIGERweb Decennial link.
- **TIGERweb** contains the geographic school district boundary updates for state school districts submitted during the 2020 SDRP.
- The TIGERweb application offers the ability to view:
  - Roads, highways, and railroads.
  - Rivers, lakes, streams and other "singleline" drainage.
  - Boundaries for legal and statistical geographic entities.
  - Selected special land use areas such as military reservations and national parks.
  - Satellite imagery.

After opening TIGERweb, the map display, navigation tools, layers panel, a legend, and map vintage becomes visible (Figure 8).

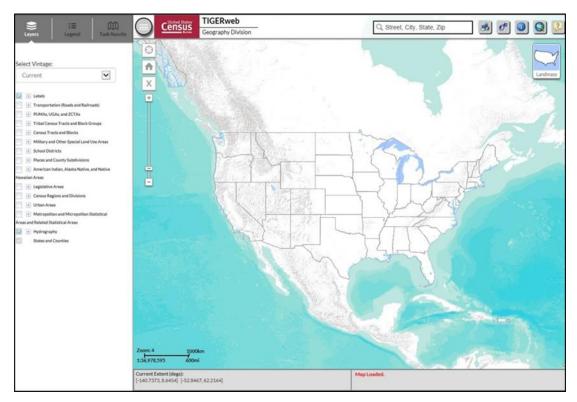

Figure 8. TIGERweb Layout

# 2.2 Available Map Layers

The Layers panel shows the list of available features and geographic areas. Labels, Hydrography, States, and Counties display by default at startup. The layers organize into separate groups, called map services, based on geographic type. Expand each map service by clicking on the '+' symbol to see all of the available layers that include physical features such as roads and water features, as well as legal and statistical boundaries such as census blocks and incorporated places. Limit the amount of data on the map by selecting only the applicable types of linear features and geographic entities. Click on the '+' sign to expand a map layer and view the **Slider** tool to make the layer more or less transparent.

# 2.3 Selecting a Map Layer

The **Select Vintage** dropdown in the **Layers** panel shows the vintages of TIGERweb geography that are available for display in the application (**Figure 9**). Select **Current**, if not already selected, to view the geographic updates for entities submitted during the 2020 SDRP. Click on the '+' sign next to each map service in the **Layers** panel to expand the map service and view the layers within it. Click on the small boxes (check/uncheck) to select the Transportation, Places and County Subdivisions, and School Districts map layers.

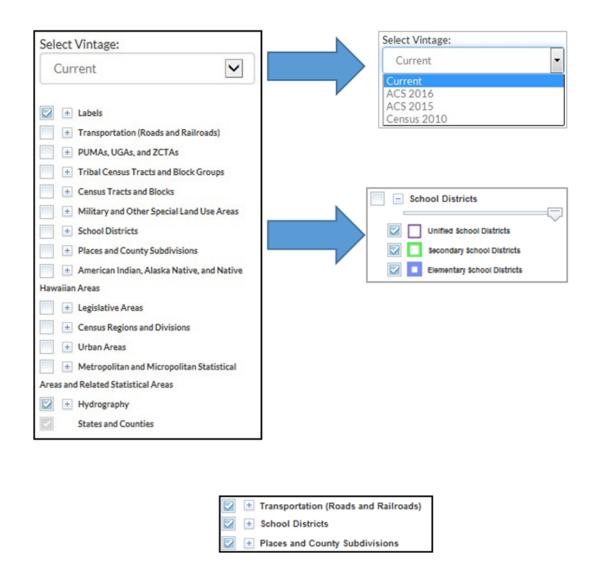

Figure 9. TIGERweb Vintage Dropdown Menus Used for Reviewing School District Boundaries

### 2.4 TIGERweb Tools and Functions

### 2.4.1 Move Around/Zoom In/Zoom Out of Map Display

The features and geographic areas contained in the map services do not immediately appear. This is because each layer has a range of zoom levels at which it will display. In other words, visibility is scale dependent. More details appear when zooming in on the map.

At Zoom level 6, counties appear; at Zoom level 7, school districts begin to appear; at Zoom level 9, places appear; and at Zoom level 10, roads and railroads appear. The current Zoom level displays on the scale bar in the lower left of the Map display (Figure 10).

Use the **Zoom In** scrollbar tool located on the vertical Scale Bar, shown on the left, to zoom in to see more detail on the map or zoom out to see less detail (**Figure 11**Error! Reference source not found.). Click on the '+' to zoom in for more detail or click on the '-' to zoom out for less detail. Also, zoom in or out by rolling the wheel on a computer mouse.

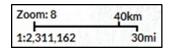

Figure 10. TIGERweb Map Scale Zoom

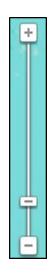

Figure 11. TIGERweb Map
Scales Shown in the Application
for Reviewing School District
Boundaries

### 2.4.2 TIGERweb Symbology

Click on the **Legend** tool (**Figure 12**) at the top of the screen to view the symbology used for each layer.

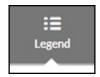

Figure 12. TIGERweb Legend

If the layer selected does not appear in the legend, zoom in on the map for the feature to appear on the map and on the legend. Click on **Detailed Legend** to see at what zoom level the layers and labels appear.

To see boundaries for only some types of place and county subdivision features, click on the appropriate item in the Layers panel to turn them off or on (Figure 13). The figure below shows the different Places and County Subdivisions to select to display.

More detail appears when zooming in on the map viewer. Select the '**Transportation**' layer to display road and rail features to help recognize local areas.

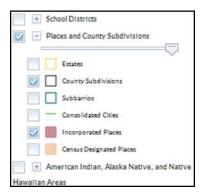

Figure 13. Check-Boxed Map Layers Are Selected for Display

### 2.4.3 Locating a School District

TIGERweb allows SDRP participants to quickly locate an entity visually using the **Zoom In** tool or by using the **Query** tool to search for a school district by its name or unique GEOID. The GEOID code is on the School District Inventory and Grade Range Listing (**SD\_Inventory.xls**) located on the 2021 SDRP Data disc. Type the GEOID in the **Enter GEOID of Feature** box. In addition, a school district is searchable by typing its name in the **Enter Name of Feature** box. **Enter a GEOID or a Name, but not both.** 

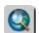

Select the **Query** Tool from the toolbar. Select the **Attribute** Tab.

From the **Select Map** dropdown, select one of the following map services:

- States and Counties to locate a county.
- Places and County Subdivisions to locate a city or town.
- School Districts to locate a Unified, Secondary, or Elementary school district.

**Figure 14** shows the Query window in TIGERweb and how to select the items listed above to review.

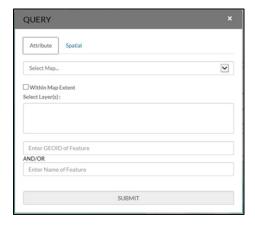

Figure 14. TIGERweb Query Window

Use the Query examples (Figure 15 and Figure 16) to locate an entity. Searching by unique GEOID will take users directly to an entity. Searching by Name could produce a list of school districts with the same or similar name.

**Example**: Locating a unified school district, using West Prairie Community Unit School District 103, Illinois - GEOID 1700314.

- 1. Select the **Query** tool.
- 2. From the **Select Map** dropdown, select School Districts.
- 3. From the **Select Layer(s)** dropdown, select Unified School Districts.
- 4. Enter the **GEOID** for the school district (1700314) in the GEOID field.
- 5. Click **SUBMIT** to search for the unified school district.

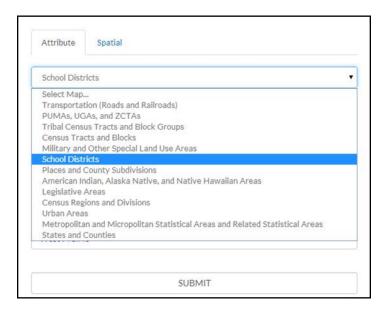

Figure 15. Using Query Tool to Locate a School District by its Unique GEOID

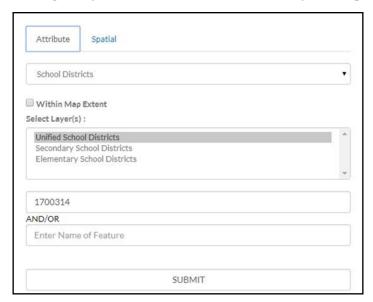

Figure 16. Using Query Tool to Locate a School District by its Unique GEOID

TIGERweb displays the result(s) of the query under the **Query Results** tab to the left of the map (**Figure 17**). TIGERweb also displays the **Info** panel (**Figure 18**) containing attribute data for the entity. Minimize or close the **Info** panel by clicking on the '-' or 'x' symbols in the top right of the **Info** panel.

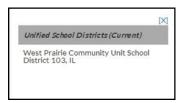

Figure 17. Query Found West Prairie Community Unit School District

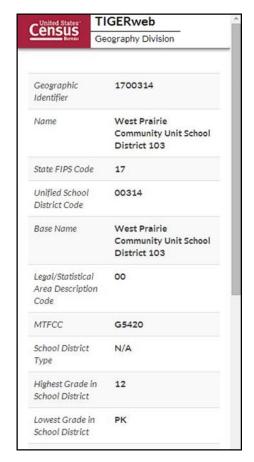

Figure 18. TIGERweb Info Panel

Click on the name of the result listed under the **Unified School Districts** heading of Query Result(s) and TIGERweb will display the school district highlighted in the center of the map display (**Figure 19**).

To start a new Query, click **Clear Map** on the navigation toolbar above the **Zoom-In** scrollbar. The Query window reappears and the located entity is no longer highlighted.

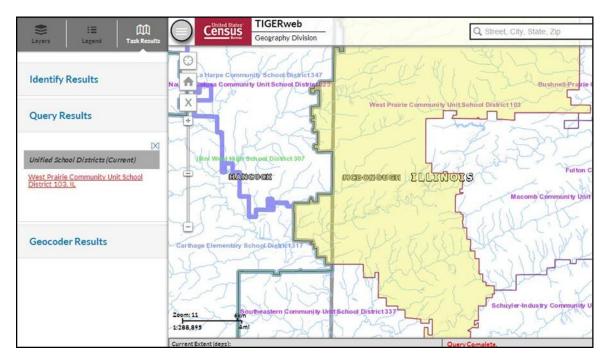

Figure 19. Query Result West Prairie Community Unit School District

**Example:** Locating a school district named Bridgeport in Connecticut without knowing its school district level.

- 1. Select the **Query** tool.
- 2. From the **Select Map** dropdown, select School Districts.
- 3. From the **Select Layer(s)** dropdown, hold down the Control or Shift Key and click on **Unified, Secondary**, and **Elementary**. All three will display as highlighted.
- 4. Enter the name Bridgeport in the Name of Feature field.
- 5. Click **SUBMIT** to search.

Searching by name (Figure 20) could produce a list of school districts with the same or similar names. The Query result (Figure 20) and will include the state in which the entity is located.

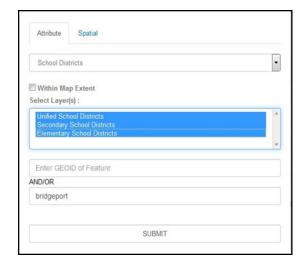

Figure 20. Query by Name

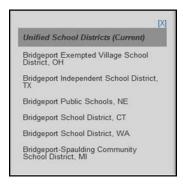

Figure 21. Query by Name Results

TIGERweb displays the selected entity highlighted in the center of the map display (Figure 22), along with the **Info** panel containing attribute data for the entity. Minimize or close the **Info** panel to view the entire map and Query Result(s) box.

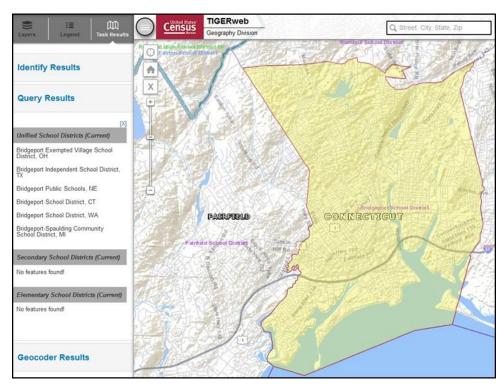

Figure 22. Bridgeport School District in Connecticut

View additional layers such as Transportation and Places by clicking the small boxes next to the map services in the Layers panel. Use the same action to deselect layers no longer wanted in the map view. Other types of entities can also be searched for using the same process.

**Example:** Locating the City of Sweetwater, Tennessee (Incorporated Place), GEOID 4772540.

- 1. Select the **Query** tool.
- 2. From the **Select Map** dropdown, select Places and County Subdivisions.
- 3. From the **Select Layer(s)** dropdown, select Incorporated Places.
- 4. Enter the GEOID (4772540) for an Incorporated Place in the **GEOID** field.
- 5. Click **SUBMIT** to search for an Incorporated Place.

TIGERweb displays the located entity highlighted in the center of the map display (Figure 23), along with the **Info** panel containing attribute data for the entity. Minimize or close the **Info** panel to view the entire map and Query Result(s) box.

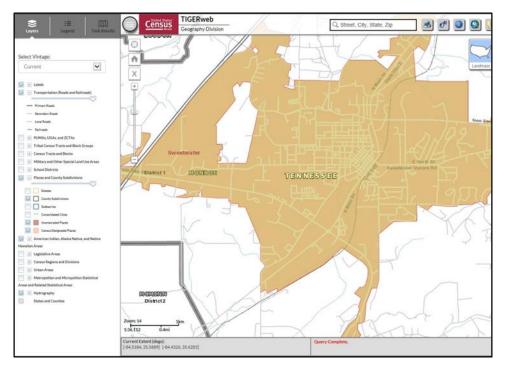

Figure 23. Sweetwater Incorporated Place Located Using its GEOID

#### 2.4.4 Identify Tool

Identify features on the map by using the 'Identify' tool .

- Click on the **Identify** tool at the top of the screen and click on the area of the map or feature to identify.
- In the **Identify Results** panel (**Figure 24**) click on any of the features to get attribute information about the area or feature.
- When clicking on a feature, its area on the map is highlighted. The **Identify** tool shows attribute information only for visible layers (checked in the Layer dropdown).

**Example:** Use the **Identify** tool to get attribute data for the Fairfield School District adjacent to the Bridgeport School District is below.

- Click on the **Identify** tool on the toolbar (cursor changes from a pointer to crosshairs '+').
- Click inside the boundary of Fairfield School District.
- Click on Fairfield School District displays the Info panel and attributes about the school district including grade range, land area, and water areas (right side of Figure 24).

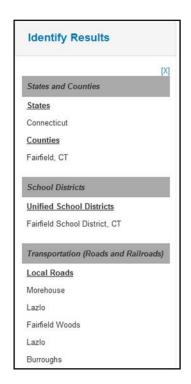

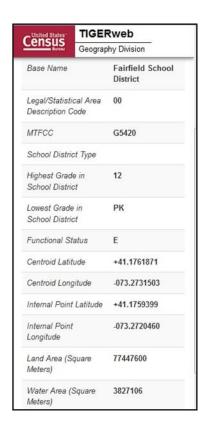

Figure 24. Identify Results and Attribute Information is Displayed

#### 2.4.5 Changing Transparency

When multiple layers are displayed, one layer may obscure another layer. Change the transparency (Figure 25) of each layer by moving the sliding bar below the layer name to the left or right.

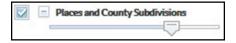

Figure 25. Transparency Slider for TIGERweb

#### 2.4.6 Map Background

TIGERweb has landmass, satellite imagery, or terrain options as the background for the map display. Landmass is the default when opening TIGERweb. After locating and zooming into an entity, click on the Topography button (Figure 26) until the Satellite Icon appears and imagery overlays the entity. This dual view allows users to see the relationship between the location of a boundary in the Census Bureau's file to the location of real-world features such as roads.

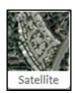

Figure 26. Satellite Icon

#### 2.4.7 Reviewing and Reporting School District Boundaries

After using the TIGERweb Query Tool to locate a school district, compare the TIGERweb map of the school district to a local source for the school district boundary.

Provide boundary update information to the state mapping coordinator if the TIGERweb map does not correctly depict the school district boundary shown in a local source.

#### 2.4.8 Printing and Saving a Map

The TIGERweb application has the functionality to save maps, print paper maps, or capture screen images of the areas where the boundary requires an update or annotate changes. TIGERWeb also has the functionality to forward these updates or changes to the state mapping coordinator. Figure 27 shows the Print window located in TIGERweb.

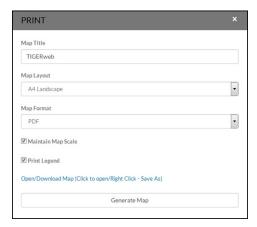

Figure 27. Print screen in TIGERweb

**Note:** The Census Bureau will not accept boundary changes for the SDRP submitted directly to the Census Bureau annotated on maps printed using the TIGERweb map viewer.

#### PART 3 HOW TO USE THE SUBMISSION LOG

#### CHAPTER 3 SDRP SUBMISSION LOG

#### 3.1 Purpose

The submission log is a Microsoft Excel spreadsheet provided to state mapping coordinators on Disc 2 in the SDRP Annotation Phase materials. The Census Bureau also provides the submission log for download on the SDRP website in the Annotation Phase Program Materials section. Record each type of acceptable school district change as a separate record in the submission log.

The Census Bureau accepts the following changes using the submission log:

- Name
- Grade Range
- SDLEA ID number
- Simple Consolidations
- Simple Dissolutions
- Level Change
- Coextensive School District Updates

The Census Bureau requires the use of the submission log for the change types listed in Sections 3.2 to 3.6. Not all fields are displayed in the examples.

#### 3.2 School District Name Change

A school district name change is usually a result of a misspelled or legal school district name change. Figure 28 shows the fields in the log requiring information are: Type of Change, County(ies) FIPS code(s), SDLEA of Change, Old Name, and New Name.

Note: Contact the School District Team if submitting a more than 25 name changes.

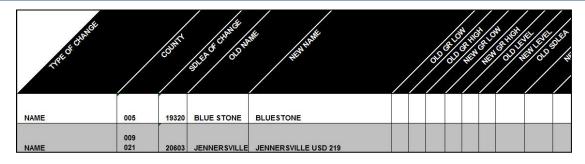

Figure 28. School District Name Change Example

#### 3.3 Grade Range Change

**Note:** A grade range change is the result of an incorrect grade range previously reported to the Census Bureau or a new change (e.g., changing from Kindergarten to Pre-Kindergarten). Gaps and overlaps in grade range coverage cannot exist. Contact the School District Team if submitting more than 25 grade range changes.

Grade range changes require information in the Type of Change, County(ies) FIPS code(s), SDLEA of Change, Old Grade Range Low, Old Grade Range High, New Grade Range Low, and New Grade Range High fields (Figure 29).

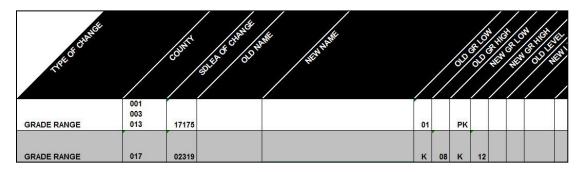

Figure 29. School District Grade Range Change

## 3.4 Federal School District Local Education Agency (SDLEA) Identification (ID) Number Change

SDLEA changes include a correction to a previously incorrect SDLEA or replacing a temporary SDLEA ID number (99\*\*\*) with a permanent number. SDLEA changes require information in the Type of Change, County(ies) FIPS code(s), SDLEA of Change, Old SDLEA (same as SDLEA of Change), and New SDLEA fields (Figure 30).

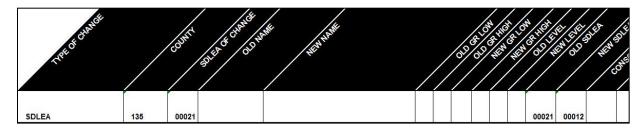

Figure 30. SDLEA ID Number Change

## 3.5 Simple Consolidation (School District with New Name and New SDLEA ID Number)

A simple consolidation occurs when two or more school districts merge to create a new school district with a new name and new SDLEA. There are no additional boundary changes.

Simple consolidations require information in the Type of Change, County(ies) FIPS code(s), New Name, New Grade Range Low, New Grade Range High, New Level, Consolidation 1 SDLEA (first school district being merged), Consolidation 2 SDLEA (other school district being merged),

Consolidation New SDLEA (SDLEA of newly formed school district, if known; otherwise place "unknown" in this field), and Narrative/Description fields (Figure 31). Consolidation 3 SDLEA and Consolidation 4 SDLEA fields only require information if three or more school districts are consolidating (merging). If five or more school districts are consolidating, enter the remaining SDLEA ID numbers on the next row starting in the Consolidation SDLEA field.

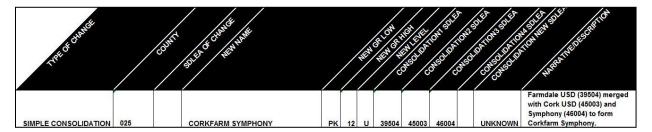

Figure 31. School District Simple Consolidation

#### 3.6 Simple Dissolution (into Existing District)

A simple dissolution occurs when one or more existing school districts entirely dissolve(s) into one other existing school district. A simple dissolution never results in the creation of a new school district. The receiving school district retains its name and SDLEA ID number.

**Note:** A separate entry is required for each school district that dissolves into the existing school district through this change.

Simple dissolutions require information in the Type of Change, County(ies) FIPS code(s), SDLEA of Change (school district that is gaining area), Added Area SDLEA (same as SDLEA of Change), Deleted SDLEA(school district being dissolved), and Narrative/Description (include county/counties FIPS code(s)) and if applicable, the Old Grade Range Low, Old Grade Range High, New Grade Range Low, New Grade Range High, Old Level, and New Level fields (Figure 32).

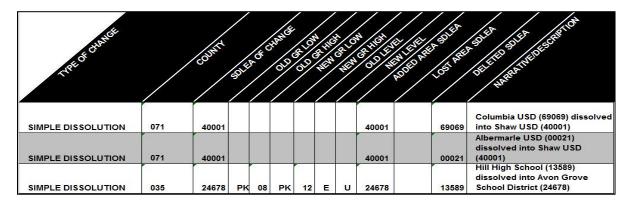

Figure 32. School District Simple Dissolution

**Note:** Complex consolidations, complex dissolutions, and boundary changes all require updates using GUPS. Review **Chapter 5** to complete these updates.

#### 3.7 Level Change

A level change occurs when a school district changes classification; for example, changing from elementary to unified. Contact the Census Bureau for assistance in documenting this change.

#### 3.8 Coextensive School District Updates

A coextensive school district update occurs when the area that is being added to a school district is also an existing minor civil division or incorporated place in the Census database. A boundary change or a new district may be submitted this way. These types of spatial updates may also be submitted in GUPS if preferred.

Coextensive school district boundary changes, defined as either an Annexation or Boundary Correction, require information in the Type of Change, County(ies) FIPS code(s), Added Area SDLEA, Lost Area SDLEA, and Narrative/Description. The Narrative/Description field must contain the minor civil division(s) or incorporated place(s) that are being added to the school district. For information on choosing whether a boundary change is an Annexation or Boundary Correction, refer to Page xx.

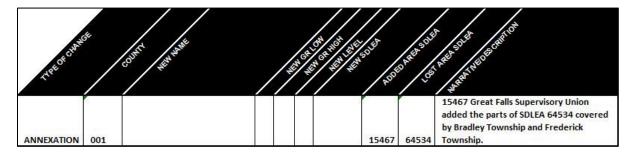

Figure 33. Coextensive Annexation

Coextensive new school district updates require information in the Type of Change, County(ies) FIPS code(s), New Name, New GR Low, New GR High, New Level, New SDLEA and Narrative/Description. The Narrative/Description field must contain the minor civil division(s) or incorporated place(s) that make up the new school district.

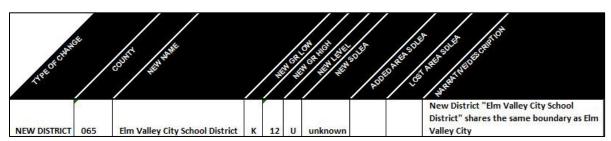

Figure 34. Coextensive New District

# PART 4 HOW TO USE THE GEOGRAPHIC UPDATE PARTNERSHIP SOFTWARE (GUPS)

#### CHAPTER 4 GETTING STARTED

This part of the guide includes information needed to use GUPS. It offers a description of the GUPS application and gives specific instructions (in the form of step-action tables) for how to use GUPS to make SDRP updates.

#### **Chapter 4 Getting Started**

- Lists the hardware and software requirements for GUPS and SWIM, and
- Provides instructions for installing the application.

#### **Chapter 5 GUPS Basics**

- Provides instructions to open GUPS, start a project, and load Shapefiles,
- Explains the GUPS interface (including the Menu, Toolbars, Table of Contents or map legend, and the Map View area),
- Offers instructions for using the tools available through the menu and toolbars,
- Gives instructions to make required and optional updates in the application, and
- Provides instructions to print, share, and export zip files.

#### 4.1 GUPS Hardware and System Requirements

In the SDRP packet, Disc 1 includes the setup file needed to install GUPS. GUPS is also available for download on the SDRP website.

GUPS resides within QGIS (formerly known as Quantum Geographic Information System (GIS)), a free and open-source desktop geographic information system application. To learn more about QGIS visit < <a href="https://www.qgis.org/en/site/">https://www.qgis.org/en/site/</a>>. The GUPS application was developed for use on a desktop PC or a network environment.

Before beginning the installation, ensure that the computer used meets the minimum hardware and software requirements.

**Table 2** lists these hardware and software requirements to install and run GUPS. Also included are the software requirements to submit files through the SWIM website.

**Table 2: GUPS Hardware and Software Requirements** 

| Hardware                                                                                                    | Operating System                                                                                                    | Browser                                                                                                    |
|----------------------------------------------------------------------------------------------------|----------------------------------------------------------------------------------------------------|----------------------------------------------------------------------------------------------------|
| Disk Space Needed to Run GUPS:  4 GB  Disk Space Needed to Store Shapefiles:  Shapefile sizes vary by state. To view the shapefile sizes, open Disc 2, select the 'Shape' folder, right-click, and choose Properties in the drop-down menu. The Files Properties box opens and displays the folder size. Select multiple files/folders in the list to view their properties via the same method.  RAM:  4 GB minimum, 8 GB or more recommended for optimal performance. | Windows:  To run GUPS, Windows users need one of the following operating systems:  Windows 7  Windows 8  Windows 10  Apple Mac OS X:  Mac OS X users must secure a license for Microsoft Windows and use a Windows bridge. The suggested bridge software is Boot Camp, which comes pre-installed on all Mac computers. See instructions for using Boot Camp at:  https://support.apple.com/boot-camp>.  Important: Since Boot Camp requires a restart of the computer to set up the bridge, be sure to print the instructions provided at the URL above before beginning the installation. | Minimum Browser Versions to Use SWIM:  SWIM supports the current internet browser version, plus one previous version of the major browsers (internet Explorer, Google Chrome, Mozilla Firefox, and Apple Safari). |

Depending on the Windows OS version, the GUPS dialog boxes may have a different appearance than the screenshots contained in the user guide, although the content is the same.

#### 4.2 How to Install GUPS

To complete the installation, follow the steps in Table 3.

**Note:** If an older version of QGIS or GUPS exists on the computer, the installer will automatically remove the old version before it installs the latest version.

Table 3: How to Install the GUPS Application

| Step   | Action and Result                                                                                                    |  |
|--------|----------------------------------------------------------------------------------------------------|--|
| Step 1 | Download GUPS from the Annotation Phase Program Materials page on the SDRP website or place the installation DVD into the computer's DVD drive. For some users, a <b>Windows</b> protected your PC pop-up box may appear. |  |
|        | Windows protected your PC Windows SmartScreen prevented an unrecognized app from starting. Running this app might put your PC at risk More info  Don't run                                                                |  |
|        | To continue, click 'More info,' then select 'Run anyway.'                                                                                                    |  |

#### Step Action and Result

Step 2 Other users may receive a user account control pop-up that asks, "Do you want to run this file?", "Do you want to allow the following program from an unknown publisher to make changes to this computer?", or a similar query. See an example below.

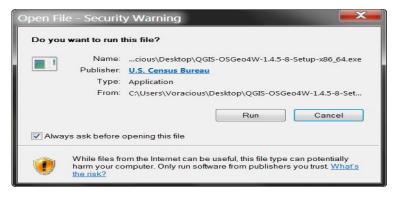

If this pop-up occurs, click **Run, Yes, Allow,** or an option that allows the installation to proceed. *The software should begin to run automatically.* 

Step 3 If the software does not run automatically, open Windows Explorer, navigate to the CD/DVD drive, and double-click on the file named *Setup-8.0.3-1.bat*.

**Note:** The name of this file may vary slightly, but it will be the only setup .bat file available.

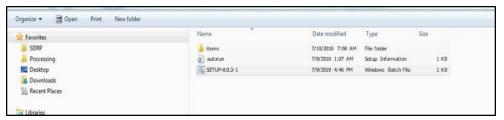

If the software still does not run properly, contact a System Administrator for assistance.

A *Welcome to QGIS 3.4.4-Madeira* window pops up allowing users to import previous settings used into the default profile. Users may choose to import their settings or to have a clean start. Select the desired options and click "Let's get started".

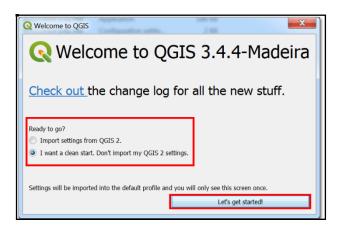

Before proceeding, close all other programs or applications. Once other programs and applications are closed, click the **Next** button.

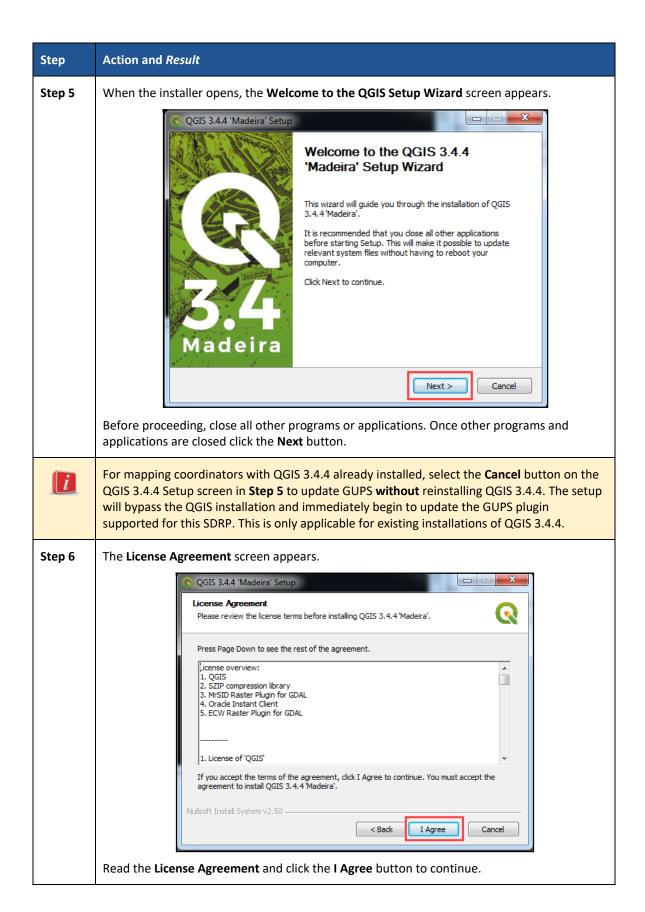

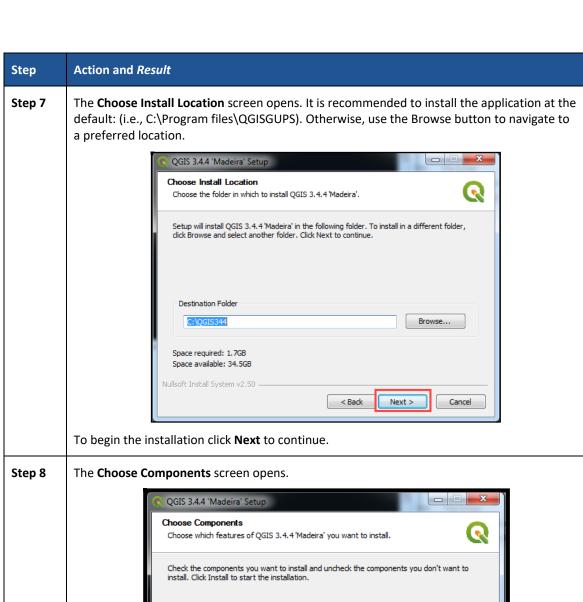

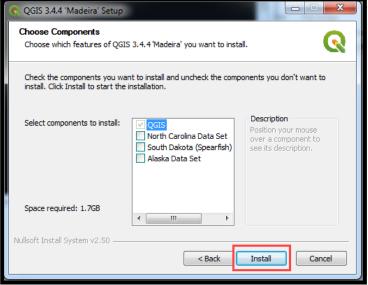

' QGIS' in the **Select components to install** field is checked and grayed out since it is the default. Simply click **Install** to continue.

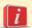

To review a previous screen or reread the license agreement, click the **Back** button (each screen contains this button).

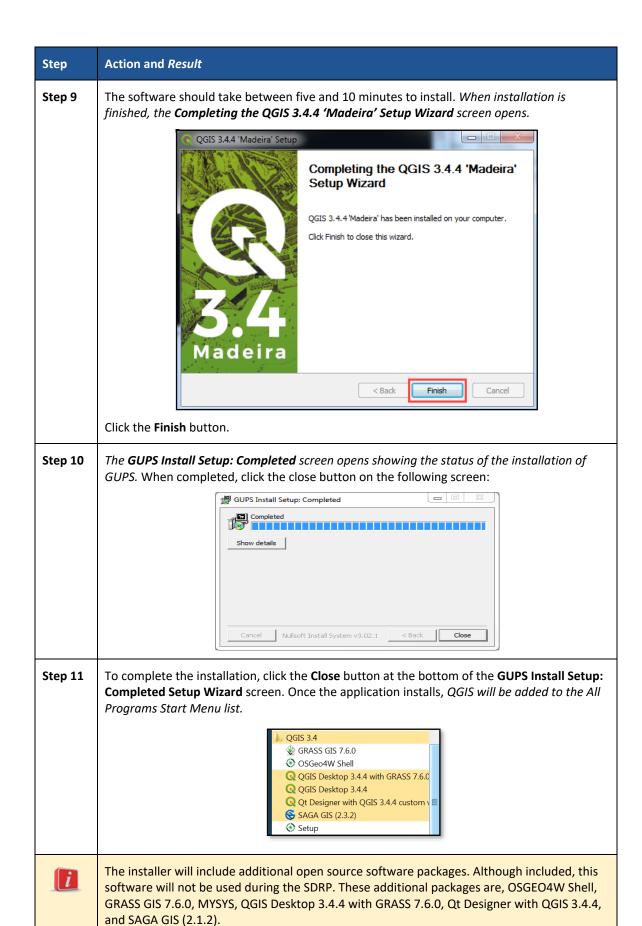

#### 5.1 Using GUPS (GUPS Basics and Map Management)

With GUPS installed, the SDRP updates can begin. There are three ways to retrieve shapefiles when starting a new project:

- From the Census Bureau website (loads directly into GUPS).
- From DVD (Disc 2 of the SDRP packet).
- From My Computer (if the shapefiles exist on an internal or external hard drive).

**Table 4** shows the steps to open GUPS and start a new project using the Census Bureau website. The steps to start a new project using the Census Bureau provided DVD or My Computer are very similar. The CD/DVD option is recommended in the event of a slow internet connection.

Follow the steps in **Table 5** to properly save and close a project. **Table 6** reviews how to open a saved project.

#### 5.2 How to Start a New Project from the Census Bureau Website

To open GUPS, follow the steps in **Table 4** below.

Step 1 Select QGIS Desktop 3.4.4 from the All Programs Start Menu list.

QGIS 3.4

QGIS 3.4

QGIS Desktop 3.4.4 with GRASS 7.6.0

QGIS Desktop 3.4.4 with GRASS 7.6.0

QGIS Desktop 3.4.4 custom 1

SAGA GIS (2.3.2)

Setup

Table 4: Open GUPS and Start a New Project

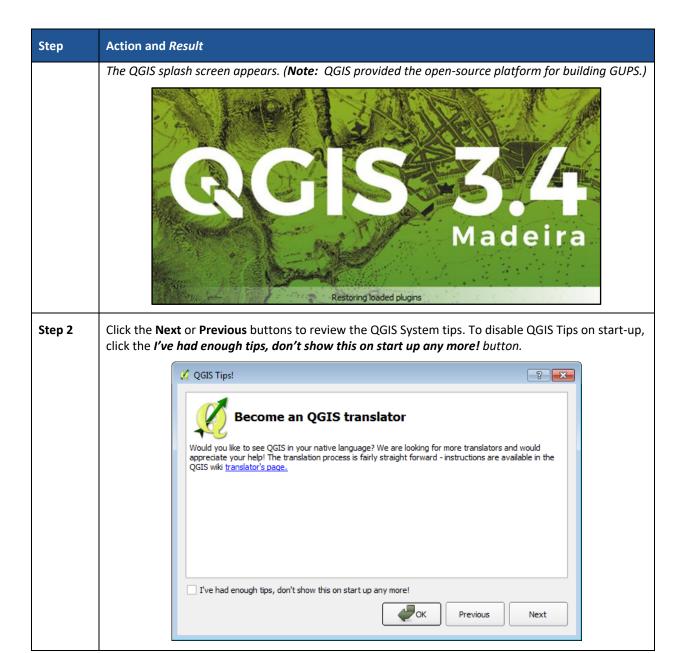

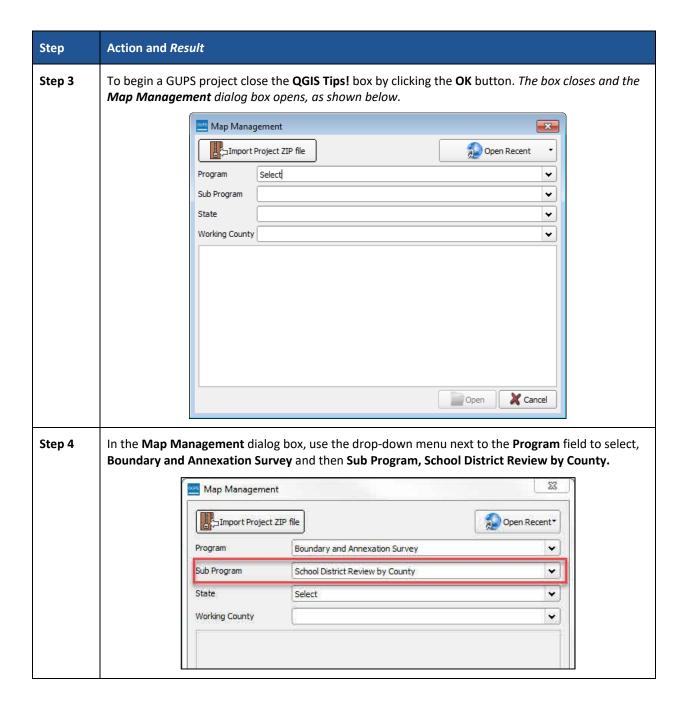

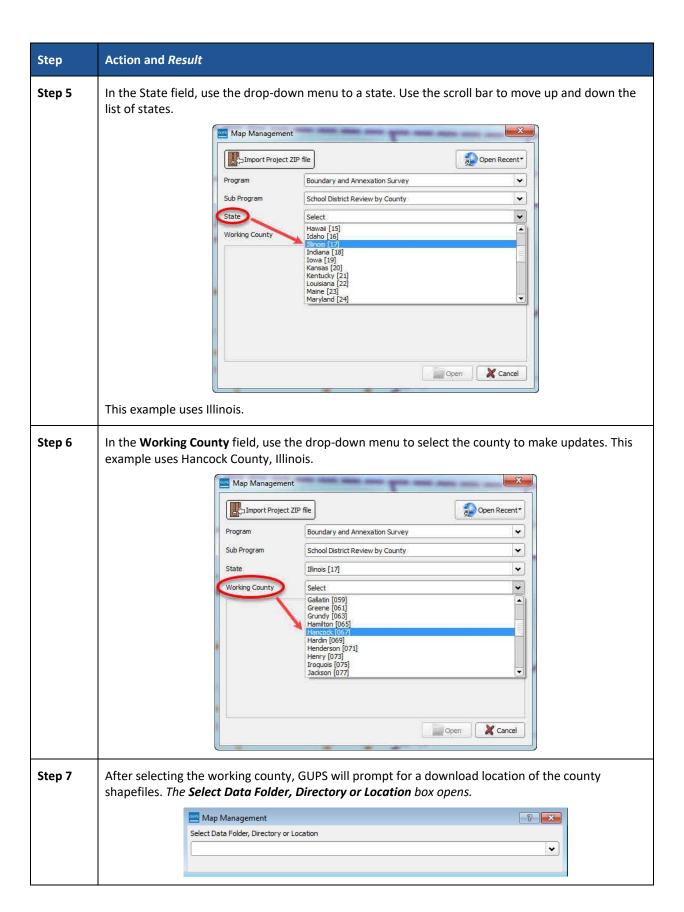

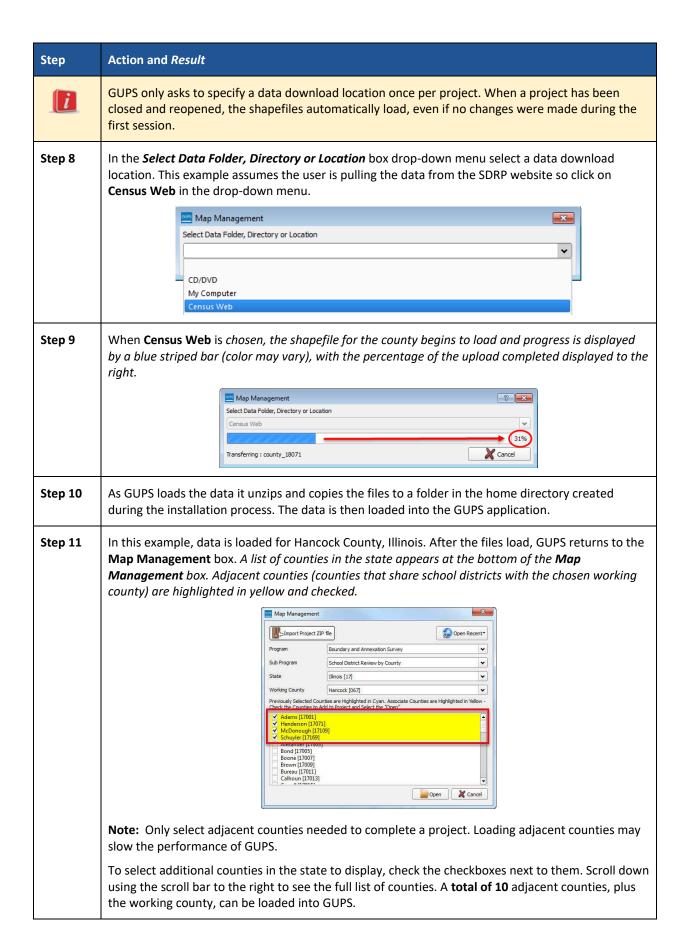

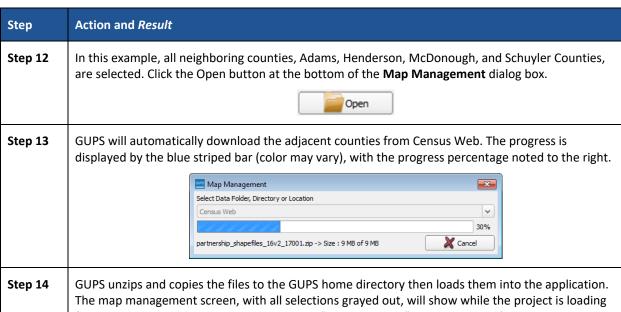

GUPS unzips and copies the files to the GUPS home directory then loads them into the application. The map management screen, with all selections grayed out, will show while the project is loading followed by a progress bar with the message "Starting GUPS." The data layers for Hancock County appear in the **Table of Contents** and the maps for the selected adjacent (or other selected counties) appear next to that for the working county in **Map View**. The **Map View** displays the maps for Hancock and all adjacent counties.

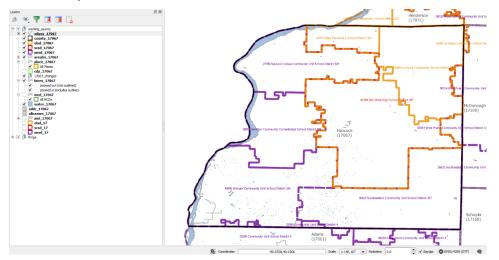

i

If for any reason shapefiles are missing from the chosen location in the **Select Data Folder**, **Directory or Location** drop-down menu or the files are corrupted and cannot be loaded, an error message will display.

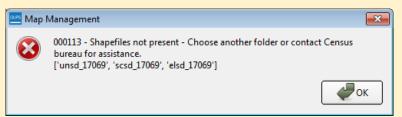

Click **OK** to return to the **Map Management** dialog box and then close **Map Management**. Reopen **Map Management** from the **Standard Toolbar**.

Try loading the file(s) from another location. After reopening map management, reselect the desired working county and pick another option for loading the files.

Follow the steps in Table 5 to properly save and close a project.

Table 5: Saving and Closing a Project

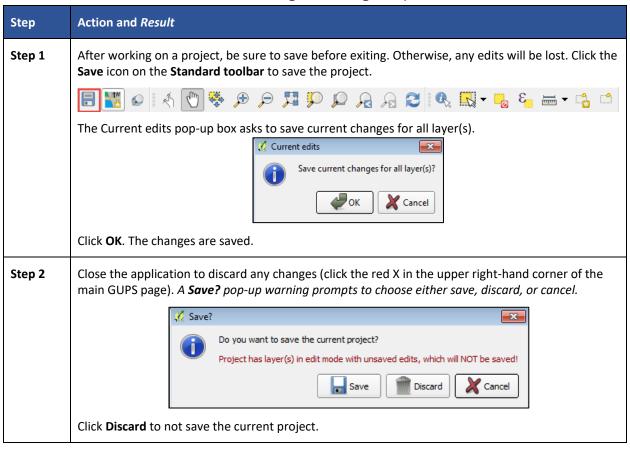

Table 6 details how to open a saved project.

**Table 6: Opening a Saved Project** 

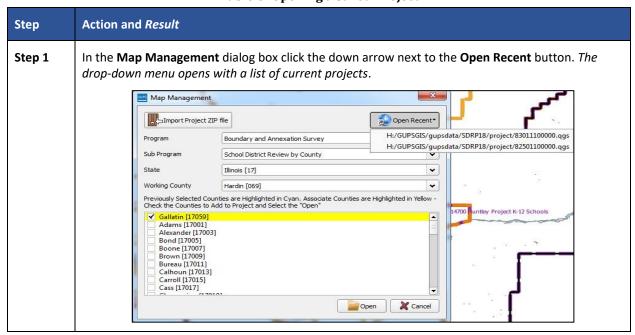

Step 2 When a file is chosen, the map for the project automatically loads with the layers shown in the Table of Contents.

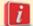

Census Bureau-defined default layers and view settings are loaded each time a new project is started in GUPS. If these default settings have been changed and then are saved during a project, reopening the project will load these saved changes rather than the Census Bureau-defined default layers and view setting.

To restore the default settings for a layer:

- Right-click on the layer in the **Table of Contents**. A drop-down menu opens.
- In the drop-down menu, select GUPS Layer. A submenu opens.
- In the submenu, select Load default style (see illustration below).

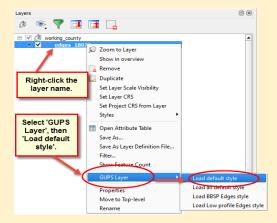

To reset the default settings for all layers, select **Load all default style**.

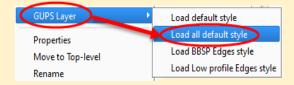

Step 3 When a project is opened in Map Management, any previously selected adjacent (or other selected) counties appear in cyan blue and remain checked.

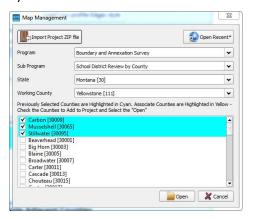

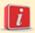

#### **Loading Multiple Adjacent Counties**

11 county datasets can be loaded in a project (the working county plus 10 other counties).

#### 5.3 Making SDRP Updates in GUPS

The tables in this section provide systematic instructions for making updates. All examples shown here will begin with a new Map Management project for the state of Illinois and Hancock County with fringe counties. Although using real data all changes are purely fictitious. They are employed for purposes of illustration only and do not indicate any actual geographic changes.

#### 5.3.1 Adding a Linear Feature

Add a linear feature to split a face if the whole area of a selected face (polygon) is not to be included in the boundary change. Follow the steps in **Table 7**.

Step Action and Result Step 1 In the Map View, navigate and zoom to the face (polygon) to split. Step 2 Click on the Add Linear Feature button in the SDRP Toolbar. 📘 🖫 🔈 😘 🖫 🗓 Step 3 В Left-click the mouse at the starting point of the line (A) and continue to left-click the mouse at each vertex (shape) point of the line. When the line is complete, right-click the mouse (B) to finish drawing.

**Table 7: Adding a Linear Feature** 

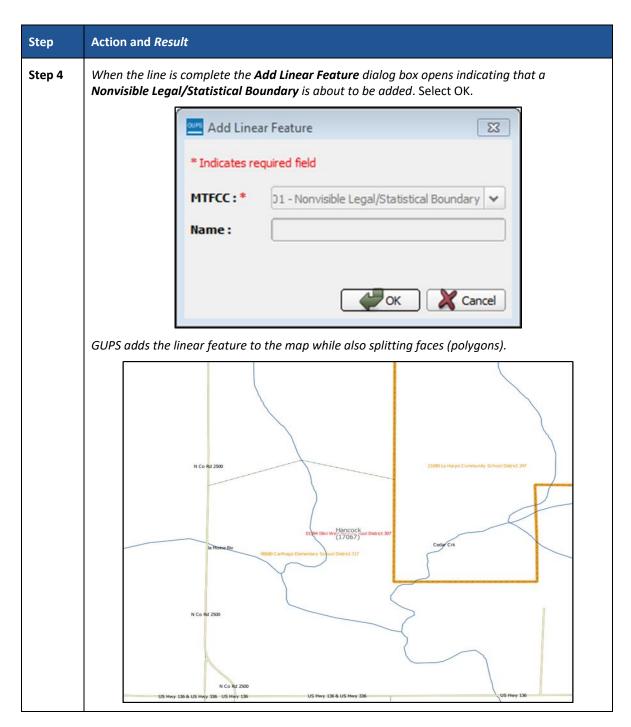

#### **5.3.2** Deleting a Linear Feature

Linear features can be deleted one segment (Table 8) at a time or multiple segments at a time (Table 9).

Table 8: Deleting a Linear Feature One Segment at a Time

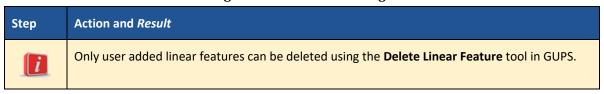

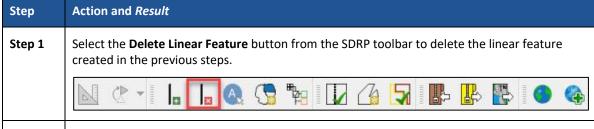

Step 2 Left click on the segment to delete. When the **Delete Linear Feature** tool is active *the mouse* cursor turns into a cross-selection. Hover over the line segment to delete and left mouse click. A dialog box opens to confirm whether or not to delete the selected features(s). Click **OK** and GUPS deletes the line segment.

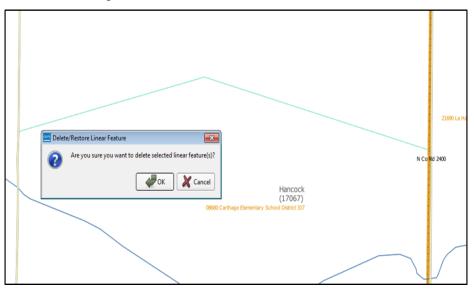

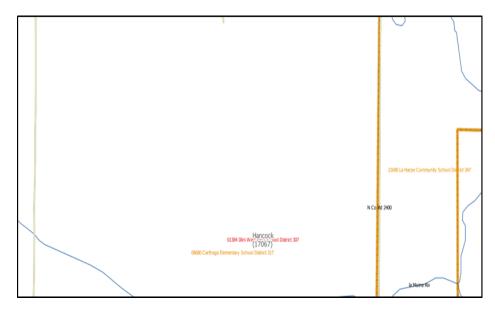

Another way to delete a linear feature is by using the **Select Features** tool to draw a selection region over the line to delete.

**Table 9: Deleting Multiple Segments or Features** 

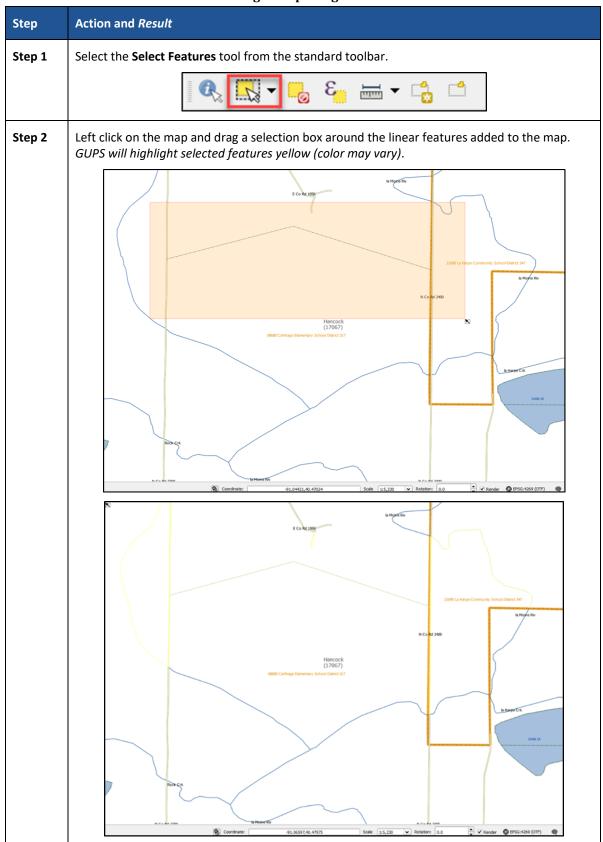

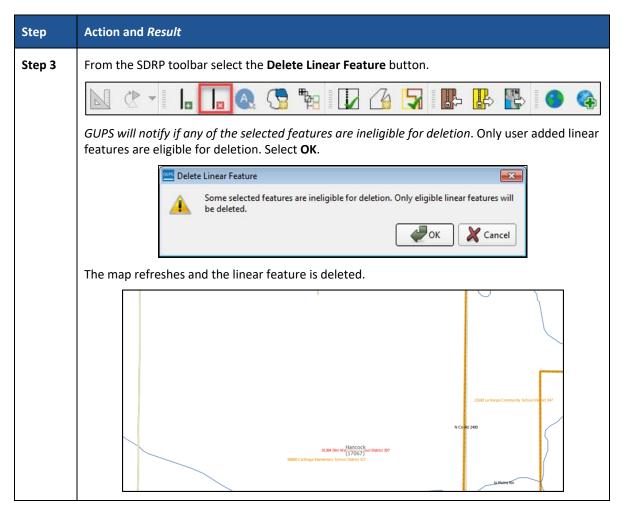

#### 5.3.3 Making Boundary Changes Using Whole Faces

When making boundary changes using GUPS, keep the following in mind:

- Which school district is the **target district** (i.e., the one adding area), and if it is a(n) elementary, secondary, or unified school district.
- Which school is losing area, and if it is a(n) elementary, secondary, or unified district.
- If faces need to be split to support boundary changes.

Follow the steps in **Table 10** to perform a boundary change by adding area to an existing school district.

**Table 10: Boundary Change Using Whole Faces** 

| Step   | Action and Result                                                                                                    |
|--------|----------------------------------------------------------------------------------------------------|
| Step 1 | Click the Modify Area Feature button on the SDRP Toolbar to open the Modify Area Feature tool.                                                   |
| Step 2 | In the Modify Area Feature dialog box click the drop-down arrow next to the Geography field. In this example, choose Elementary School District. |

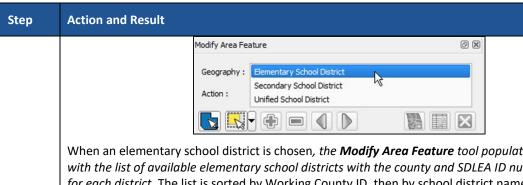

When an elementary school district is chosen, the Modify Area Feature tool populates the table with the list of available elementary school districts with the county and SDLEA ID number displayed for each district. The list is sorted by Working County ID, then by school district name.

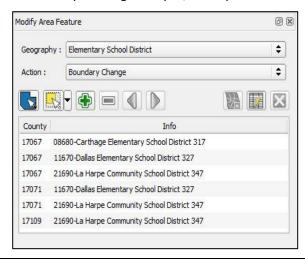

Step 3 From the Modify Area Feature table list, select 08680 – Carthage Elementary School District 317.

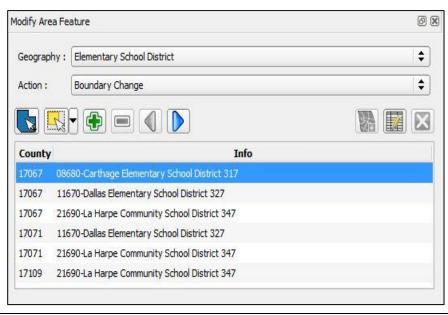

#### Step Action and Result

Step 4 Immediately after the selection, the **Modify Area Feature** tool highlights the school district in the map view. A single left click highlights the school district. Double-clicking zooms to the extent of Carthage Elementary School District.

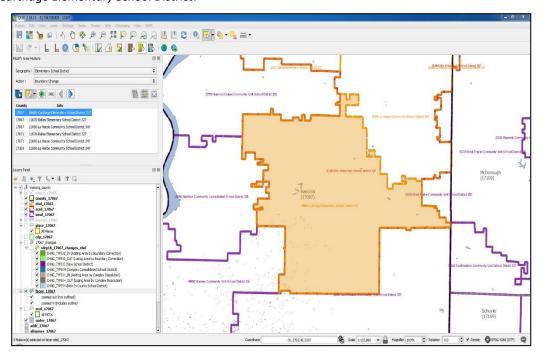

Step 5 In this example, whole faces from neighboring 21690 La Harpe Community School District 347 are added to the selected target layer 08680 Carthage Elementary School District 317. Using the Zoom tool in the standard toolbar zoom into the following area:

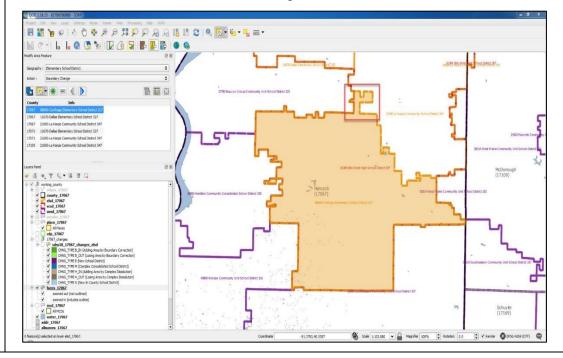

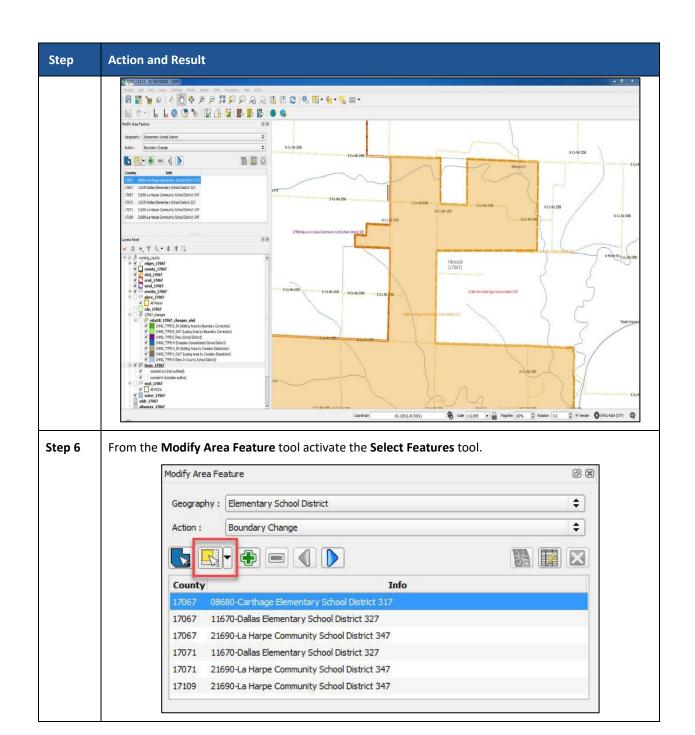

## **Action and Result** Step Step 7 From the map view left-click to select the following three faces from 21690 La Harpe Community School District 347. To select multiple faces hold down the CTRL button on the keyboard while clicking. With each click the face highlights in yellow to indicate an active selection. Step 8 Click the add area button in the Modify Area Feature tool to initiate the Boundary Change. Modify Area Feature @ X Geography: Elementary School District \$ \$ Action: Boundary Change County Info 11670-Dallas Elementary School District 327 17067 21690-La Harpe Community School District 347 17067 11670-Dallas Elementary School District 327 17071 17071 21690-La Harpe Community School District 347 21690-La Harpe Community School District 347

### Step **Action and Result** The following notification pops up once the Boundary Change has completed listing the school Step 9 district(s) that are losing area because of the boundary change. Select **OK**. Modify Are Feature 2 × List of School Districts Losing Area: LEVEL SDLEA NAME ELSD 21690 La Harpe Community School District 347 OK Step 10 The following pop-up provides non-editable and editable attribute information of the target elementary school district. The CHANGE TYPE field is a mandatory field. Select Boundary Correction or Annexation. The **COMMENTS** field is optional. Select **OK**. Create Change Polygons ELSD \* Indicates required field STATEFP: 17 COUNTYFP: SDLEA: NAME: La Harpe Community School District 347 COMMENTS: CHANGE TYPE : \* Select \$ Ok (\*) Help Step 11 The map view updates to reflect the change in boundary made to Carthage Elementary School District.

Save edits by selecting the save icon from the **Standard Toolbar**.

#### 5.3.4 Making Boundary Changes from Adjacent Counties

Boundary changes can also be made from adjacent counties (**Table 11**). This is useful if there is a school district in an adjacent county that also needs to exist in the working county.

Table 11: Making Boundary Changes from Adjacent Counties

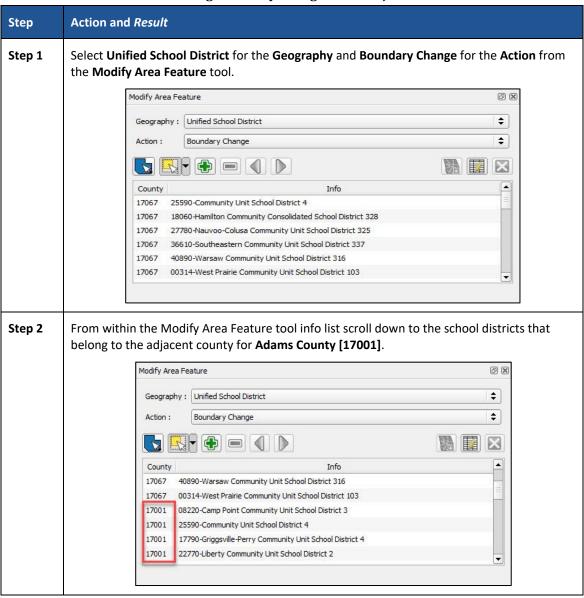

#### Step Action and Result

Step 3 From this list, select 08220 – Camp Point Community Unit School District 3 as the target layer. The adjacent county school district is highlighted yellow in the map view.

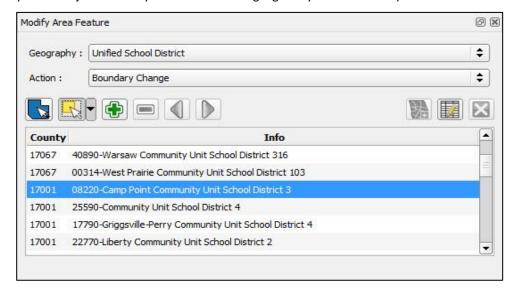

Double-click to zoom to the extent of the school district if **Camp Point Community School District 3** does not appear in the current map view.

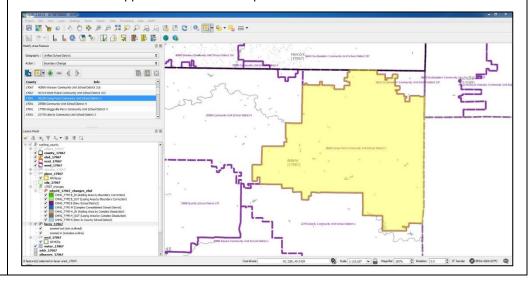

# Step Action and Result Step 4 From the map view zoom to the border between **Camp Point Community Unit School District 3** and **Southeastern Community Unit School District**. BII m m a

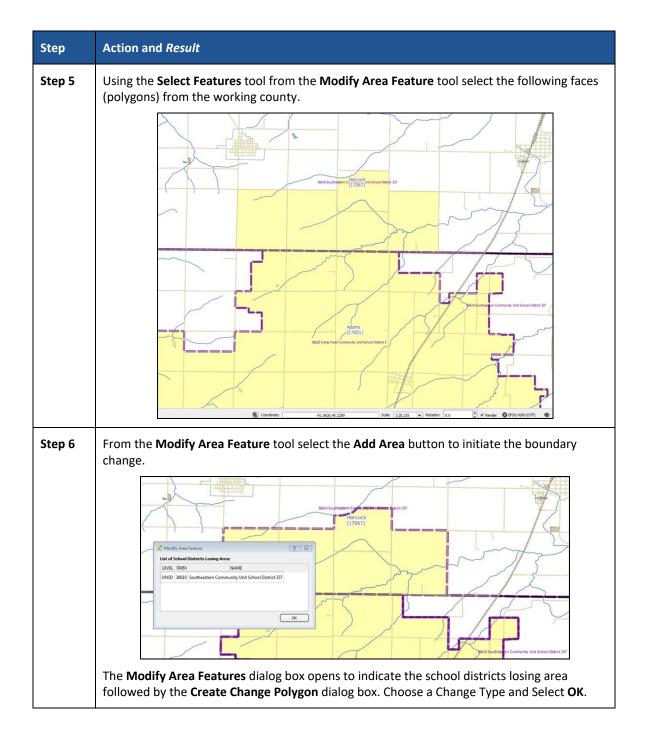

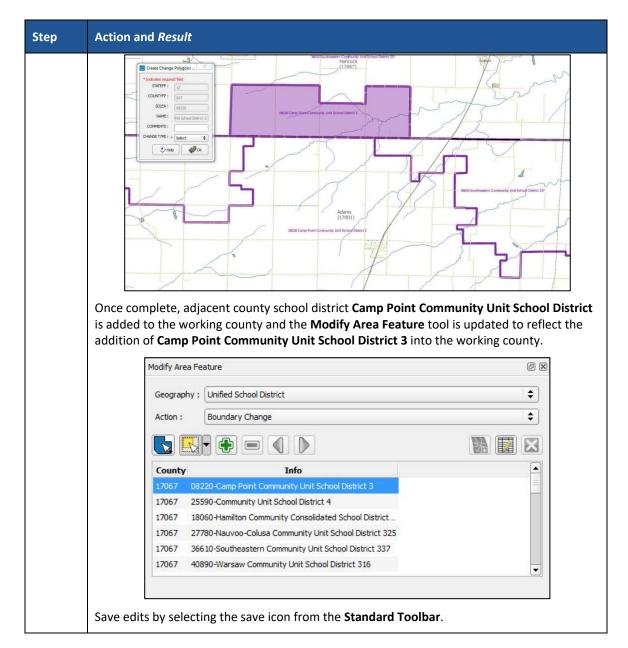

## 5.3.5 Making Elementary and Secondary School District Boundary Changes in the Same Update

If GUPS detects that an elementary school district boundary change may require a corresponding secondary school district boundary change, GUPS will offer the user the option to proceed with the secondary boundary change once the elementary change is complete. The user may choose to use the same face selection from the elementary school district boundary change to update the secondary school district, or the user can decline if the secondary update is not appropriate. Follow the steps in **Table 12** to complete this action.

**Table 12: Secondary School District Boundary Changes** 

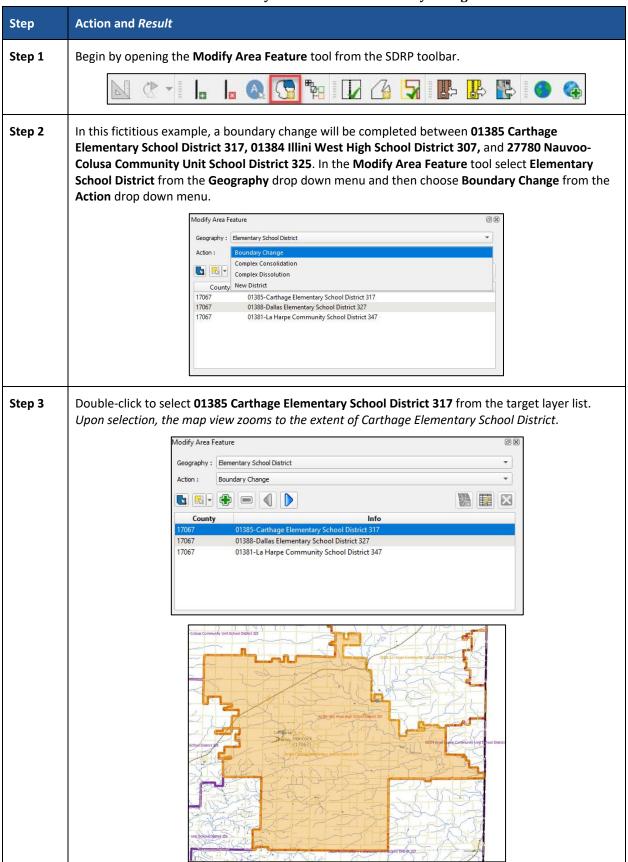

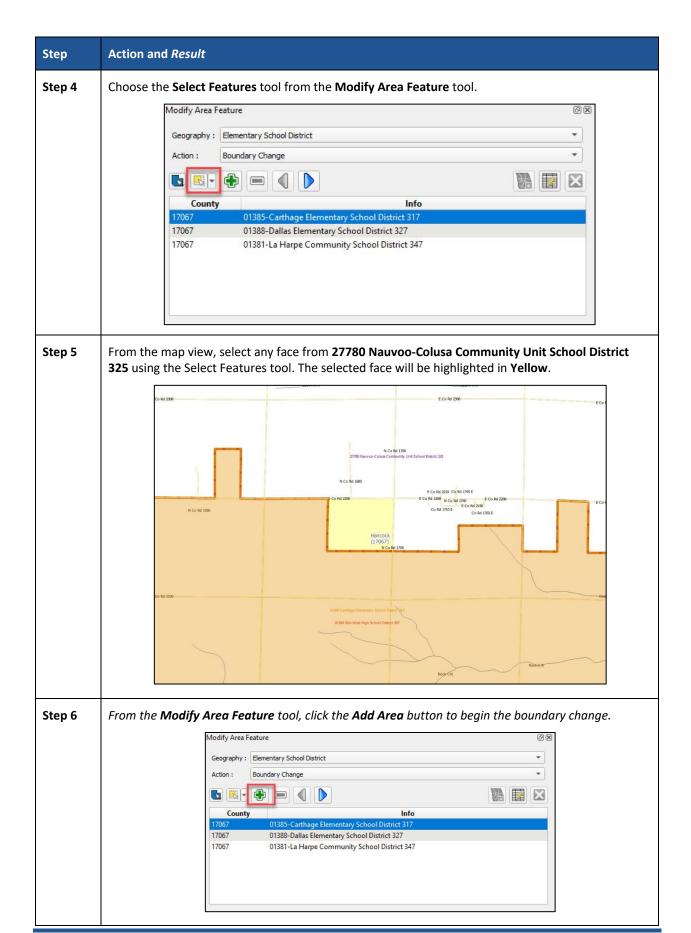

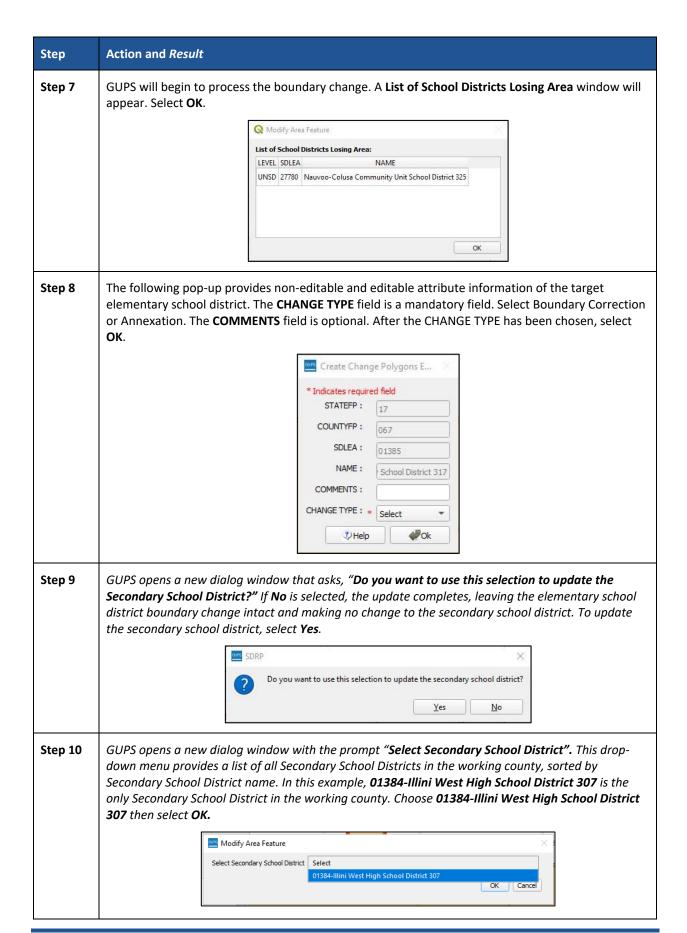

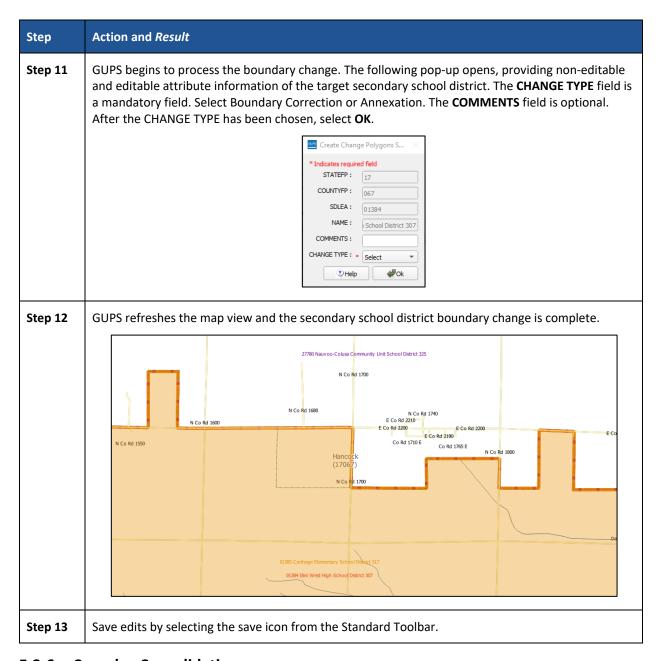

#### 5.3.6 Complex Consolidation

Complex consolidation refers to the situation where two or more school districts merge to create a **new school district** with a **new name** and **new SDLEA ID number** along with **additional boundary changes**. Follow the steps in **Table 13** to perform a complex consolidation.

**Table 13: Performing a Complex Consolidation** 

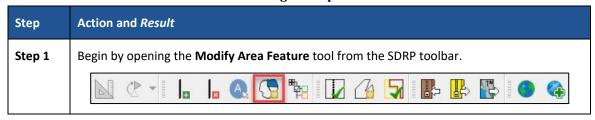

#### Step **Action and Result** Step 2 In this fictitious example, a complex consolidation will be completed between 11670 Dallas Elementary School District 327 and 21690 La Harpe Community School District 347. In the Modify Area Feature tool select Elementary School District from the Geography drop down menu and then choose Complex Consolidation from the Action drop down menu. Modify Area Feature Geography: Elementary School District Boundary Change Complex Dissolution

New District

08680-Carthage Elementary School District 317 17067 11670-Dallas Elementary School District 327 17067 21690-La Harpe Community School District 347 17071 11670-Dallas Elementary School District 327

21690-La Harpe Community School District 347 17109 21690-La Harpe Community School District 347

County

17067

17071

Step 3 Double-click to select 11670-Dallas Elementary School District 327 from the target layer list. Upon selection, the map view zooms to the extent of Dallas Elementary School District.

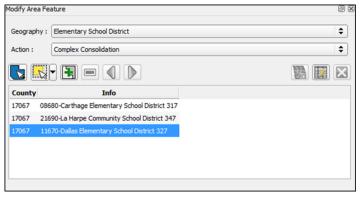

Into

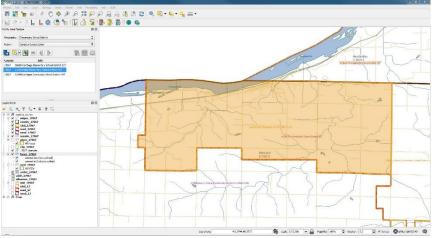

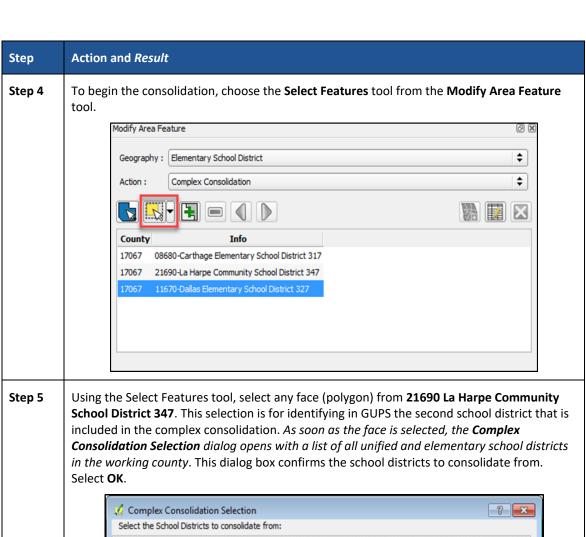

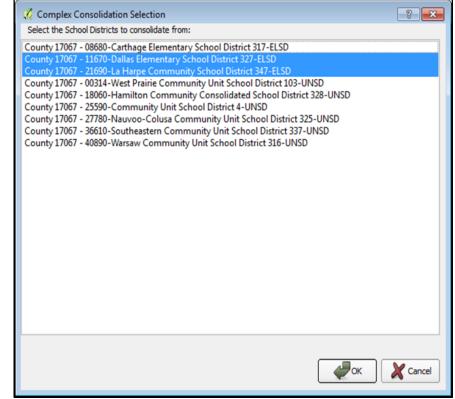

## Step Action and Result There could be a lag between selecting the school districts included in the consolidation and when the faces (polygons) are selected in the map view. If there is a noticeable lag, GUPS is still in the process of selecting all the faces (polygons) and completes once all school districts are highlighted in yellow.

Step 6 The Map View refreshes and the entire La Harpe Community School District 347 is highlighted: yellow to indicate that the entire school district has been selected.

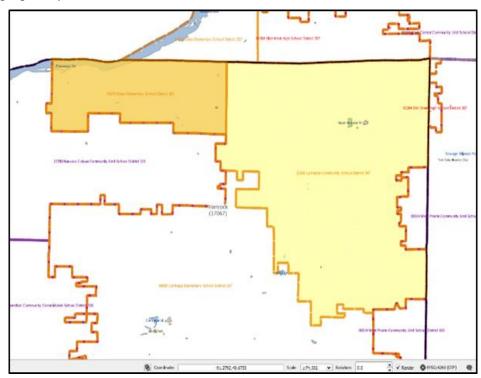

Step 7 With both school districts selected, select the Complex Consolidation button from the Modify Area Feature tool to begin the consolidation.

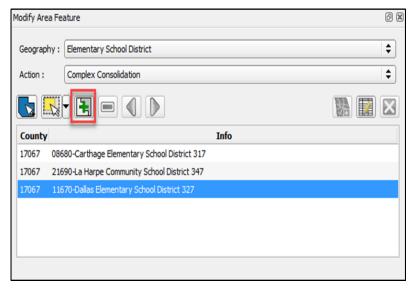

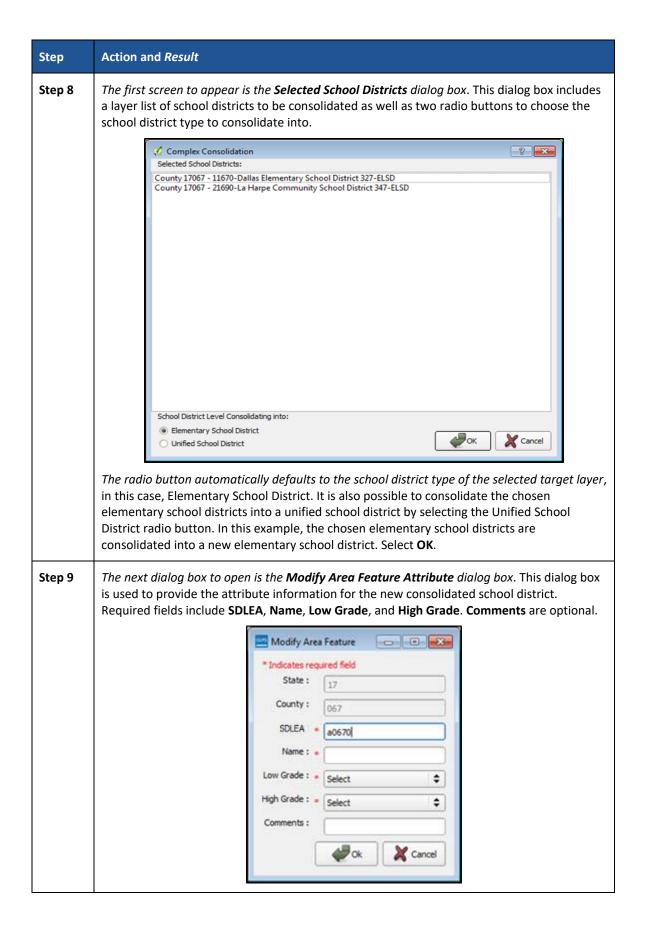

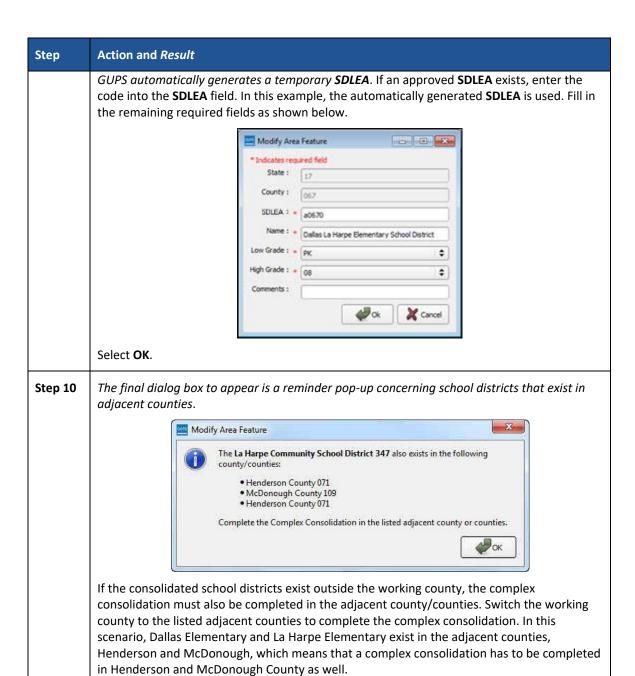

Select OK.

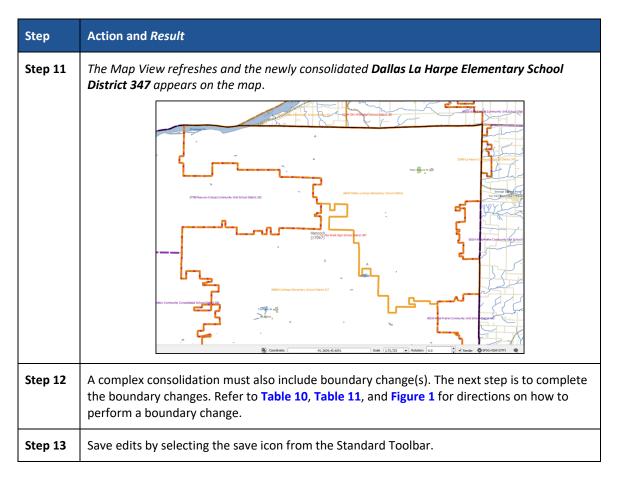

#### 5.3.7 Complex Dissolution

Complex dissolution refers to the situation where a single school district is dissolved and its area split between two or more other existing school districts, with or without additional boundary changes. Follow the steps in **Table 14** to perform a complex dissolution.

**Table 14: Performing a Complex Dissolution** 

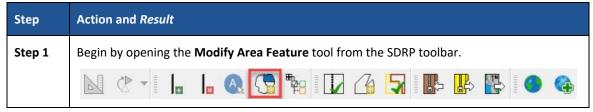

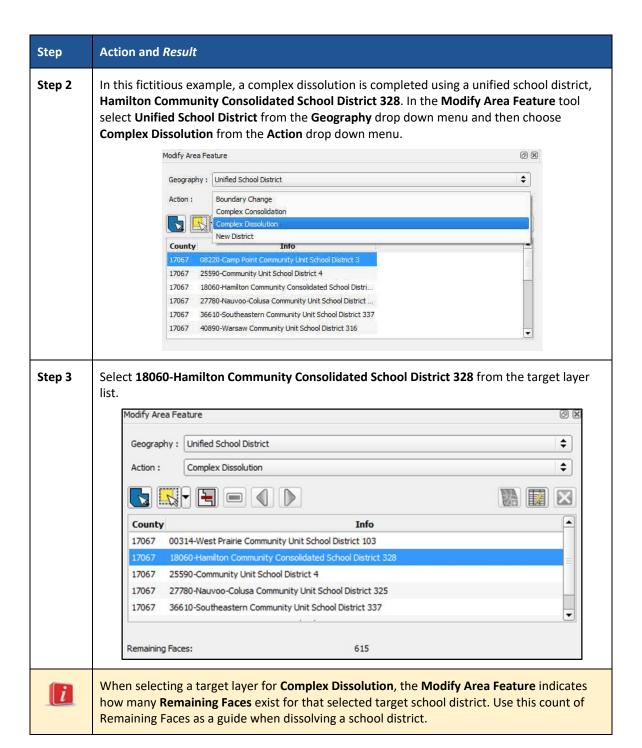

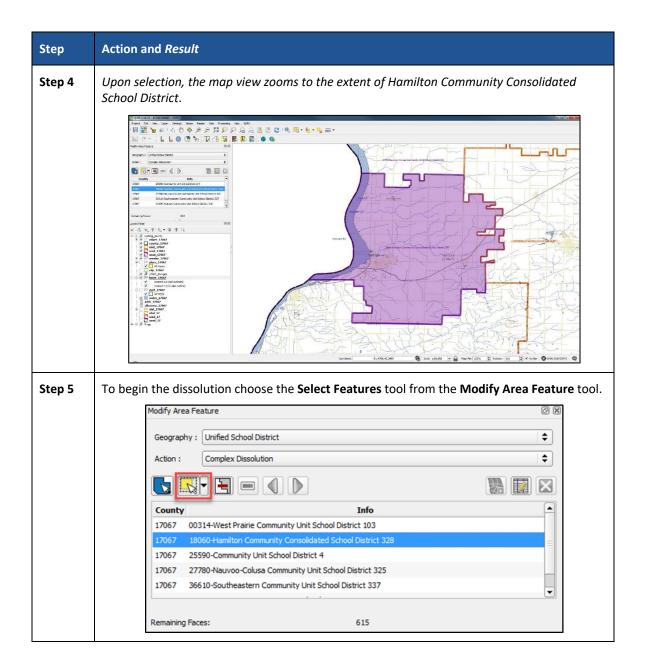

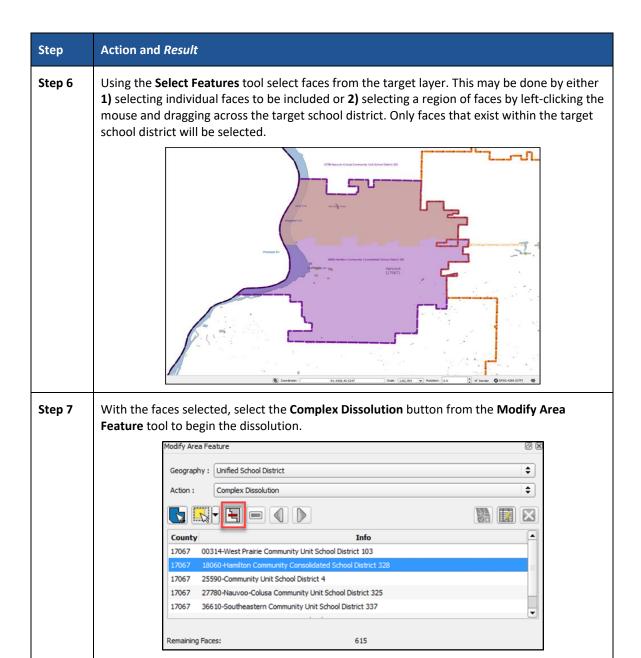

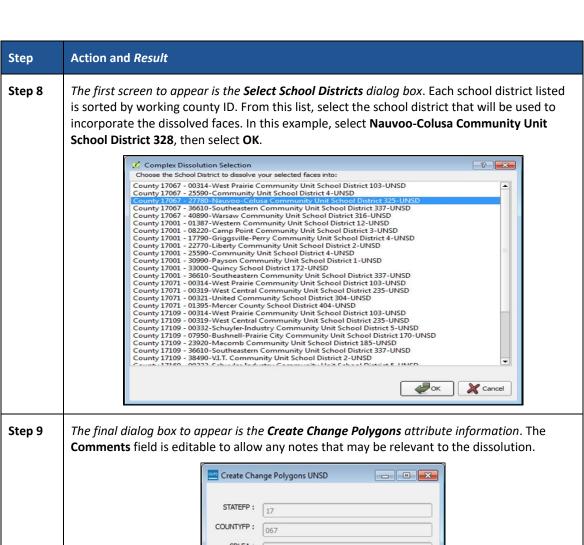

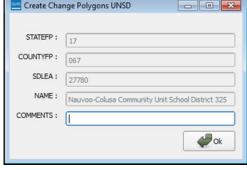

Select **OK**.

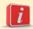

There could be a lag between selecting the faces (polygons) to be included in the dissolution and when the dissolution completes in GUPS. If there is a noticeable lag, GUPS is still in the process of dissolving the selected faces (polygons) and completes once the **Modify Area Feature** notification appears.

# Step 10 The map view refreshes and the updated school district boundaries for both Hamilton Community Consolidated School Districts and Nauvoo-Colusa Community Unit School District displays.

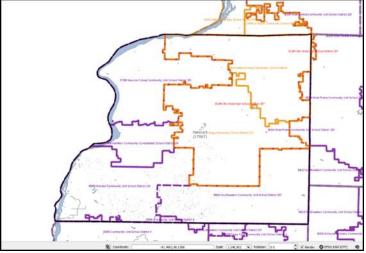

### **Step 11** *GUPS automatically re-selects* **18060 – Hamilton Community School District 328** to finish selecting the remaining faces.

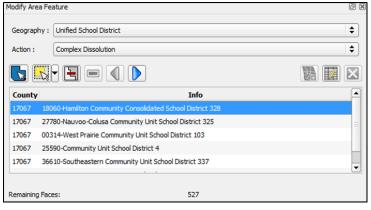

Notice that Hamilton Community Consolidated School District has **527** remaining faces (originally 615 faces). To complete the dissolution, select all of the remaining faces and dissolve them into the **Warsaw Community Unit School District**. Once dissolved, the revised school district boundaries should be similar to the example shown below.

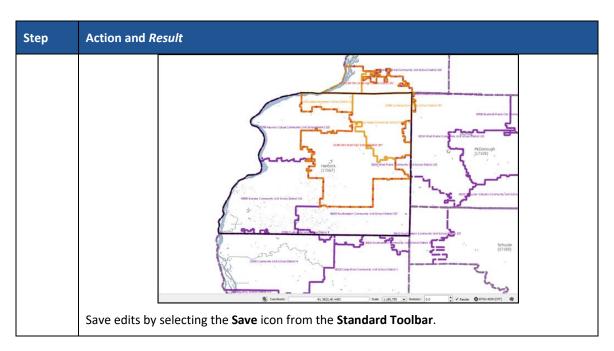

#### 5.3.8 Forming a New District

The term **New District** is the process of transferring areas from one or more existing school districts to form a completely new school district. Do not confuse this transaction with a consolidation where the entire area of one or more school districts consolidates to form a new school district. Follow the steps in **Table 15** to perform a New District.

**Table 15: Forming a New District Action** 

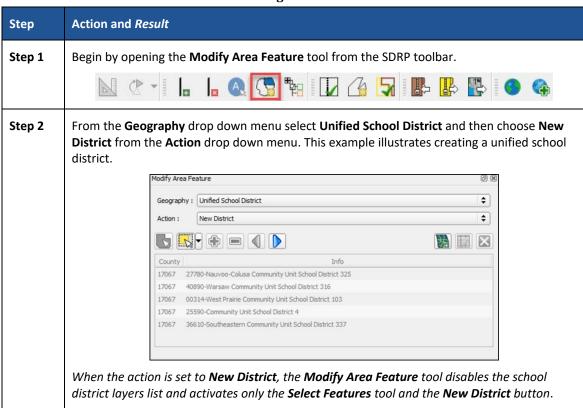

#### Step Action and Result

## From the Modify Area Feature tool, select the Select Features tool. In the Map View, zoom into the following area. This example demonstrates selecting a number of faces from existing 40890 Warsaw Community Unit School District 316 to create the new district.

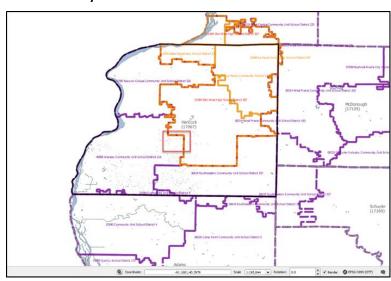

Using the **Select Features** tool select the following faces (highlighted in yellow) from **Warsaw Community Unit School District.** 

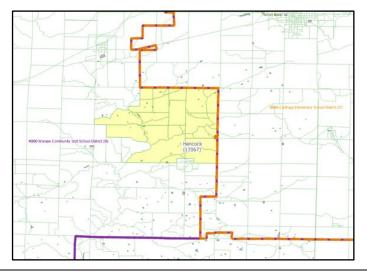

#### Step Action and Result

#### **Step 4** From the **Modify Area Feature** tool, select the **New District** button.

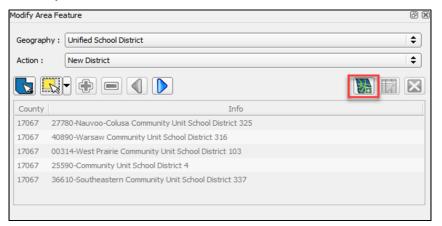

The New District attribute window opens.

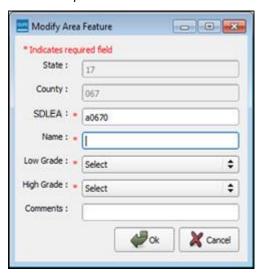

The following fields are required in order to complete the New District: **SDLEA**, **Name**, **Low Grade**, and **High Grade** fields. *GUPS automatically generates a temporary SDLEA. For this example, fill in these fields with the following information and then select OK.* 

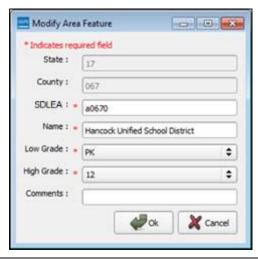

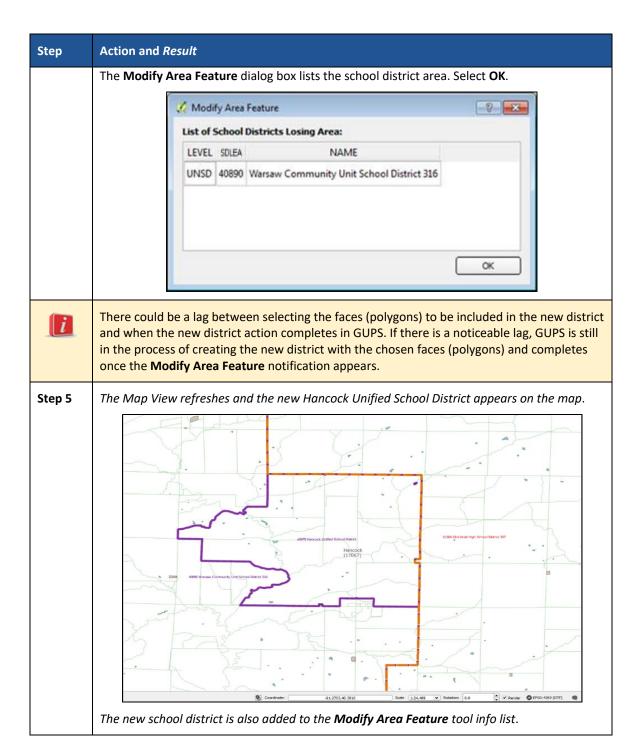

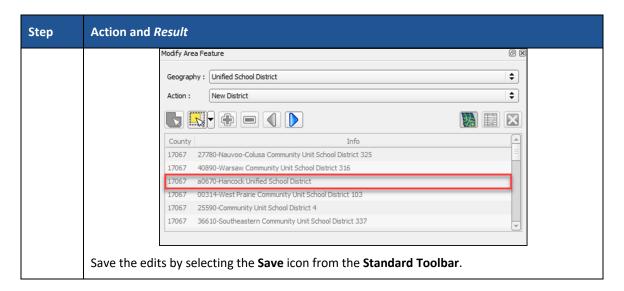

#### 5.4 How to Use the GUPS Interface

This section describes the GUPS Interface and how to customize GUPS features. **This segment may be used as a reference rather than read in detail**. The Census Bureau recommends maintaining the default settings created for SDRP.

#### 5.4.1 The GUPS Main Page

**Figure 35** shows the layout of the main page for GUPS. This page contains all the tools needed for making updates in the SDRP. Shown in the figure are the main page elements. These include the:

- Table of Contents.
- Map View (where the data display).
- Menu.
- Toolbars (Standard toolbar, SDRP toolbar, and Add Layers toolbar).
- Status Bar (at bottom of page).

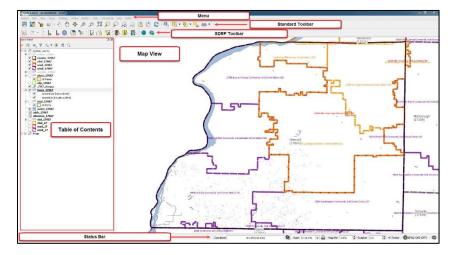

Figure 35. GUPS Main Page Layout

The following sections describe the GUPS main page elements.

**Table 16: GUPS Main Page Elements** 

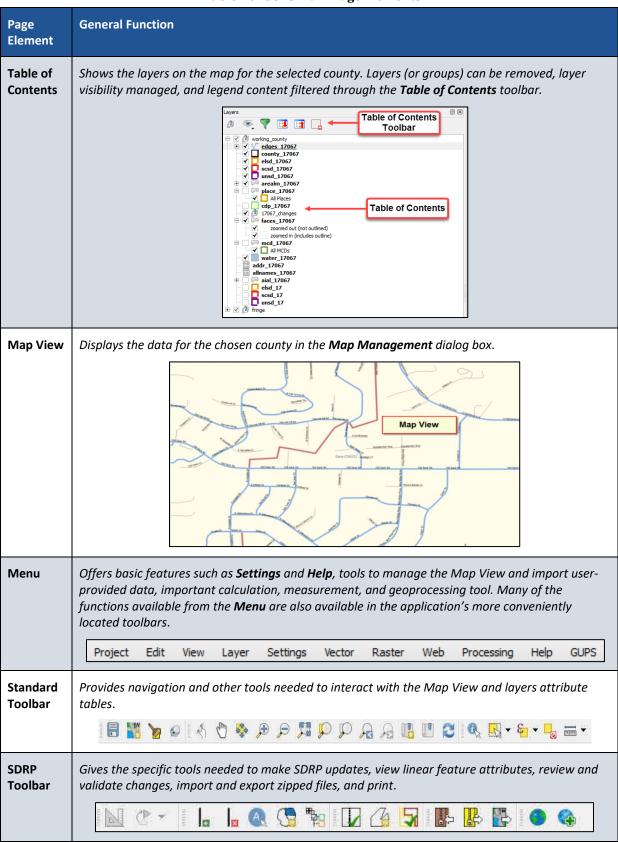

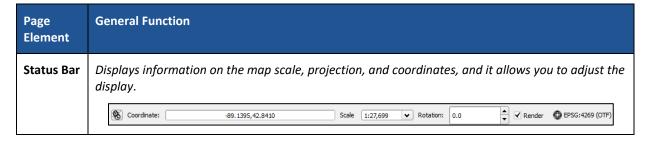

#### 5.4.2 Table of Contents and Map View

When a program and geography are chosen in the **Map Management** dialog box, GUPS automatically loads a set of default data layers (and default layer groups) defined by the Census Bureau for the chosen program. As the map opens in **Map View**, the list of the preset layers (already grouped) appears in the **Table of Contents**.

Note that the **Table of Contents** and the **Map View** windows are interdependent. Selections that are made in the **Table of Contents** are immediately reflected on the map display.

**Note:** The **Table of Contents** can be closed (**Figure 36**) at any time to see more of the map (click on the small 'x' in the upper right-hand corner).

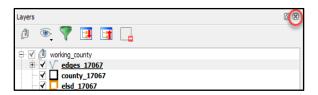

Figure 36. Closing the Table of Contents

To restore the **Table of Contents**, click the **View** tab on the **Menu**, select '**Panels**' in the drop down menu, click the arrow next to '**Panel**' to open the submenu, and then click on '**Layers**'.

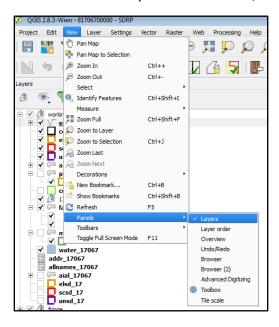

Figure 37. Reopening the Table of Contents

The **Table of Contents** reopens (Figure 37) and displays on the page.

#### 5.4.2.1 Managing the Map View from Within the Table of Contents

Within the **Table of Contents** layer, visibility can be managed (i.e., determine what layers display on the map), data layers reordered, and new layer symbology set.

#### 5.4.2.2 Manage Layer Visibility

To show or hide layers from the map view:

• Click the checkbox next to a layer to turn on, or make visible, the layer in the map view (Figure 38).

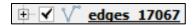

Figure 38. Turn on, or Show, a Layer in the Map View

• Uncheck the checkbox next to a layer to turn off, or hide, the visibility of the layer in the map view (Figure 39).

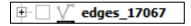

Figure 39. Turn off, or Hide, a Layer from Map View

#### 5.4.2.3 Reorder Data Layers

In the **Table of Contents**, the layer order list determines how the layers display on the map. The top layers at the top display on top of the layers below. To change the display order:

- Left-click on the layer name.
- Hold down the mouse button and drag the layer to the desired position in the list.
- Release the mouse button to place the layer in its new position. The map display reflects the new layer order in the **Table of Contents**.

#### **5.4.2.4** Expand/Contract Table of Contents Menus

• To expand or contract the menu for a layer or layer group, click on the '+' sign to expand the group/layer's submenu:

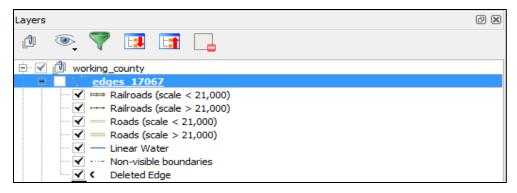

Figure 40. Expanding the Edges/Layer Submenu

• Click the '-' sign next to the layer name to close the submenu(s):

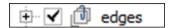

Figure 41. Retracting the Layer Submenu

#### 5.4.2.5 Set Layer Symbology

GUPS loads a default layer symbology established for each Census Bureau geographic partnership program. To change the default symbology for a layer in GUPS, follow the instructions in **Table 17**.

**Table 17: Reset Layer Symbology** 

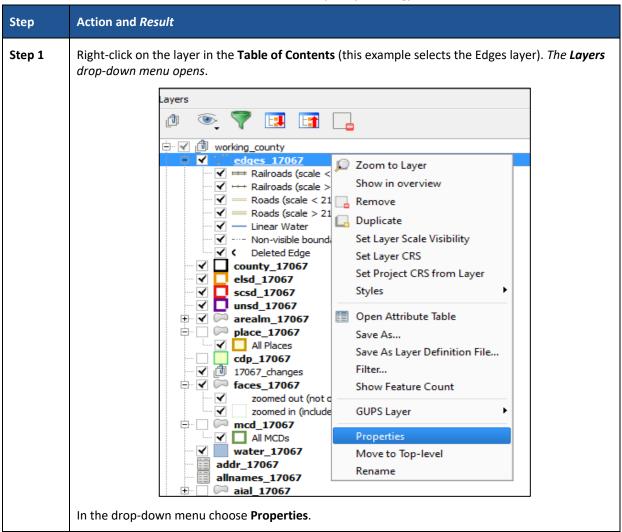

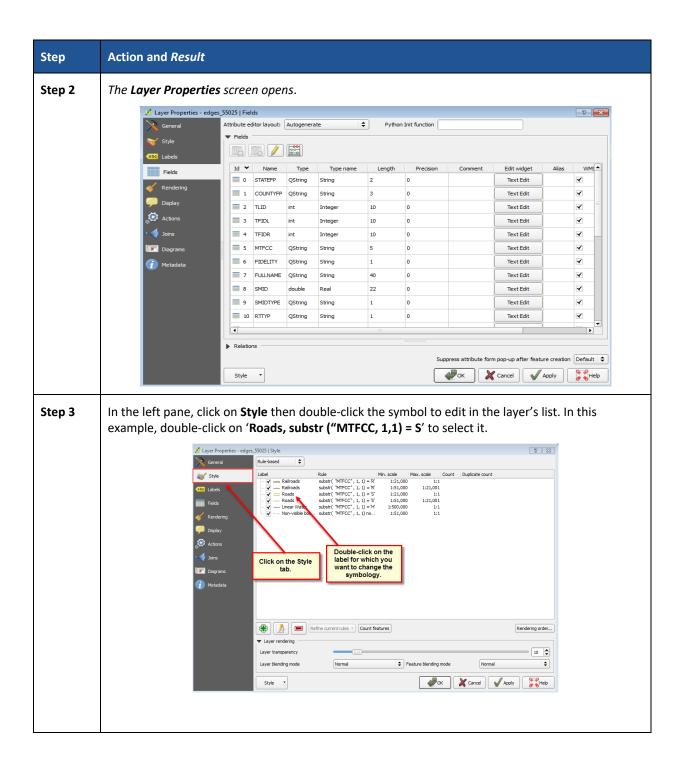

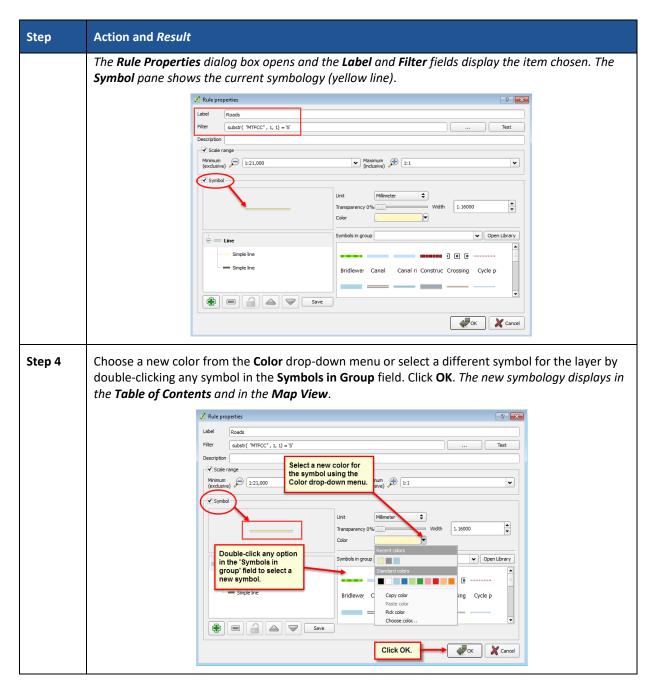

#### 5.4.2.6 Change Default Labeling

To change the default labeling for a layer, follow the steps in

#### Table 18.

**Table 18: Change Default Labeling** 

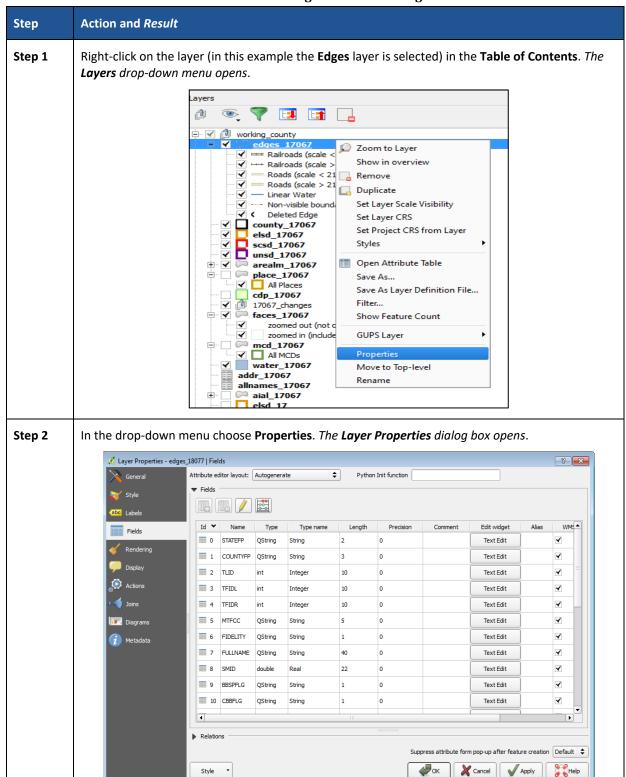

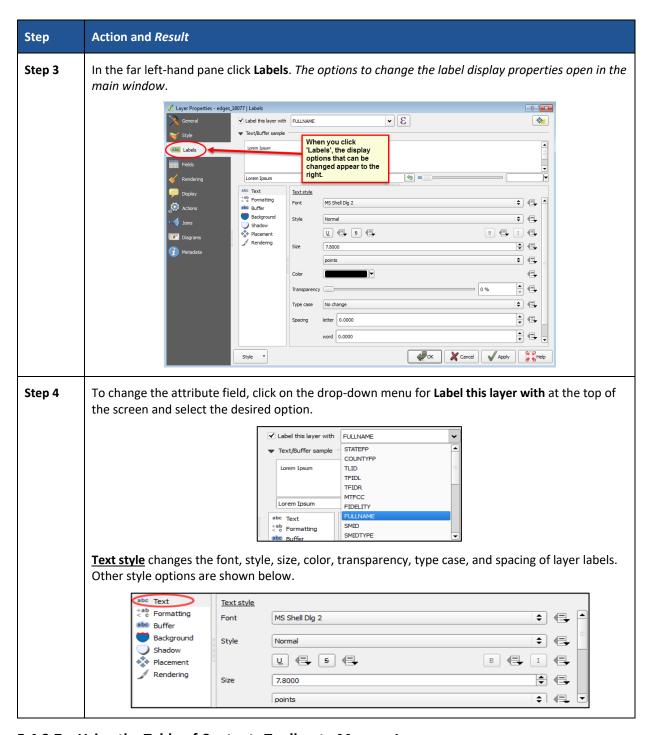

#### 5.4.2.7 Using the Table of Contents Toolbar to Manage Layers

Using the buttons on the toolbar located at the top of the **Table of Contents**, layers or groups may be added and removed, layer visibility managed, the legend filtered by map content, and all sections of the **Table of Contents** list and group layers expanded or contracted at once.

The **Table of Contents** (Figure 42) toolbar contains the items shown below:

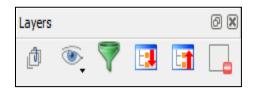

Figure 42. Table of Contents Toolbar

Table 19 describes the function of each of the buttons on the toolbar.

**Table 19: Table of Contents Toolbar Buttons** 

| Table 11 table of contents I voibal Battons |                                 |                                                                                                    |  |
|---------------------------------------------|---------------------------------|----------------------------------------------------------------------------------------------------|--|
| Button                                      | Name                            | Function/Description                                                                                                    |  |
| ð                                           | Add Group                       | Organize layers in the <b>Table of Contents</b> into groups.                                                                                                    |  |
| <b>⊕</b>                                    | Manage Layer<br>Visibility      | Preset views in the <b>Table of Contents</b> .                                                                                                    |  |
| 7                                           | Filter Legend by<br>Map Content | Removes from the <b>Table of Contents</b> display any layers that are not currently in the <b>Map View</b> extent. This feature ensures that the <b>Table of Contents</b> does not contain entries for items not currently in the <b>Map View</b> . |  |
|                                             | Expand All                      | Expands the <b>Table of Contents</b> menus (+) to display all layers under each group's menu.                                                                                                    |  |
|                                             | Collapse All                    | Collapses the <b>Table of Contents</b> menus (-) to show only groups.                                                                                                    |  |
|                                             | Remove<br>Layer/Group           | Remove a layer or group from the <b>Table of Contents</b> .                                                                                                    |  |

### **(b)**

#### **Preset Views in the Table of Contents**

Preset views in the **Table of Contents** are added by clicking on the **Manage Layer Visibility** button on the **Table of Contents toolbar**. Layers can be displayed with specific categorization and added as a view option to the **Presets** list.

#### To add a preset view:

• Click on the **Manage Layer Visibility** button and choose 'Add Preset...' from the drop-down menu (Figure 43).

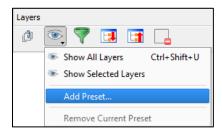

Figure 43. Manage Layer Visibility Dropdown Menu

 When the Visibility Presets pop-up appears (Figure 44), enter the name of the new preset and click OK.

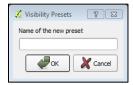

Figure 44. Visibility Presets Pop-up Window

Note: A list of all presets can be viewed by clicking on the Manage Layer Visibility button.

#### 5.5 Menu & Toolbar

The **Main Menu**, the **Standard toolbar**, and the **SDRP toolbar** (**Figure 45**) are located at the top of the GUPS page. These toolbars offer general GIS and system tools used to make SDRP updates.

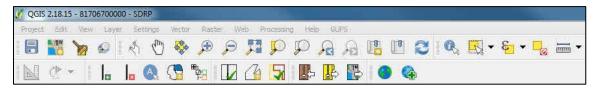

Figure 45. Menu, Standard Toolbar, and SDRP Toolbar

**Note:** Although the **Menu** is always located at the top of the page and cannot be moved, the Standard and SDRP toolbars can be moved to different positions and resized depending on user preferences.

Hovering over a toolbar button will display a tooltip that provides a name for that tool.

The following section describes the Menu, the Standard toolbar, and the SDRP toolbar.

#### 5.5.1 Menu Tabs

**Table 20** defines each of the tabs on the main **Menu**, provides an image of the drop-down options for each, and describes each tab's function.

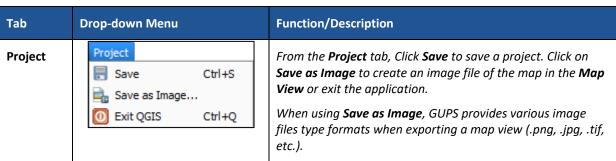

Table 20: Menu Toolbar Tabs and Their Functions

| Tab      | Drop-down Menu                                                                                                    | Function/Description                                                                                                    |
|----------|----------------------------------------------------------------------------------------------------|----------------------------------------------------------------------------------------------------|
| Edit     | Edit  Undo Ctrl+Z  Redo Ctrl+Shift+Z                                                                                                    | From the Edit tab, click Undo to undo your last action or Redo the action.  Note: The correct layer must be selected first from the Table of Contents in order for the edit to work properly. For example, if a linear feature is added to the Edges layer, then that layer is deselected by selecting the faces layer, Undo will not delete the linear feature. The Edges layer must be selected to undo the added linear feature.  Note: Multiple actions can be undone on a single layer (e.g., the addition of several linear features) if the project has not been saved. If the project is saved, the Undo option is disabled. |
| View     | View   Layer Settings   Vector   Raster                                                                                                    | The View tab includes options for navigating the map, identifying feature attributes, measuring distance, and creating spatial bookmarks.  This location also provides a way to:  Set what toolbars display.  Restore the Table of Contents if it has been closed (click 'Panels' in the drop-down menu, click the right arrow, click 'Layers' in the Layers down-menu).  Refresh the map to restore it to the original map extent.                                                                                                    |
| Layer    | Add Layer Add Layer Add from Layer Definition File Copy style Paste style Save As Remove Layer (Group Ctrl+D Duplicate Layer (s) Set Scale Visibility of Layer (s) Set Scale Visibility of Layer (s) Set Scale Visibility of Layer (s) Set Scale Visibility of Layer (s) Set Scale Visibility of Layer (s) Set Project CRS of Layer (s) Set Project CRS from Layer Properties Add to Overview Show Ald Layers Hide All Layers Show Selected Layers Hide Selected Layers Hide Selected Layers | The <b>Layer</b> tab provides access to adding and removing layers from the map, opening the layer's attribute table, setting the map projection or Coordinate Reference System (CRS), and displaying or hiding layers. <b>Note:</b> Many of these same functions are more conveniently located on the <b>Add Layers</b> toolbar and the small toolbar at the top of the <b>Table of Contents</b> .                                                                                                    |
| Settings | Settings Custom CRS Style Manager Customization Options Snapping Options                                                                                                    | The <b>Settings</b> tab provides access to Custom CRS settings and map display options and setting snapping tolerances (see instructions below this table). <b>Note:</b> Snapping Tolerances - Snapping tolerances in GUPS are pre-defined by layer (e.g., the default tolerance for edges is set to 15 pixels). When making boundary changes, the snapping can be adjusted per layer depending on user preference. To do this, follow the steps in <b>Table 21: Adjust Snapping Tolerances</b> .                                                                                                    |

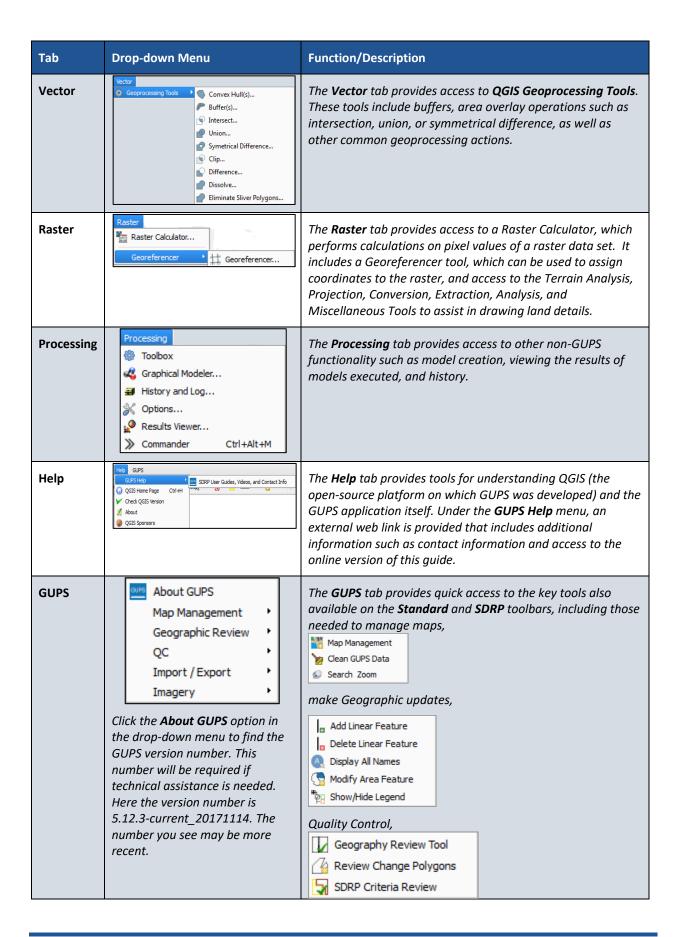

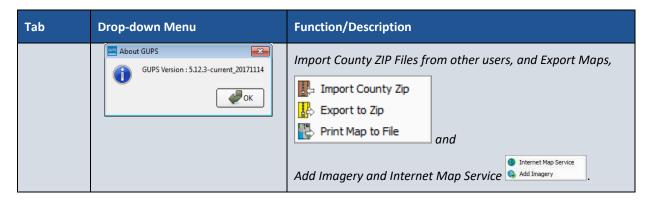

#### **5.5.1.1** Adjusting Snapping Tolerances

GUPS loads with a predetermined default snapping tolerance. The snapping tolerance can be adjusted by following the steps in **Table 21**.

**Table 21: Adjust Snapping Tolerances** 

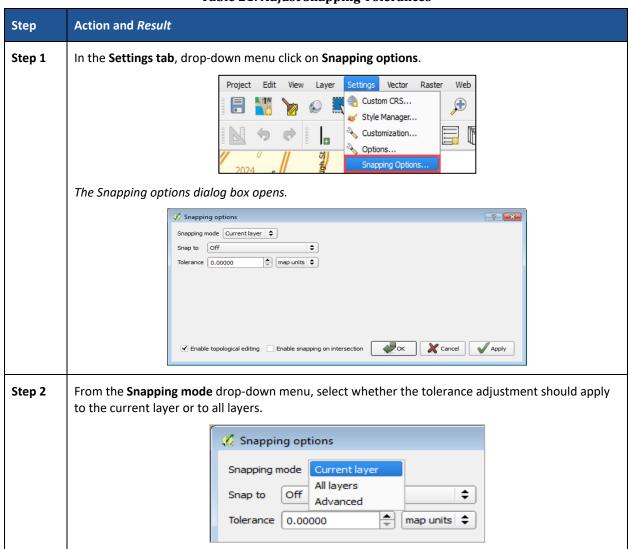

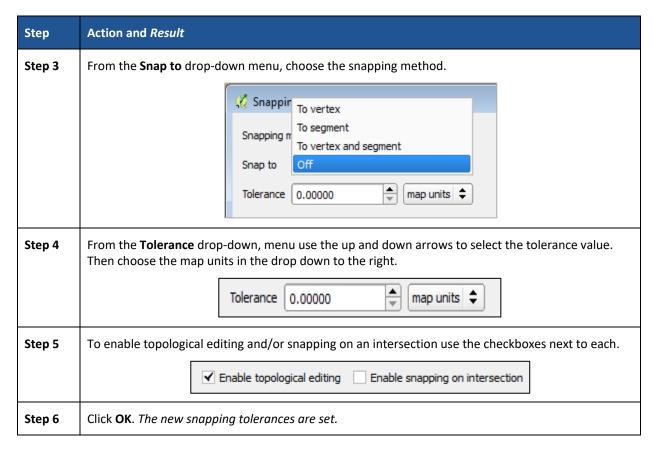

#### 5.5.1.2 Standard Toolbar Buttons

The **Standard** toolbar provides the navigation tools to interact with the map and layers attribute tables.

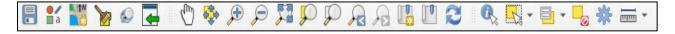

Figure 46. Standard Toolbar Buttons

The first sub-toolbar contains the **Save** button, **Map Management** button (opens the **Map Management** dialog box), and the **Search** button. The second sub-toolbar provides tools for viewing and navigating the map in **Map View**, and the third sub-toolbar is used to identify, select, and deselect features on the map, make measurements, create spatial bookmarks, and work with the layers' attribute tables.

The location of the sub-toolbars can be moved by simply left-clicking the parallel lines preceding the sub-toolbar and while holding down the left mouse button, dragging the sub-toolbar to the desired location.

To identify tools for viewing and navigating the map in Map View, review tools in Table 22.

**Table 22: Standard Toolbar Buttons** 

| Button      | Name                       | Function/Description                                                                                                    |  |
|-------------|----------------------------|----------------------------------------------------------------------------------------------------|--|
|             | Save                       | Saves the current GUPS project, including any changes to layer properties, projection, last viewed extent, and layers added.                                                                                                    |  |
| <b>●</b> /a | Style Manager              | Interface that manages symbols, color ramps, texts formats or label settings.                                                                                                    |  |
| TW S        | Map Management             | Provides access to the geographic partnership programs in GUPS. Map management will automatically load default map display layers based on the program chosen.                                                                                             |  |
|             | Clean GUPS Data            | Warning! This tool deletes files and folders permanently! Single or multiple county project(s) can be deleted. The color red highlights the active project in the current session. Cleanups that include the current session will cause GUPS to shut down. |  |
|             | Import Custom<br>Shapefile | Imports user provided shapefiles to existing project and converts the shapefile(s) to match the project spatial reference, if needed.                                                                                                    |  |
|             | Search and Zoom            | Choose to search a map by Place, Landmark, or Street Name.                                                                                                    |  |
| A S         | Touch Zoom and Pan         | Designed for touchscreen computers. Fingers gestures are used to zoom and pan the map displayed in the <b>Map View</b> as well as increase or decrease the map scale.                                                                                      |  |
|             | Pan Map                    | Shifts the map in <b>Map View</b> without changing the map scale. Click the button and then click a location on the map to re-center the map to the clicked location.                                                                                      |  |
| *           | Pan Map to Selection       | Shifts the map in <b>Map View</b> to the rows selected in the attribute table for a selected feature. After selecting a feature(s), click the button to re-center the map based on the selected feature(s).                                                |  |
|             | Zoom In                    | Displays the map in <b>Map View</b> at a larger scale. Click the button and then click on the map at the location to which you want to zoom.                                                                                                    |  |
| P           | Zoom Out                   | Displays the map in <b>Map View</b> at a smaller scale.                                                                                                    |  |
|             | Zoom Full                  | Displays the map in <b>Map View</b> at a smaller scale and zooms the map view to the full extent of the county.                                                                                                    |  |
| <b>9</b>    | Zoom to Selection          | Zooms the <b>Map View</b> to the rows selected by query in the attribute table for a feature(s). After selecting a feature(s) on the map, click the button to view the feature(s) at a greater map scale.                                                  |  |

| Button | Name                                       | Function/Description                                                                                                    |  |
|--------|--------------------------------------------|----------------------------------------------------------------------------------------------------|--|
|        | Zoom to Layer                              | Zooms the <b>Map View</b> to the layer selected in the <b>Table of Contents</b> . After selecting the layer, click the button to zoom to the layer's extent. |  |
| A      | Zoom Last                                  | Zooms the <b>Map View</b> to the previous map extent.                                                                                                    |  |
|        | Zoom Next                                  | Zooms the <b>Map View</b> forward to the next map extent (only if a previous extent is available).                                                           |  |
|        | New Bookmark                               | Creates and names a spatial bookmark of the current Map View.                                                                                                |  |
|        | Show Bookmarks                             | Display all user-defined bookmarked.                                                                                                    |  |
|        | Refresh                                    | Displays the <b>Map View</b> to initial full display.                                                                                                    |  |
|        | Identify Features                          | Identifies geographic features. Click the button and then click on a feature on the map to identify the feature at the location.                             |  |
|        | Select Features by<br>Area or Single Click | Allows the user to select layer features in the map window with a single click, by dragging the cursor, or by drawing graphics on the screen.                |  |
|        | Select Features by<br>Value                | Provides options to select features by value or expression, as well as select all features or invert existing feature selection.                             |  |
|        | Deselect Features<br>from All Layers       | Deselects selected features from all layers.                                                                                                    |  |
| *      | Toolbox                                    | The toolbox opens a list of geoprocessing tools.                                                                                                    |  |
|        | Measure                                    | Provides options to measure linear distance, area, and angles on the map.                                                                                    |  |

Most of the sub-toolbar buttons defined above are straightforward: however, those related to features require further explanation. These buttons are utilized to identify and select/deselect features on the map and to view feature attributes. They are also be used to make measurements and create spatial bookmarks.

# 5.5.1.3 Identify a Feature Using the Identify Features Button

To identify a feature on the map follow the steps in

Table 23.

Table 23: Identify a Feature on the Map

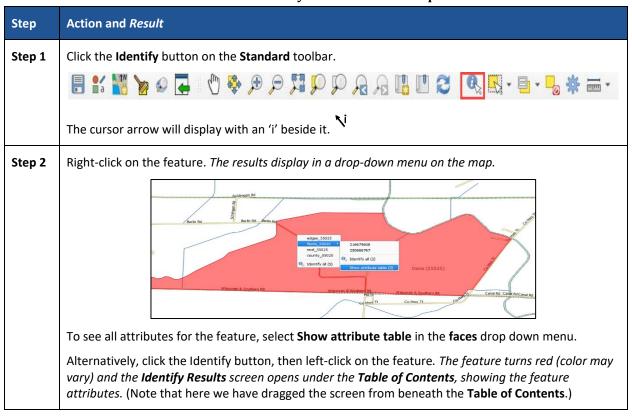

### 5.5.1.4 Using the Select Features and Deselect Features Buttons

The **Select Features** button provides several ways to select features in the **Map View**. The **Deselect Features from All Layers** button will deselect previously selected features. **Table 24** describes each of the feature selection methods and explains how to deselect features.

Table 24: Select/Deselect Features on the Map

| Step   | Action and Result                                                                                                    |  |
|--------|----------------------------------------------------------------------------------------------------|--|
| Step 1 | To begin, click on a layer name in the <b>Table of Contents</b> . For example, to select a linear feature, click on the <b>edges</b> layer. To select faces, click on the <b>faces</b> layer. |  |
| Step 2 | Then click once on the Select Features button on the Standard Toolbar.  Note that this button will change appearance when clicked (see the buttons altered appearance in Step 5).             |  |

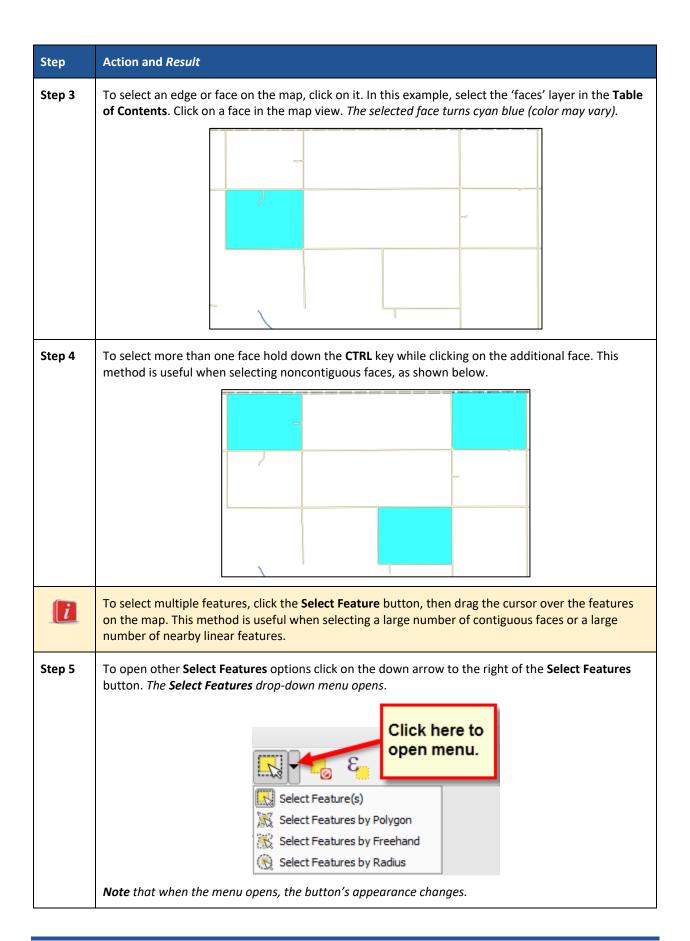

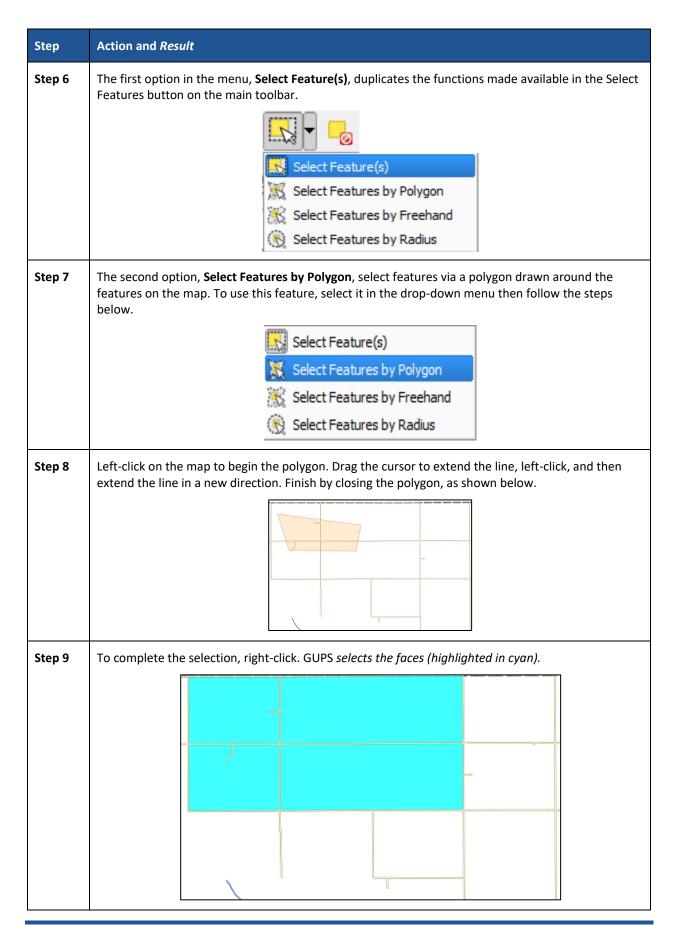

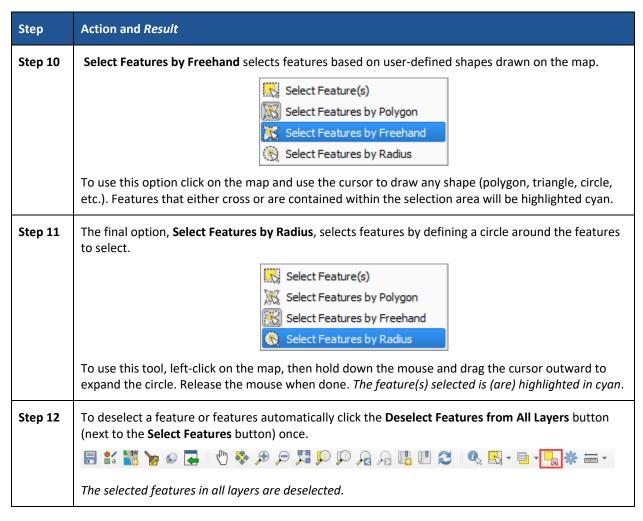

#### 5.5.1.5 Select by Geography

It is possible during the SDRP that changes to school districts will be made based on existing census geography (Table 25). For example, creating a new school district based on incorporated places. Instead of selecting each face (polygon), the **Select by Geography** tool will select all of the faces (polygons) of the chosen geography at once.

Table 25: Making Changes to School Districts Based on Existing Census Geography

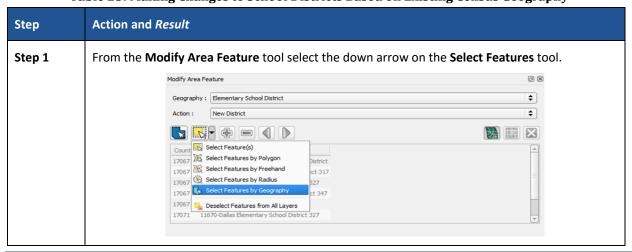

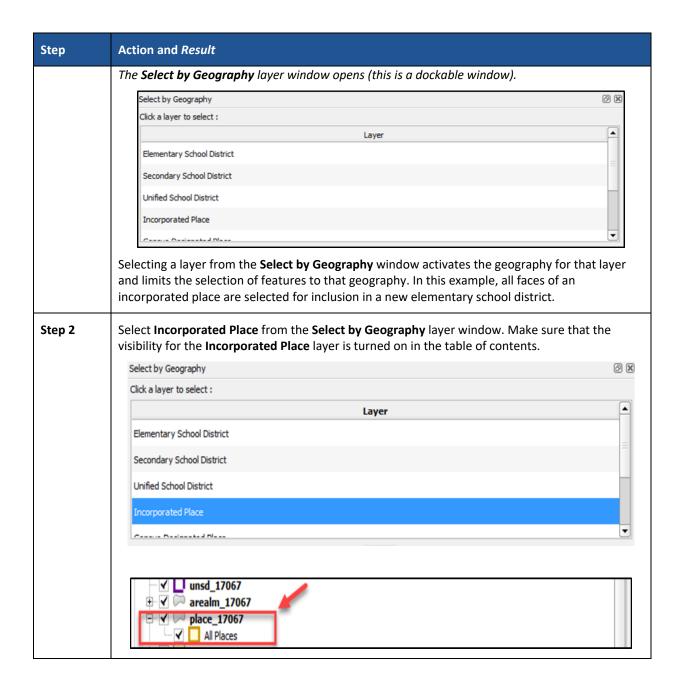

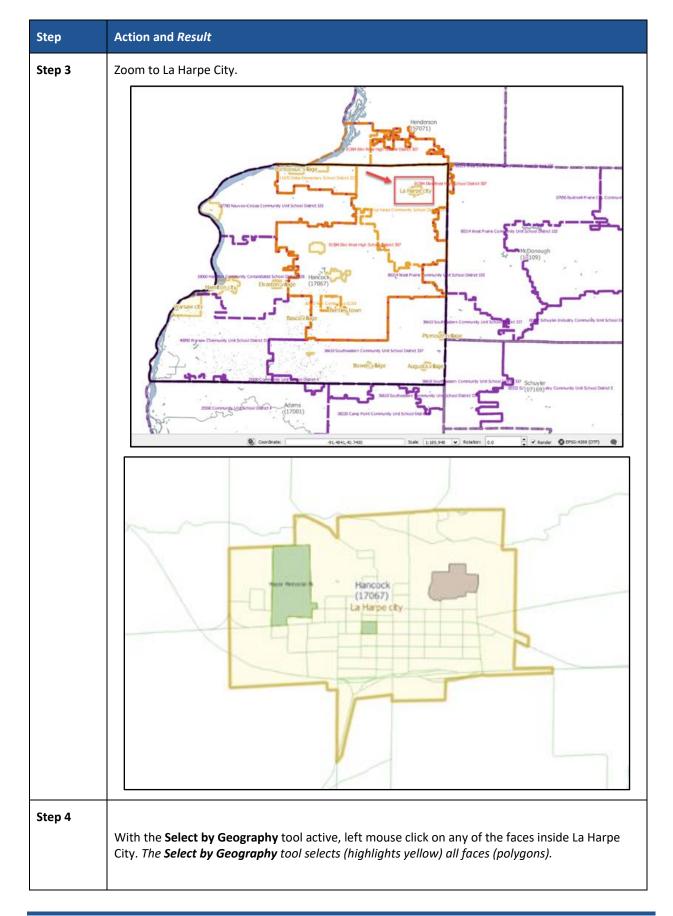

#### Step Action and Result

**Note:** There may in a lag between when the geography/faces are chosen and when GUPS completes the selection. This is common when selecting large geography/school district areas that contain many faces. If there is a noticeable lag, this generally indicates that GUPS is still processing the selecting faces.

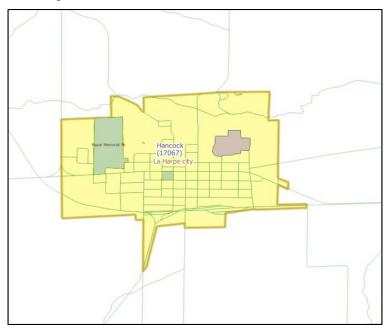

Step 5 From the Modify Area Feature tool, select the Add New District button, fill in attributes for the new school district, and select OK.

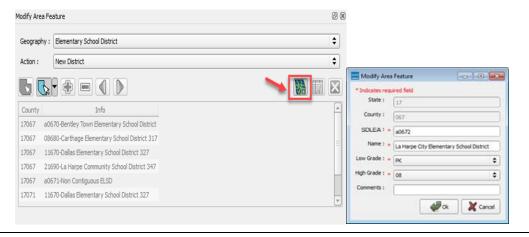

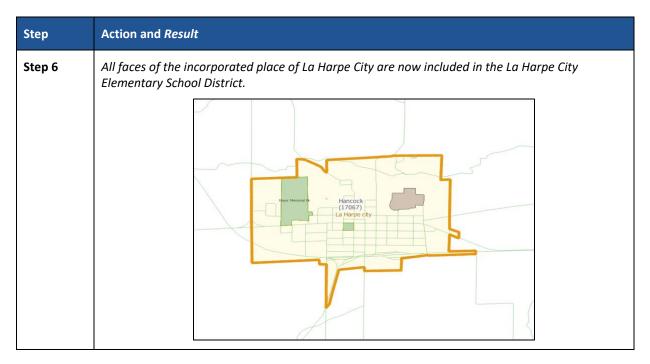

## 5.5.1.6 Determine Distance, Area, and Angles on the Map

To measure the distance between two or more points, area, or an angle on a map, follow the steps **Table 26**.

Table 26: Measure Distances, Area, and Angles on a Map

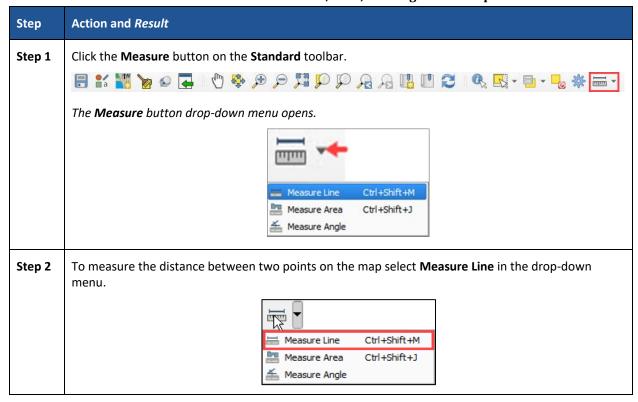

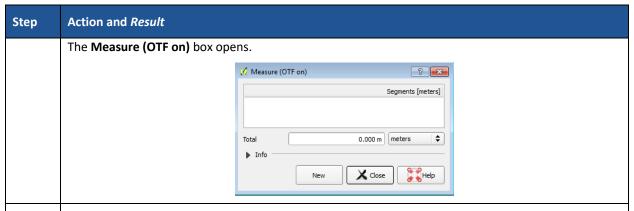

Zoom to a location on the map. Click on the beginning point on the map and right-click to finish. The length of each line segment, as well as the total length of the line between the beginning point and the ending point, appear in the **Measure (OTF on)** box.

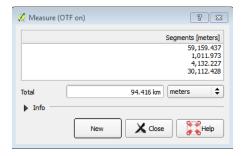

**Step 4** To measure area on the map, select **Measure Area** in the drop-down menu.

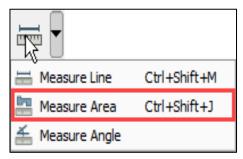

The **Measure** box opens.

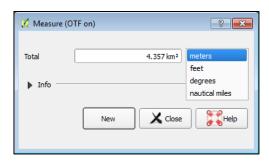

When the box opens, left-click on the map to begin drawing a polygon and then left-click to create the vertex of the polygon. Right-click to finish. *The area the polygon encompasses appears in the Total field*. Use the drop-down list to the right to see the area in other units of measure.

To begin a new measurement, click the **New** button.

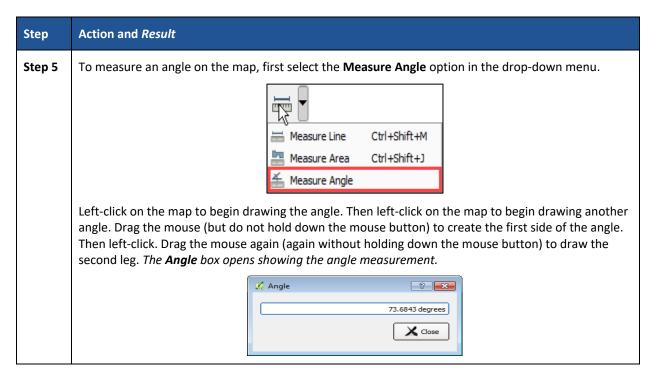

#### 5.5.1.7 Save Locations on a Map Using the Bookmark Button

To save geographic locations on a map and view them later, follow the steps in Table 27.

Table 27: Bookmark Locations on a Map

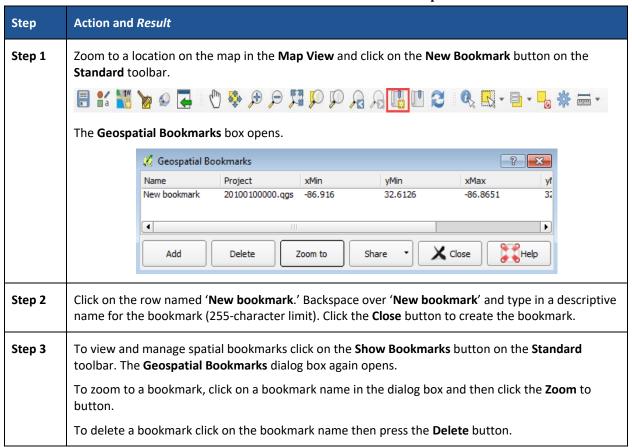

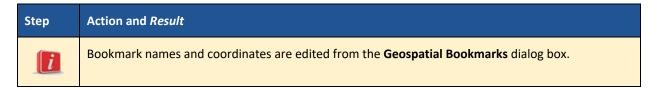

## 5.5.2 SDRP Toolbar Buttons

The SDRP toolbar (Figure 47) provides the program-specific functions needed to complete the SDRP review and update activities, as well as to import and export zipped shapefiles.

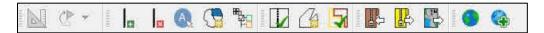

Figure 47. SDRP Toolbar Buttons

Each toolbar button function is described in Table 28.

**Table 28: SDRP Toolbar Buttons** 

| Button   | Name                          | Function/Description                                                                                                    |
|----------|-------------------------------|----------------------------------------------------------------------------------------------------|
|          | Add Linear Feature            | Add a new linear feature.                                                                                                    |
|          | Delete/Restore Linear feature | Delete or restore an existing linear feature.                                                                                                    |
| A.       | Display All Names             | Display the primary name of a feature, as well as its alternate name(s). Display all names for a street with multiple names assigned in the MAF/TIGER System |
| <u>G</u> | Modify Area Feature           | Make updates to school districts (Boundary Change,<br>Complex Consolidations, Complex Dissolutions and New<br>District etc.).                                |
|          | Show/Hide Legend              | Shows or hides the legend.                                                                                                    |
|          | Geography Review Tool         | Review the attribute table for layers that exist in the Table of Contents.                                                                                   |
| <u></u>  | Review Change Polygons        | Review change polygons in a layer and make corrections.                                                                                                    |
| 5        | SDRP Criteria Review Tool     | Review potential criteria data errors and informational warnings.                                                                                            |
|          | Import County Zip             | Import zipped Census Bureau shapefiles shared by another GUPS user.                                                                                          |

| Button | Name                | Function/Description                                                                            |
|--------|---------------------|-------------------------------------------------------------------------------------------------|
|        | Export to ZIP       | Create the zip file containing all required data and shapefiles to submit to the Census Bureau. |
|        | Export Map to Print | Export a printable map in .pdf, .png, .tif, or jpeg format.                                     |

#### 5.5.3 Status Bar

The Status bar (Figure 48) at the bottom of the GUPS main page displays information about the map from the current map scale to mouse cursor coordinates.

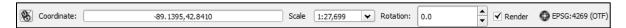

Figure 48. Status Bar

Table 29 describes each element of the Status bar.

**Table 29: Status Bar Elements** 

| Item             | Description                                                                                                    |  |
|------------------|----------------------------------------------------------------------------------------------------|--|
| 8                | Toggles between the coordinate position of the mouse cursor or the map view extents as the map is panned and zoomed.        |  |
| Coordinate       | Shows the current position in map coordinates (default is decimal degrees for GUPS) as the map cursor moved across the map. |  |
| Scale            | Shows the ratio between the distance on the map and distance on the ground based on current map units.                      |  |
| Rotation         | Shows the map rotation.                                                                                                    |  |
| Render           | Temporarily prevent layers from drawing. Enable by clicking the checkbox immediately to the left of "Render."               |  |
| DEPSG:4269 (OTF) | Clicking on the icon opens the projection properties for the current map.                                                   |  |

# 5.6 How to Import User-Provided Data into GUPS

GUPS is a full GIS software. It provides all the standard GIS software capabilities including importing user data. The sections below explain the different types of data that may be imported into GUPS and how to do it.

## 5.6.1 The Add Data Toolbar

To import an image, geodatabase, web-mapping service, or other data layers into GUPS, use the Layer drop-down menu from the standard toolbar (Figure 49).

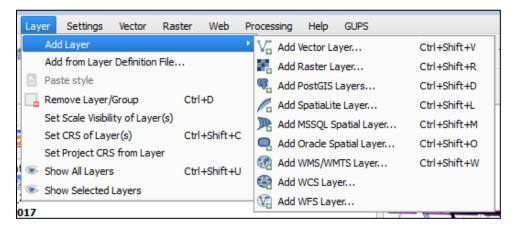

Figure 49. Layer Dropdown Menu from the Standard Toolbar

**Table 30: Add Data Toolbar Buttons** 

| Button         | Name                          | Function / Description                                                                                              |  |
|----------------|-------------------------------|----------------------------------------------------------------------------------------------------|--|
| V <sub>0</sub> | Add Vector Layer              | Add shapefile and geodatabase files.                                                                                |  |
|                | Add Raster Layer              | Add raster datasets such as imagery.                                                                                |  |
| <b>₽</b>       | Add PostGIS<br>Layer          | Add PostGIS layer.                                                                                                  |  |
| Po             | Add SpatiaLite<br>Layer       | Add data from a SpatiaLite database.                                                                                |  |
| P              | Add MS SQL<br>Layer           | Add MS SQL 2008 Spatial data.                                                                                       |  |
|                | Add Oracle<br>Spatial Layer   | Add a spatial layer from an Oracle database.                                                                        |  |
| •              | Add Oracle<br>GeoRaster Layer | Add raster imagery from an Oracle database.                                                                         |  |
|                | Add<br>WMS/WM(T)S<br>Layer    | Add Web Mapping Services and Web Mapping Tile Services. Publicly accessible and secured WMS services are supported. |  |
| •              | Add WCS Layer                 | Add Web Coverage Services, which provide access to raster data useful for client-side map rendering.                |  |
| <b>P</b>       | Add WFS Layer                 | Add Web Feature Services.                                                                                           |  |

## 5.6.2 How to Upload User-Provided Data Layers

GUPS supports vector data in a number of formats, including those supported by the OGR library data provider plugin, such as Esri shapefiles, MapInfo MIF (interchange format), and MapInfo TAB (native format). It also supports PostGIS layers in a PostgreSQL database and SpatiaLite layers.

To add vector layers, follow the steps in Table 31.

**Table 31: Load Vector Layers** 

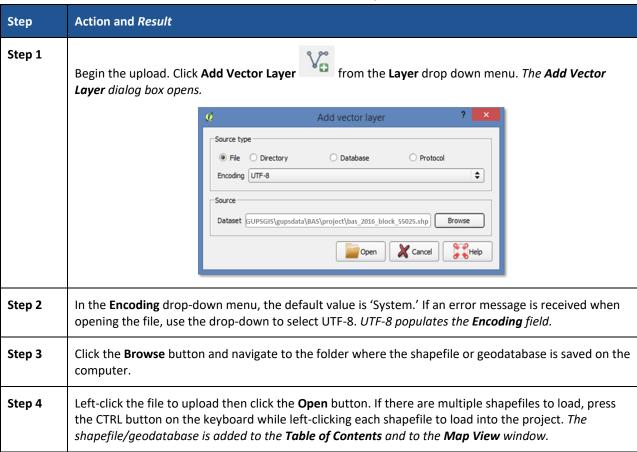

Shapefiles can also be added using the Import Custom Shapefile tool. Follow the steps in **Table 32** to add a custom shapefile.

**Table 32: Import Custom Shapefiles** 

| Step   | Action and Result                                                        |
|--------|--------------------------------------------------------------------------|
| Step 1 | From the GUPS toolbar, select the <b>Import Custom Shapefile</b> button. |
|        | 🗐 😭 🥁 🔊 🗸                                                                |

#### Step Action and Result

## Step 2

A file browser window opens. Browse to the location of the shapefile to import. Select the shapefile and then select **Open**.

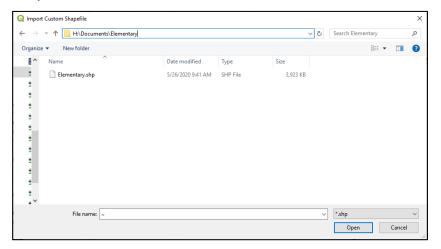

## Step 3

If the selected shapefile has a projection that differs from the default projection set for the project (NAD83), the tool will display a notification indicating that a difference in projection has been found. Select **Change Projection.** The tool converts the imported shapefile to match the NAD83 projection set for the project and the layer is added to the project and displayed in the map view. Selecting **Cancel** will cancel the import and close the tool.

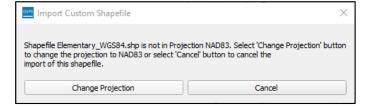

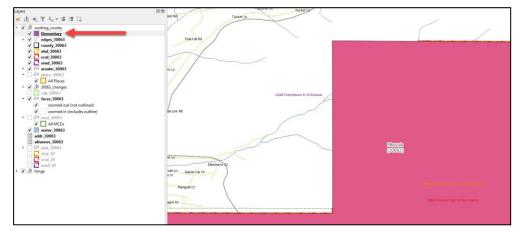

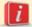

Imported shapefiles are added to the working county folder located in the GUPSGIS home directory. The GUPSGIS home directory is typically located in the **My Documents** folder. These imported shapefiles will be included as part of the zip file created using the **Share With Another Participant** export (see **5.9.1 How to Export a File to Share with Another Participant**). However, imported shapefiles will **not** be included when exporting a file for submission to the Census Bureau (see **5.9.2 How to Export a File for Submission to the Census Bureau**).

To load data from a web mapping service, follow the steps in Table 33.

Table 33: Load Data from a Web Mapping Service

| Step   | Action and Result                                                                                                    |  |
|--------|----------------------------------------------------------------------------------------------------|--|
| Step 1 | Begin the upload. Click the Add WMS/WM(T)S Layer button  on the Add Data toolbar. The Add Layers from a WM(T)S Server dialog box opens.                                                                                                    |  |
| Step 2 | Select the web mapping service. Click the <b>Layers</b> tab, and then click the <b>New</b> button under the tab.  The Create a new WMS Connection dialog box opens.                                                                                                    |  |
| Step 3 | In the Name field type a name for the web mapping imagery service. In the URL field type the URL for the service. If the service requires a user name and password, type them in the fields provided. Click OK. The service will be added to the drop-down menu for web mapping services appearing just below the Labels tab.  Note: If working inside a firewall there may be a prompt to enter a user name and password to obtain resources from outside the firewall. |  |
| Step 4 | Select the imagery service added in the drop-down menu. The available layers appear in the ID/Name/Title/Abstract box.                                                                                                    |  |
| Step 5 | Click on the layer to display and then click the <b>Add</b> button. The Web Map Service (WMS) is added to the map showing in <b>Map View</b> and to the <b>Table of Contents</b> .                                                                                                    |  |
| i      | When the WMS is added, it displays over the top of other layers selected for the <b>Map View</b> . To make it display below these layers, click on the WMS layer and, while holding down the mouse button, drag it to the bottom of the <b>Table of Contents</b> .                                                                                                    |  |

For situations where there is no access to a web mapping service, a poor Internet connection, or a restrictive firewall, other types of imagery files may be added to GUPS (e.g., a county or state imagery dataset). To add imagery files, follow the steps below.

**Table 34: Add Imagery Files** 

| Step   | Action and Result                                                                                                    |  |
|--------|----------------------------------------------------------------------------------------------------|--|
| Step 1 | Click the Add Raster Layer button on the Add Data toolbar. The Open a GDAL Supported Raster Data Source dialog box opens. |  |
| Step 2 | Navigate to the folder on the computer where the imagery file is stored.                                                  |  |
| Step 3 | Select the file, and then click <b>Open</b> . The file loads into GUPS.                                                   |  |

## 5.6.4 Changing Working Directory and Cleaning GUPS Data

The **GUPS Data Settings Tool** allows the user to start over with a brand new project or change the working directory for GUPS.

**Note:** If using this tool to start over on an existing project, be aware that this tool **permanently deletes all files** in the GUPSGIS data folder. Once these files have been deleted, they cannot be recovered.

## 5.6.5 Changing the Working Directory

When installing GUPS, the working directory, or GUPSGIS folder, is saved by default in the home directory (typically this is the **My Documents** folder) unless the user specifies a different path. To change the location of the working directory after GUPS has been installed, use the **Change Folder** button in the **GUPS Data Settings** tool (**Table 35**).

**Note:** All projects must be closed to change the working directory. If a project is open in GUPS, the **Change Folder** button is not active.

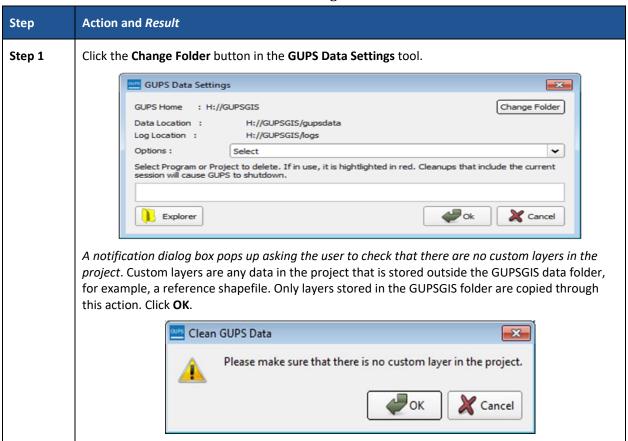

**Table 35: Cleaning GUPS Data** 

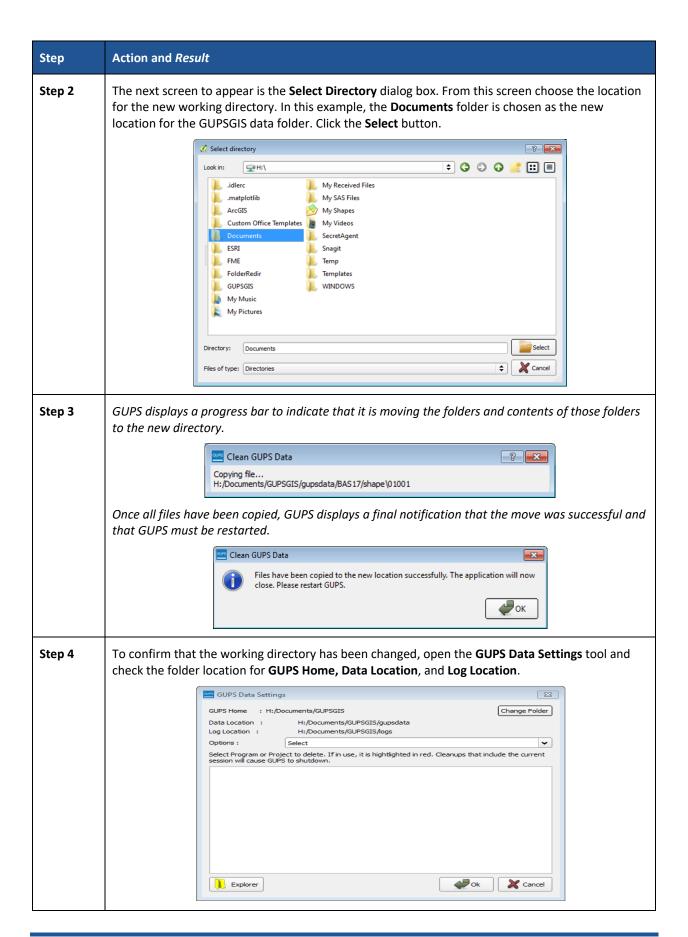

## 5.6.6 Cleaning GUPS Data

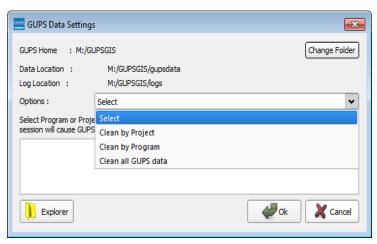

Figure 50. GUPS Data Settings Window

The GUPS Data Settings tool (Figure 50) offers three clean data options: Clean by Project, Clean by Program, and Clean All GUPS Data.

#### 5.6.6.1 Cleaning by Project

**Clean by Project** (**Figure 51**) allows the user to delete data/files per project. This can be useful if there is a single project that is no longer needed or the user would like to restart the project with the original Census Bureau data. The red dotted highlighted item indicates a project that is currently in use in GUPS. To delete a project, select the checkbox next to the project then select **OK**. To ensure that all data and files have been deleted, restart QGIS/GUPS by closing the program and reopening it again.

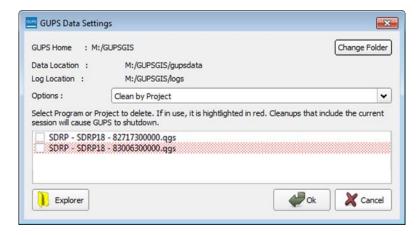

Figure 51. Clean by Project Window

### 5.6.6.2 Cleaning by Program

In order to delete all projects associated with a certain program, use **Clean by Program** (**Figure 52**). To ensure that all data and files associated with a program are removed, restart QGIS/GUPS by closing the program and reopening it again.

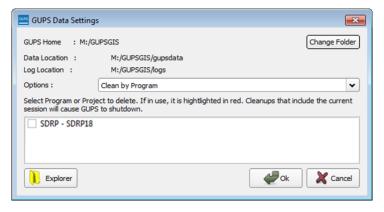

Figure 52. Clean by Program Window

### 5.6.6.3 Cleaning All GUPS Data

The final option is to **Clean All GUPS Data** (**Figure 53**). As the name implies, this deletes all GUPS data located in the GUPSGIS data folder in the home directory. This permanently **deletes** all files and folders, so once the tool has finished, files and folders cannot be recovered. Select **OK** and GUPS should automatically restart. In the event that GUPS does not automatically restart, manually restart QGIS/GUPS to ensure that all data has been deleted.

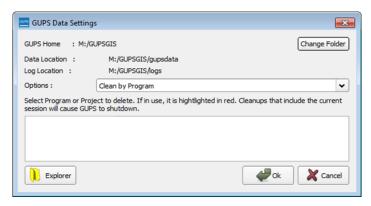

Figure 53. Clean All GUPS Data Window

#### 5.6.7 Modify Area Feature Tool

The **Modify Area Feature** tool (**Figure 54**) contains the functionality (**Table 36**) used to make most geographic and attribute updates during the SDRP. Once open, the **Modify Area Feature** tool becomes active upon selecting a **Geography** (a school district level including Elementary, Secondary, or Unified) and an **Action** (Boundary Change, Complex Consolidation, Complex Dissolution, or New District).

The **Modify Area Feature** tool displays all school districts for the selected school district geography in the working county and any project loaded adjacent counties. School districts can be identified in the Map View from the info list in one of two ways:

- A single left mouse click on a school district highlights the district on the map but does not zoom to that school district.
- A double left mouse click both highlights and zooms to the full geographic extent of the selected school district in the map view.

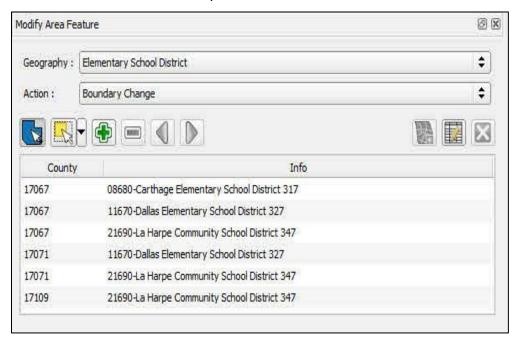

Figure 54. Modify Area Feature Tool

Table 36: Options and Icons for the Modify Area Feature Tool

| Icon | Option                                | Results                                                                                                    |  |
|------|---------------------------------------|----------------------------------------------------------------------------------------------------|--|
|      | Select Target Layer                   | Selects a target area (school district) by clicking on the map rather than selecting from the Modify Area Feature tool info list.                              |  |
|      | Select Features                       | Selects individual faces (polygons).                                                                                                    |  |
| •    | Add Area                              | Adds selected area to the chosen geography based on the desired action.                                                                                        |  |
|      | Remove Area                           | Removes selected area from the chosen geography.  Note: This action is only available if completing a boundary change for secondary school district geography. |  |
|      | Previous/Next Non-<br>Contiguous Area | Cycles through non-contiguous areas.                                                                                                    |  |

| Icon | Option                 | Results                                                            |
|------|------------------------|--------------------------------------------------------------------|
|      | New District           | Creates a new school district based on chosen geography.           |
|      | Modify Attributes      | Opens editable attributes dialog window for selected target layer. |
| ×    | Remove Area<br>Feature | This tool is disabled and not used during the SDRP.                |

# 5.7 How to Import a Shared ZIP Shapefile

To import Census Bureau shapefiles already updated by another user, use the **Import Project ZIP File** button (available both on the **SDRP toolbar** and in the **Map Management** dialog box), then follow the steps in the table below.

Table 37: Import a ZIP File Shared by another User

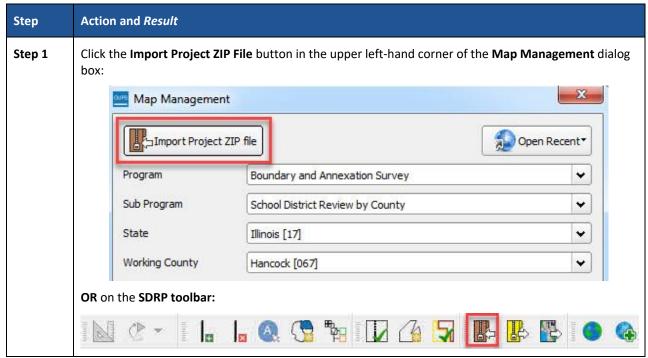

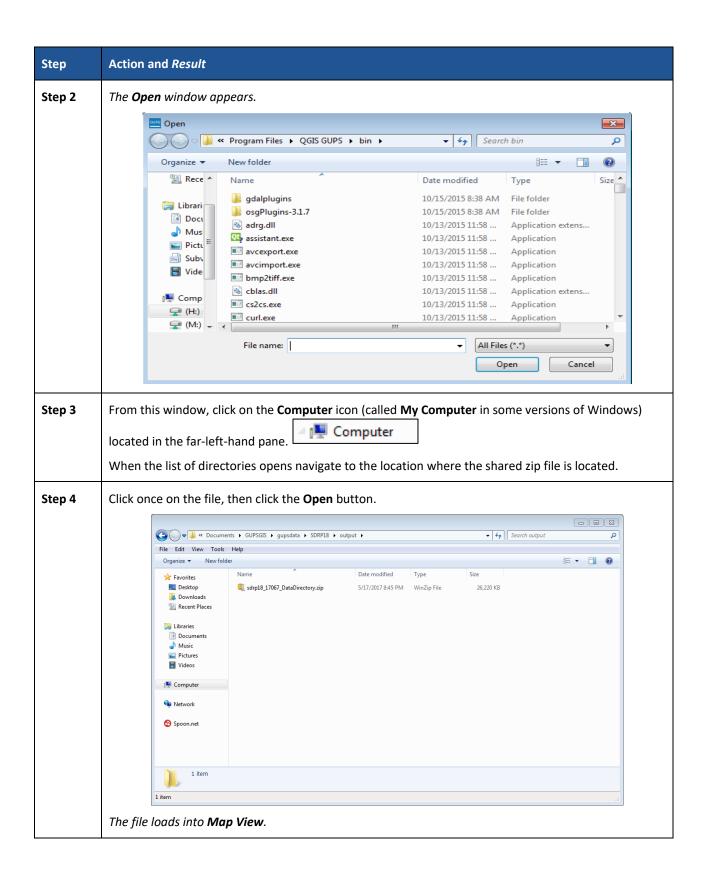

#### 5.8 How to Use the GUPS Review and Validation Tools

GUPS provides three tools—the **SDRP Criteria Review** tool, the **Geography Review** tool, and the **Review Change Polygons** tool to help review and validate the updates made during the SDRP.

## 5.8.1 Using the SDRP Criteria Review Tool

The **SDRP Criteria Review** tool (**Table 38**) is a validation tool that reviews spatial and attribute changes made during the SDRP. This tool ensures that all changes correctly follow Census Bureau data submission guidelines, and it enables allows corrections on any item that is flagged for review by the SDRP Criteria Review tool. The review tool has two problem types: errors and warnings. Errors are critical data issues that must be fixed before exporting data to the Census Bureau. Warnings are issues that the Census Bureau would like the mapping coordinator to review. This tool reviews six primary criteria as seen in **Table 38**.

Table 38: SDRP Criteria Review Tool Error and Warning Messages

| Criteria                                                                                  | Error/Warning | Fix/Ignore    |
|-------------------------------------------------------------------------------------------|---------------|---------------|
| Grade Range Overlap                                                                       | Error         | Must fix      |
| Grade Range Coverage Gap                                                                  | Error         | Must fix      |
| Partially Dissolved School District                                                       | Error         | Must fix      |
| School District has Less than 10 Faces                                                    | Warning       | Fix or Ignore |
| Non-contiguous entities                                                                   | Warning       | Fix or Ignore |
| Multiple Secondary School Districts (SCSDs) to a single Elementary School District (ELSD) | Warning       | Fix or Ignore |

Table 39: SDRP Criteria Review Tool

| Step   | Action and Result                                                                                                    |  |
|--------|----------------------------------------------------------------------------------------------------|--|
| i      | The SDRP criteria review tool is a mandatory tool that must be run before the export of the file to the Census Bureau. The mapping coordinator must resolve all errors before GUPS allows the export of the file.                                                                                                 |  |
| Step 1 | Open the SDRP Criteria Review tool from the SDRP toolbar.                                                                                                    |  |
|        |                                                                                                    |  |
|        | Once clicked, the tool may ask to save the project before the tool can run, as the <b>SDRP Criteria Review</b> tool requires all edits to be saved prior to review. If this message appears select <b>Yes</b> . The following dialog box appears indicating the tool's progress in reviewing all criteria checks. |  |

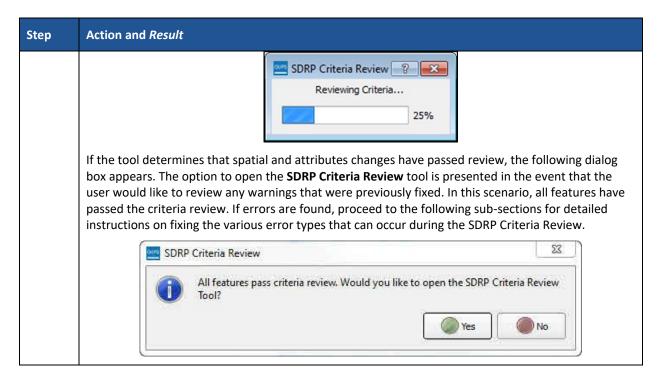

## 5.8.1.1 Grade Range Overlap Error

Grade Range Overlaps (**Table 40**) occur when one school district contains grade ranges that also exist in another school district occupying the same area. For example, an elementary school district has a grade range of PK-9 while the underlying secondary school district has a grade range of 9-12. This is considered a grade range overlap since both the elementary school district and the secondary school district have '9th grade' in their respective grade ranges. Grade range adjustments need to occur for either the elementary school district or secondary school district to correct this error.

**Note:** The scenarios provided in the following sub-sections are intended to be an introduction on how to resolve criteria errors in GUPS and not a comprehensive list of all possible scenarios and solutions that can occur. The steps taken to resolve real-world criteria errors largely depend on the type of edits completed and the local, specialized school district knowledge the mapping coordinator has when making updates during the SDRP.

Table 40: Grade Range Overlap Error

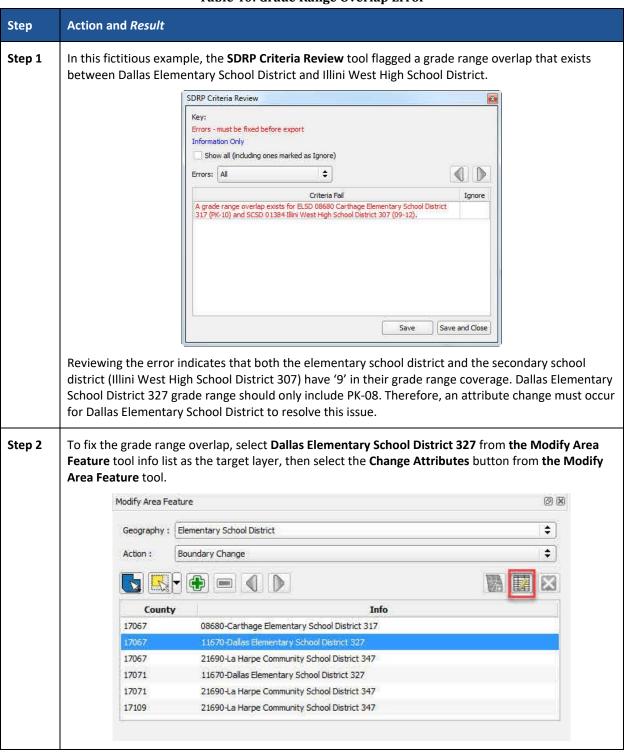

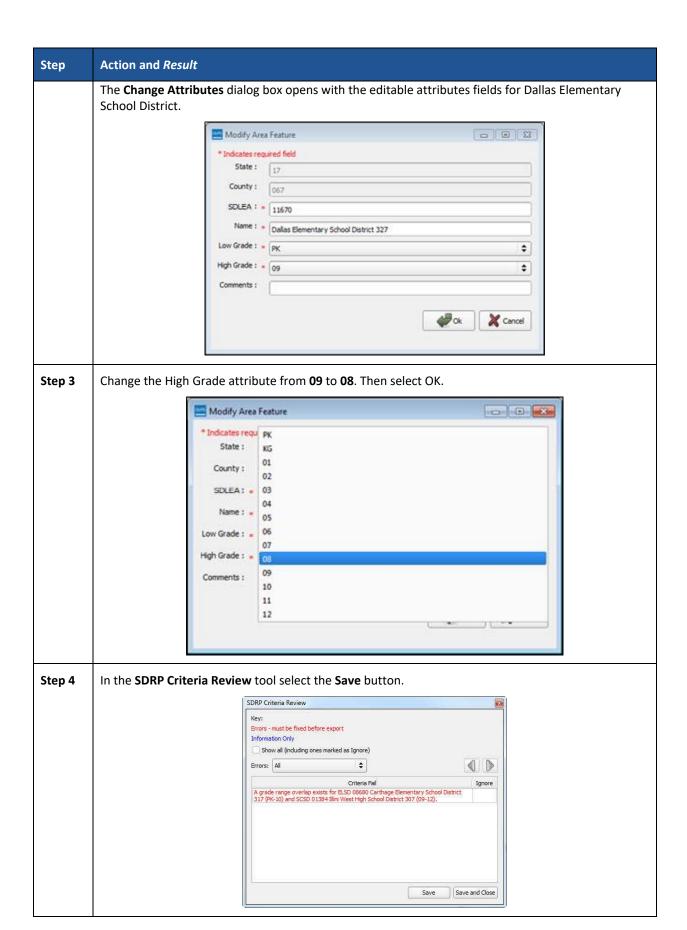

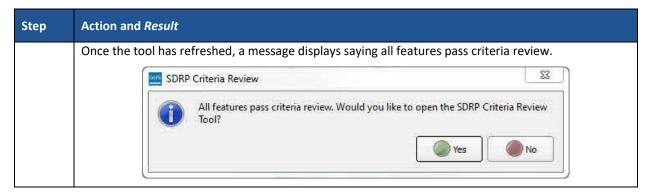

### 5.8.1.2 Grade Range Coverage Gap Error - Incorrect Attributes

Grade Range Gaps can occur when one, or more, school district geographies have missing grade ranges.

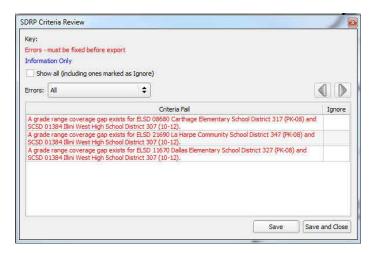

Figure 55. Three Grade Range Gap Error Attributes

In this fictitious example three grade range gaps (Figure 55) have been found that exist between multiple school districts. A closer look reveals that three different elementary school districts (Carthage Elementary School District 317, La Harpe Community School District 347, and Dallas Elementary School District 327) share the same secondary school district coverage with Illini West High School District 307. A review of the grade ranges included in the description highlights where this gap exists. In all three cases, '9' is missing from the grade range coverage. A grade range attribute change could be made to either the elementary school district or the secondary school district to include '9' in the grade range coverage. It requires the use of local knowledge and expertise to determine which of these school districts should include coverage up to the 9th grade. In this example, apply a grade range change to the secondary school district coverage for Illini West High School District. Once fixed, refreshing the SDRP Criteria Review tool removes the first two errors and includes only one remaining error (Figure 56).

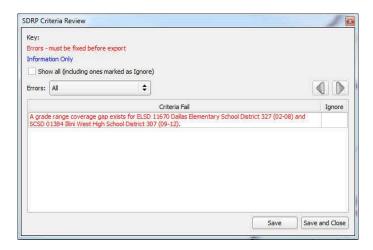

Figure 56. Last Remaining Grade Range Error

The last remaining error indicates that a grade range gap still exists. Reviewing the error description indicates that the gap exists on Dallas Elementary School District since this school district is missing the initial required coverage for elementary school districts (PK, K, or 01). Dallas Elementary School District should include 'PK' grade coverage. Changing the attributes to include this grade level resolves this error (refer to Grade Range Overlap on how to change school district attributes).

## 5.8.1.3 Grade Range Coverage Gap Error - Missing School District Geography Coverage

It is possible that a grade range coverage gap exists because school district geography coverage is missing entirely. For example, during a Complex Consolidation or Boundary Change, faces (polygons) from a unified school district are added to an elementary school district. The unified school district faces that now belong to the elementary school district are missing secondary school district coverage because GUPS does not automatically apply secondary coverage. Instead of an attribute change, the grade range gap is resolved by adding the secondary school district coverage to those new elementary school district faces via boundary changes.

## 5.8.1.4 Partially Dissolved School District Error

If during a Complex Dissolution a school district has not been completely dissolved into the target school district(s), the **SDRP Criteria Review** tool flags this partially dissolved school district as an error (**Figure 57**). In the example below, Hamilton Community School District 328 has been flagged as being partially dissolved.

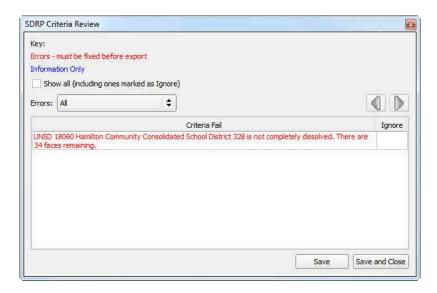

Figure 57. SDRP Criteria Review Dialog Box Showing a Partially Dissolved School District Error

The description states how many faces remain to dissolve. In this example, Hamilton Community Consolidated School District 328 has 34 faces that need to be dissolved in order to complete the dissolution. Open the Modify Area Feature tool and complete the Complex Dissolution for Hamilton Community Consolidated School District 328. When all faces have been dissolved, select **Save** in the **SDRP Criteria Review** tool to rerun the tool to confirm that the error has been resolved. If all faces have been dissolved and no other informational warnings or errors exist, the **SDRP Criteria Review** tool indicates that all criteria have passed review.

#### 5.8.1.5 Informational Warning - School District Has Less Than 10 Faces

A school district with fewer than 10 faces is considered an informational warning. Unlike errors, which must be fixed, informational warnings do not require fixing before exporting the file to the Census Bureau. They can either be ignored or fixed. The purpose of these informational warnings are to alert users of any potential data issues created during the SDRP editing phase. For example, if during the criteria review a school district is flagged as having less than 10 faces, review to determine if this is an error that needs to be addressed or one that can be ignored. Consider the following fictitious example. A new elementary school district has been created to be coextensive with the incorporated place of Bentley Town. After running the SDRP Criteria Review tool check, an informational warning occurs notifying that Bentley Town Elementary School District is made up of only 10 faces (Figure 58).

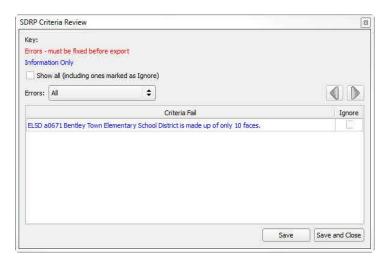

Figure 58. Informational Warning Notification

Reviewing the geography for Bentley Town Elementary School District indicates that not all faces (highlighted in yellow) for the incorporated place of Bentley Town were selected. To resolve this warning a Boundary Change (Figure 59) needs to occur to add these remaining faces (polygons) in Bentley Town to Bentley Town Elementary School District.

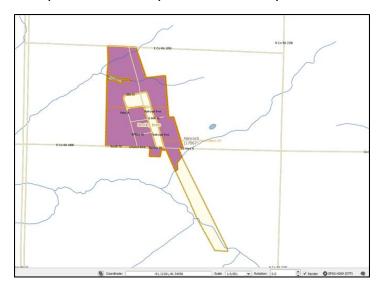

Figure 59. Boundary Change to Add Remaining Faces (Polygons)

**Note:** GUPS reviews informational warning on both edits made during the SDRP and also data that is provided by the Census Bureau.

#### 5.8.1.6 Non-contiguous Entities

A noncontiguous entity is another type of informational warning that GUPS provides as a means of data review. Just like the previous informational warning, noncontiguous entities can either be ignored or fixed. The noncontiguous entity warning can be useful if, for example, during the creation of a new school district, some faces (polygons) were missed.

It is possible to ignore a noncontiguous warning. If modifying or creating a school district has resulted in a noncontiguous school district with legitimate data changes, the criteria review gives the option to ignore the warning.

**Note:** This informational warning is reviewed only on the edits made during the SDRP.

### 5.8.1.7 Multiple Secondary School District (SCSD) to Single Elementary School District (ELSD)

The final type of informational warning (Figure 60) is multiple secondary school districts to a single elementary school district.

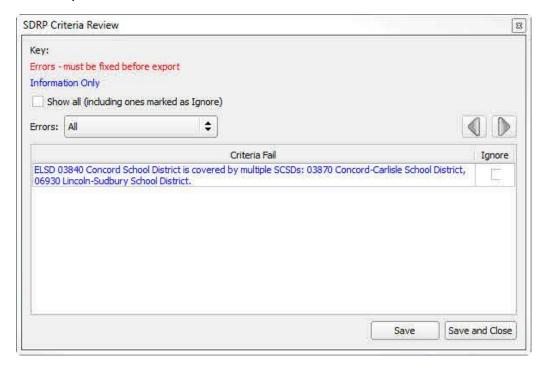

Figure 60. Informational Warning Resulting from Multiple Secondary School Districts Assigned to a Single School District

The SDRP Criteria Review tool has found that ELSD 03840 Concord School District is covered by multiple SCSDs. Upon review, a boundary correction to ELSD Concord resulted in a single face being covered by SCSD Lincoln-Sudbury while the balance of Concord is covered by SCSD Concord-Carlisle. Resolving these types of warnings will largely depend on the local, specialized knowledge regarding the behavior of school district geography. For this example, the following three solutions could be used to resolve this warning (Figure 61).

- Ignore The change in geography is correct and should be left as is.
- Boundary Change The face (polygon) should belong to ELSD Lincoln-Sudbury School District and not ELSD Concord School District.
- New SCSD Include this face (polygon) in a new secondary school district.

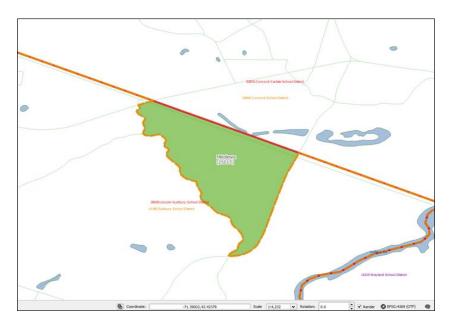

Figure 61. Three Options to Resolve Potential Geographical Errors

## 5.8.1.8 Show All Ignored Informational Warnings

When informational warnings have been ignored by checking the box next to the warning and saving, the SDRP Criteria Review Tool removes these items from the Criteria Fail list. To review any previously ignored informational warnings, select the show all check box. Unchecking the show all check box hides these items from the Criteria Fail list (Figure 62).

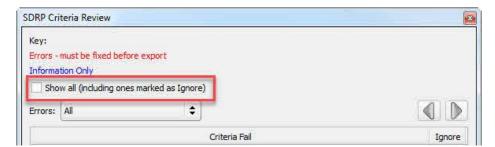

Figure 62. SDRP Criteria Review Information Only Check Box

**Note:** When the Show All checkbox is selected, the **Ignore** checkbox for previously ignored informational warnings is disabled. Informational warnings marked as ignore cannot be undone once changes are saved in the SDRP Criteria Review Tool.

## 5.8.2 Geography Review Tool

The Geography Review tool filters the map layers based on various fields in the attribute table. Use this tool to check the changes made to linear features and school districts anywhere within a county (Also use this tool to view the attributes of entities, features, and boundaries that were not changed).

Note: The Geography Review Tool is a read-only review tool and may not be used to edit.

Instructions for how to use the Geography Review tool information appear in Table 41 below.

Table 41: Using the Geography Review Tool

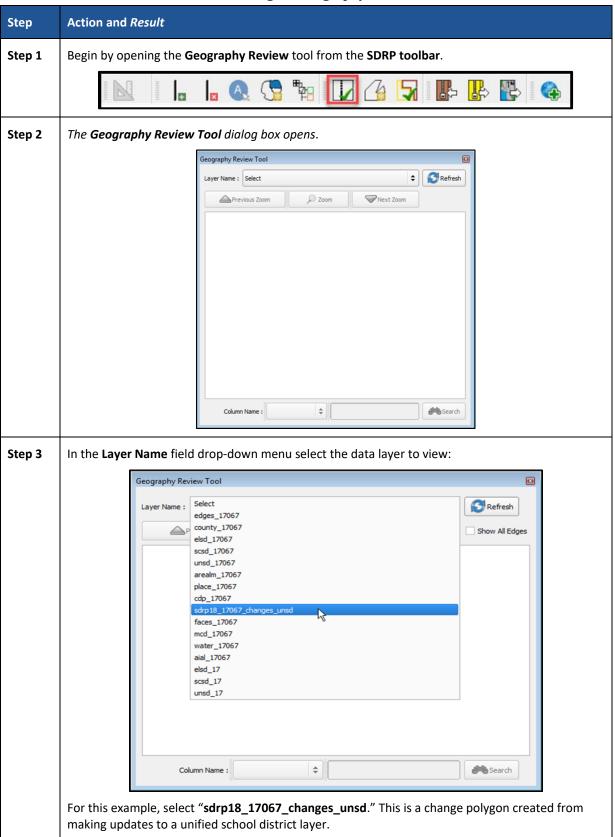

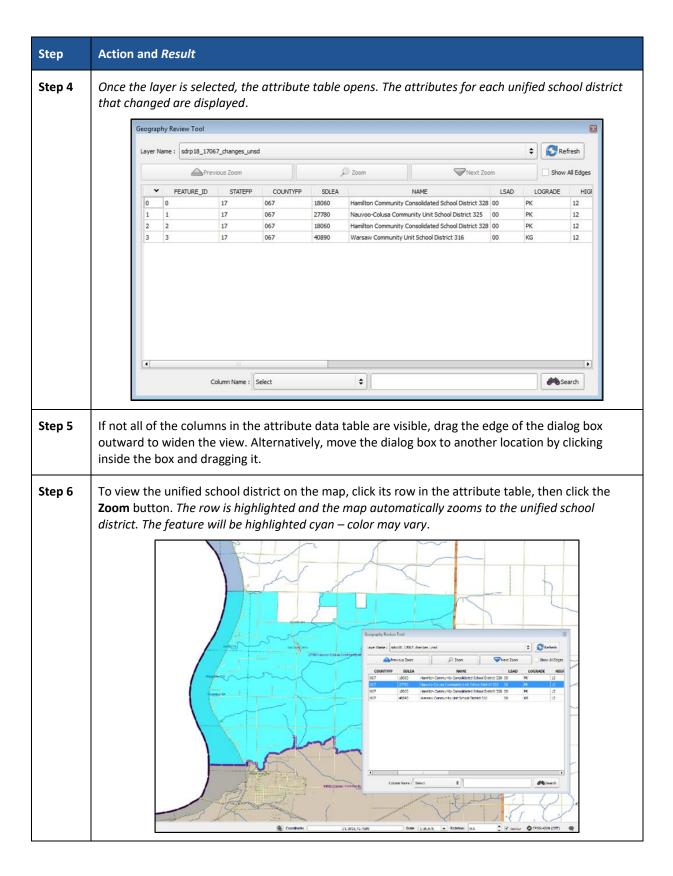

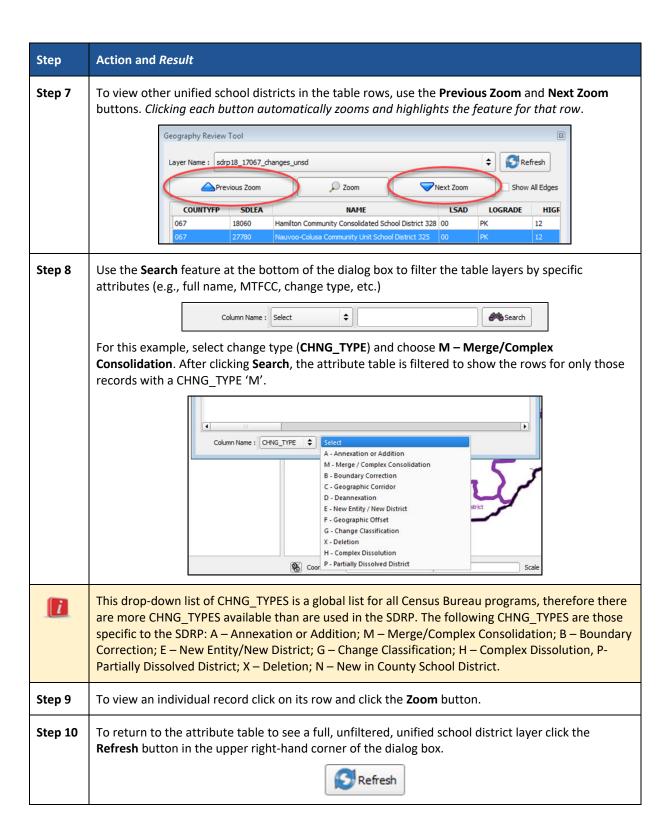

#### 5.8.3 Review Change Polygons Tool

The **Review Change Polygons** tool (**Table 42**) allows the user to view the transactions created from school district boundary edits.

**Table 42: Review Change Polygon Tool** 

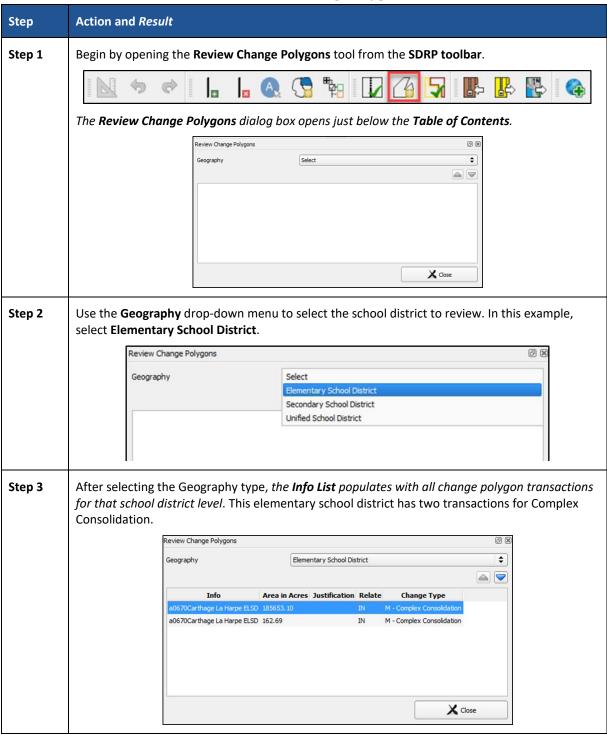

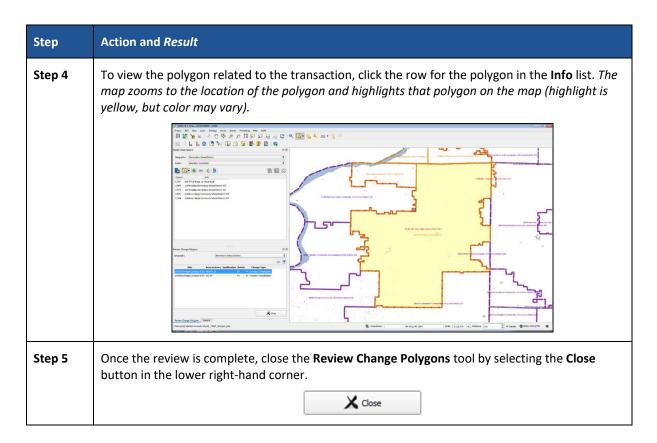

#### 5.9 How to Export Zip Files to Share and Submit

There are two options for creating export zip files: export the file to share with another participant and export the file for submission to the Census Bureau. Export file for submission to the Census Bureau requires that all SDRP criteria review errors be resolved and only change files are exported. The Census Bureau will only accept this file export for submission. Exporting a file to share with another participant does not require all the resolution of errors, and exports the whole project, including all of the reference files and the files with changes. It may be useful to use this option if a school district or county completes their updates, and they want to send the results to the mapping coordinator for review before sending to the Census Bureau. In either case, GUPS automatically names the output zip file. It packages all of the files required by the Census Bureau into the zip file and saves it in a preset location created on the computer during the installation process.

#### 5.9.1 How to Export a File to Share with Another Participant

To export a file to share with another participant, follow the steps in Table 43.

Table 43: Exporting a File to Share with another Participant

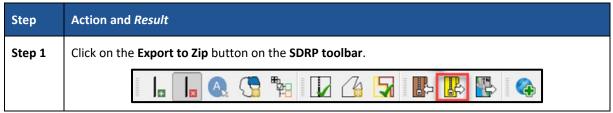

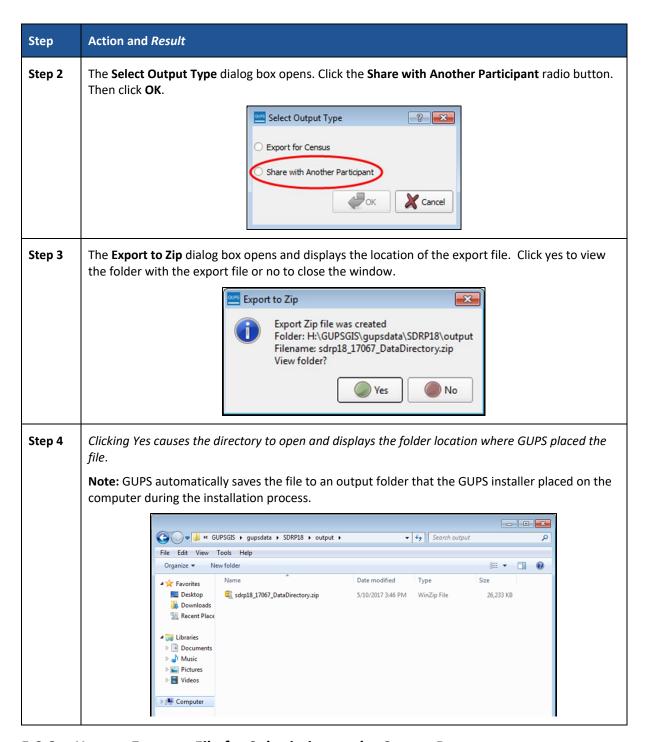

#### 5.9.2 How to Export a File for Submission to the Census Bureau

To export a file for submission to the Census Bureau follow the steps in Table 44.

Table 44: Exporting a File for Submission to the Census Bureau

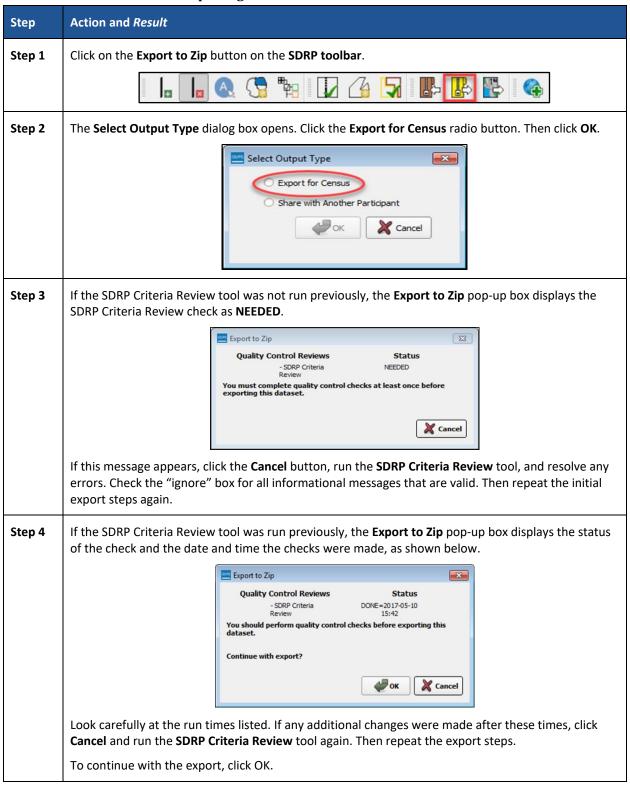

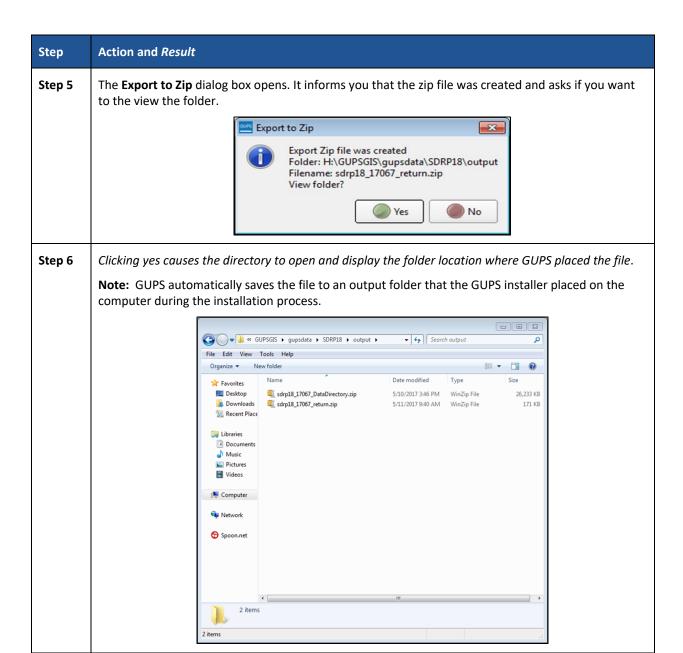

# PART 5 SUBMITTING FILES TO THE CENSUS BUREAU THROUGH THE SECURE WEB INCOMING MODULE (SWIM)

#### CHAPTER 6 HOW TO TRANSMIT FILES USING SWIM

To submit your Annotation Phase changes to the Census Bureau, access the account in the SWIM, as shown in **Table 45** below.

**Note:** For users that **already have a SWIM account**, have the user name (email address) and password ready. **For new users without a SWIM account**, contact the Census Bureau via email at <<u>geo.school@census.gov</u>> to request a SWIM token for the SDRP. Once a SWIM token has been assigned, create a SWIM account.

Step Action and Result Step 1 Open a new browser window and enter the URL: <a href="https://respond.census.gov/swim/">https://respond.census.gov/swim/</a>. The SWIM login screen opens. Please Login Welcome to the Census Bureau's Secure Web Incoming Module (SWIM). The SWIM is the official web portal for uploading partnership Password: Forgot your password? Login Register Account You have accessed a UNITED STATES GOVERNMENT computer. Use of this computer with authorization or for purposes for which authorization has not been extended is a violation of Federal law and can be punished with fines or imprisonment (PUBLIC LAW 99-474). System usage may be monitored, recorded, and subject to audit. Any information you enter into this system may be used by the Census Bureau for statistical purposes, including but not limited to improving the efficiency of our data collection programs. For information regarding the use of this system, and how your privacy is protected, indicates consent to the collection, monitoring, recording, and use of information pr For users that already have a SWIM Account enter the email address and password. The email Step 2 and password are case sensitive. Click the **Login** button. The **Welcome** screen opens.

Table 45: Export Files for Submission to the Census Bureau

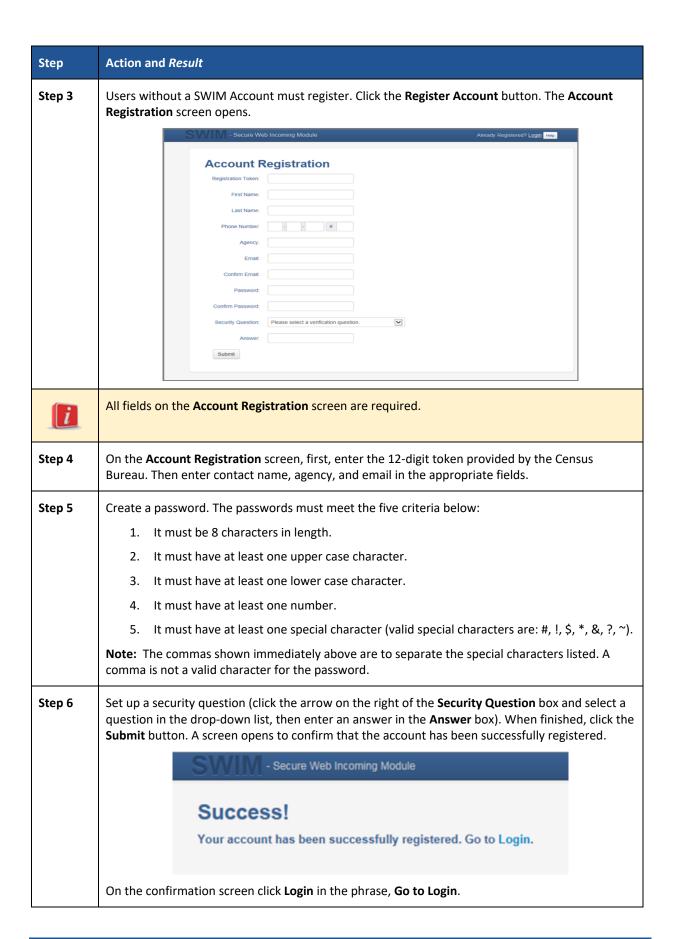

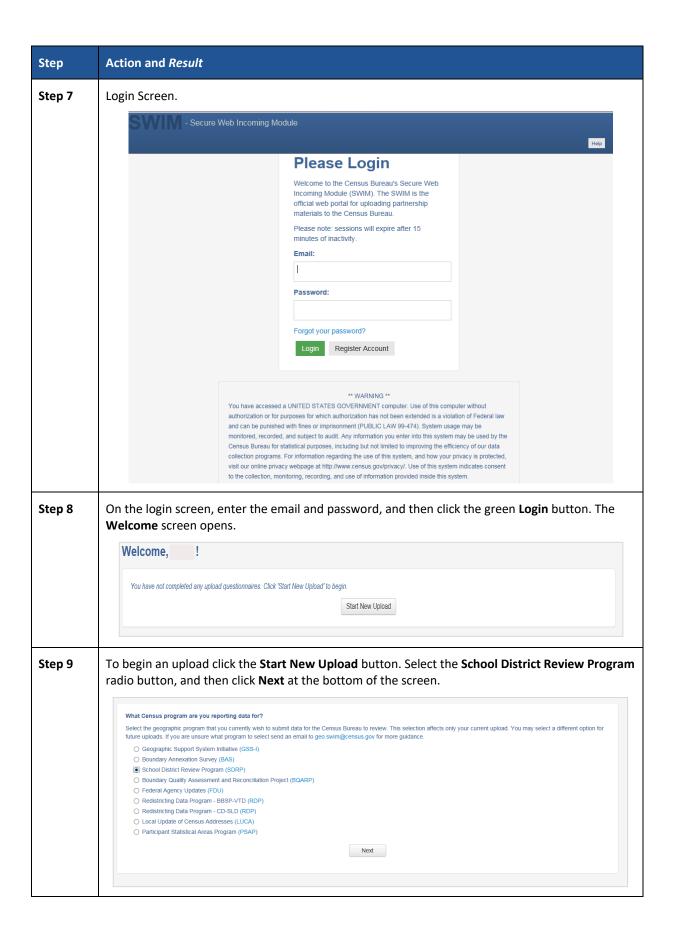

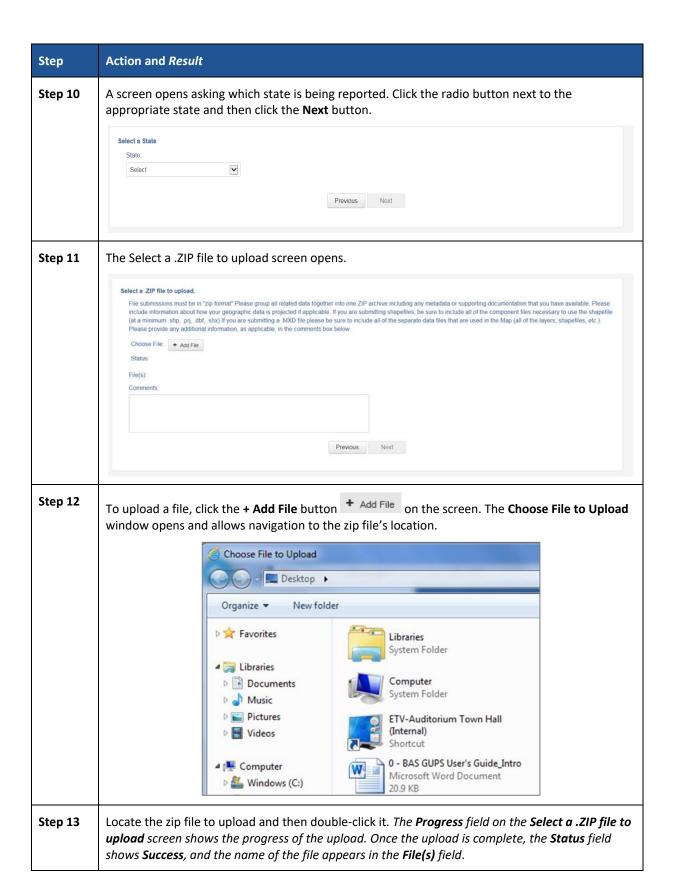

#### Step Action and Result Step 14 After uploading the file, type any comments (including pertinent information about data projection or supporting documentation) in the Comments field. Click the Next button. The "Thank You" page confirms the receipt of the submission. Thank You Your file has uploaded successfully. [ File Name] \_return.zip You may Log Out or return to the upload form, to submit more files. Step 15 To add additional files, click on the **upload form** link in the phrase "You may Log Out or return to the upload form, to submit more files." This choice returns to the Welcome screen. Otherwise, to log out, click on Log Out. If you have more files to upload, click the Upload Form link, which returns you to the Thank You Welcome Screen to start a new upload. Your file has uploaded successfully File Name) geturn zip If you're done uploading files, click the You may Log Out or return to the op Log Out link. Be aware that after 15 minutes of inactivity SWIM sessions are deactivated. i NOTE While working in SWIM obtain help by clicking on the Help button on any screen. After clicking the button, a screen opens with links to help resources. Already Registered? Login Help Help The Secure Web Incoming Module (SWIM) is a single upload page for submitting all local geographic partnership data to the U.S. Census Bureau's Geography Division. Because of the wide variety of geographic partnership programs, the SWIM requires users to answer some basic questions about their data before submitting. These questions direct the incoming data to the right partnership program. The general flow of questions is as follows: 1. What geographic partnership program you are submitting data for? 2. What level of government or organization is submitting the data? Many of our geographic programs allow partners from various levels of governments to submit data, which is represented as a geographic entity in the menu selection. For example, when submitting data on behalf of a state government, the submitting entity is the state, even if the data submitted pertains to some other entity within the state, such as a county, 3. What is the name of your entity? A user can select an entity's name from pre-populated drop-down boxes. After completing the above questions, the user must select a ZIP file to upload. Using a ZIP archive ensures an efficient upload of all submitted files There are many compression software options where one can do this with relative ease For more information about the Census Bureau's Geography Division, please visit our Geography Homepage

For more information about our geographic partnership programs at the Census, please visit our Partnerships Homepage For a glossary of common Census Geography Terms and Concepts, please visit our Terms and Concepts page.

For additional help using the SWIM please contact us by email; geo.swim@census.gov

#### **APPENDICES**

This page intentionally left blank

### APPENDIX A DATA DICTIONARY AND RECORD LAYOUT FOR LISTINGS

#### A1 Listings Data Dictionary/Record Layout

Text and Excel files are produced for both the Annotation Phase and the Verification Phase of the SDRP.

For the Annotation Phase, the file names will be followed by "\_A"; e.g., <ST>\_SD\_Inventory\_A.txt, <ST>\_SD\_Inventory\_A.xls where <ST> = two-digit State FIPS code.

For the Verification Phase, the file names will be followed by "\_V"; e.g.,

<ST>\_County\_Coverage\_V.txt. <ST>\_SD\_Inventory\_V.xls where <ST> = two-digit State FIPS code.

#### A2 Data Dictionary for the School District Inventory and Grade Range File

These files follow the naming convention of <ST>\_SD\_Inventory\_\*.txt and <ST>\_SD\_Inventory\_\*.xls

The Data Dictionary (**Table 46**) describes the fields in the inventory, their length, data type, a brief description of the field, and the valid value ranges.

Table 46: Data Dictionary for the School District Inventory and Grade Range File

| Attribute<br>Field | Length | Туре    | Description                                                      | Value/Range                                                                               |
|--------------------|--------|---------|------------------------------------------------------------------|-------------------------------------------------------------------------------------------|
| STATE<br>CODE      | 2      | VARCHAR | State FIPS (Federal<br>Information Processing<br>Standards) Code | 01,02,04-06,08-13,15-42,44-51,53-56                                                       |
| SDLEA              | 5      | VARCHAR | Federal School District Local<br>Education Agency ID Number      | 00001-99998                                                                               |
| LOGRADE            | 2      | VARCHAR | School District Low Grade                                        | PK,KG,01-11                                                                               |
| HIGRADE            | 2      | VARCHAR | School District High Grade                                       | PK, KG, 01-12                                                                             |
| SDLEVEL            | 1      | VARCHAR | School District Level                                            | E=Elementary; S=Secondary; U=Unified                                                      |
| SDTYPE             | 1      | VARCHAR | School District Type                                             | A=Pseudo; B=Dept. of Defense;<br>C=Interstate; D=Bureau of Indian Affairs;<br>E=Same Name |
| NAME               | 100    | VARCHAR | School District Name                                             | Not Blank                                                                                 |

#### A3 Record Layout for the School District Inventory and Grade Range File

The Record Layout (**Table 47**) defines how each record's information is displayed giving the number of spaces in each column and the column name.

Table 47: Record Layout for the School District Inventory and Grade Range File

| Space  | Column Name |
|--------|-------------|
| 1-2    | STATE CODE  |
| 4-8    | SDLEA       |
| 10-11  | LOGRADE     |
| 13-14  | HIGRADE     |
| 16     | SDLEVEL     |
| 18     | SDTYPE      |
| 20-119 | NAME        |

#### A4 Data Dictionary for the County Coverage File

These files follow the naming convention <ST>\_County\_Coverage\_\*.txt and <ST>\_County\_Coverage\_\*.xls.

The Data Dictionary Table (**Table 48**) describes the fields in the file, their length, data type, a brief description of the field, and the valid value ranges.

Table 48: Data Dictionary for the County Coverage File

| Attribute<br>Field | Length | Туре    | Description                                                 | Value/Range                             |
|--------------------|--------|---------|-------------------------------------------------------------|-----------------------------------------|
| STATE CODE         | 2      | VARCHAR | State FIPS (Federal Information Processing Standards) Code  | 01,02,04-06,08-13,15-42,44-<br>51,53-56 |
| COUNTY<br>CODE     | 3      | VARCHAR | County FIPS (Federal Information Processing Standards) Code | 001-840                                 |
| COUNTY<br>NAME     | 100    | VARCHAR | County Name                                                 | Not Blank                               |
| SDLEA              | 5      | VARCHAR | Federal School District Local Education<br>Agency ID Number | 00001-99998                             |
| NAME               | 100    | VARCHAR | School District Name                                        | Not Blank                               |

#### A5 Record Layout for the County Coverage File

The Record Layout (**Table 49**) defines how each record's information is displayed giving the number of spaces in each column and the column name.

Table 49: Record Layout for the County Coverage File

| Space   | Column Name |
|---------|-------------|
| 1-2     | STATE CODE  |
| 3-5     | COUNTY CODE |
| 7-106   | COUNTY NAME |
| 108-112 | SDLEA       |
| 114-231 | NAME        |

#### A6 Data Dictionary for the Coextensive Coverage File

These files follow the naming convention <ST>\_Coextensive\_Coverage\_\*.txt and <ST>\_Coextensive\_Coverage\_\*.xls.

The Data Dictionary (**Table 50**) describes the fields in the file, their length, data type, a brief description of the field, and the valid value ranges.

Table 50: Data Dictionary for the Coextensive File

| Attribute Field | Length | Туре    | Description                                                   | Value/Range                             |
|-----------------|--------|---------|---------------------------------------------------------------|-----------------------------------------|
| STATE CODE      | 2      | VARCHAR | State FIPS (Federal Information Processing Standards) Code    | 01,02,13,21,22,28,<br>37,45,47,49,51    |
| COUNTY CODE     | 3      | VARCHAR | County FIPS (Federal Information Processing Standards) Code   | 001-840                                 |
| COUNTY NAME     | 100    | VARCHAR | County Name                                                   | Not Blank                               |
| SDLEA           | 5      | VARCHAR | Federal School District Local<br>Education Agency ID Number   | 00001-99998                             |
| SDLEVEL         | 1      | VARCHAR | School District Level                                         | E=Elementary;<br>S=Secondary: U=Unified |
| SDNAME          | 100    | VARCHAR | School District Name                                          | Not Blank                               |
| COEXTWITH       | 100    | VARCHAR | Name of Entity School District<br>Coextensive With            | Not Blank                               |
| FIPS55 CODE     | 5      | VARCHAR | FIPS(Federal Information Processing Standards) Code of Entity | 001-840, 00000-98999,<br>99001-99840    |

#### A7 Record Layout for the Coextensive Coverage File

The Record Layout (**Table 51**) defines how each record's information is displayed giving the number of spaces in each column and the column name.

Table 51: Record Layout for the Coextensive Coverage File

| Space   | Column Name |
|---------|-------------|
| 1-2     | STATE CODE  |
| 3-5     | COUNTY CODE |
| 7-106   | COUNTY NAME |
| 108-112 | SDLEA       |
| 114     | SDLEVEL     |
| 116-215 | SDNAME      |
| 217-316 | COEXTWITH   |
| 318-322 | FIPS55 CODE |

#### A8 Data Dictionary for the School District to Geography Relationship File

These files follow the naming convention <ST>\_SD\_GEO\_Relationship\_\*.txt and <ST>\_SD\_GE) \_Relationship\_\*.xls.

The Data Dictionary Table (**Table 52**) describes the fields in the file, their length, data type, a brief description of the field, and the valid value ranges.

Table 52: Data Dictionary for the School District to Geography Relationship File

| Attribute Field                      | Length | Туре    | Description                                                             | Value/Range                                                                                                    |
|--------------------------------------|--------|---------|-------------------------------------------------------------------------|----------------------------------------------------------------------------------------------------|
| SDLEA                                | 5      | VARCHAR | Federal School District Local<br>Education Agency ID Number             | 00001-99998                                                                                                    |
| SDLEVEL                              | 1      | VARCHAR | School District Level                                                   | E=Elementary; S=Secondary;<br>U=Unified                                                                                                    |
| SDNAME                               | 100    | VARCHAR | School District Name                                                    | Not Blank                                                                                                    |
| COUNTY<br>SUBDIVISION<br>'PART' FLAG | 1      | VARCHAR | School District Partially Covers<br>County Subdivision Part Flag        | Р                                                                                                    |
| STATE CODE                           | 2      | VARCHAR | State FIPS (Federal Information<br>Processing Standards) Code           | 01, 02, 04-06, 08-13, 15-42,<br>44-51, 53-56                                                                                                 |
| COUNTY CODE                          | 3      | VARCHAR | County FIPS (Federal Information Processing Standards) Code             | 001-840                                                                                                    |
| COUNTY<br>SUBDIVISION<br>CODE        | 5      | VARCHAR | County Subdivision FIPS (Federal Information Processing Standards) Code | 00000-98999                                                                                                    |
| COUNTY<br>SUBDIVISION<br>NAME        | 100    | VARCHAR | County Subdivision Name                                                 | Not Blank                                                                                                    |
| COUNTY<br>SUBDIVISION<br>NAME SUFFIX | 50     | VARCHAR | County Subdivision Name Suffix                                          | barrio, borough, CCD, census<br>subarea, census subdistrict,<br>city, county, district,<br>precinct, gore, grant,<br>location, municipality, |

| Attribute Field      | Length | Туре    | Description                                                      | Value/Range                                                                                                    |
|----------------------|--------|---------|------------------------------------------------------------------|----------------------------------------------------------------------------------------------------|
|                      |        |         |                                                                  | plantation, barrio-pueblo,<br>purchase, town, township,<br>UT, village, charter township,<br>reservation, no suffix exists                                                                      |
| PLACE 'PART'<br>FLAG | 1      | VARCHAR | School District Partially covers<br>Incorporated Place Part Flag | Р                                                                                                    |
| PLACE CODE           | 5      | VARCHAR | Place FIPS (Federal Information<br>Processing Standards) Code    | 00001-89999                                                                                                    |
| PLACE NAME           | 100    | VARCHAR | Place Name                                                       | Not Blank                                                                                                    |
| PLACE NAME<br>SUFFIX | 50     | VARCHAR | Incorporated Place Name Suffix                                   | borough, city, metro township, municipality, town, village, city and borough, consolidated government, corporation, metropolitan government, urban county, unified government, no suffix exists |

#### A9 Record Layout for the School District to Geography Relationship File

The Record Layout (**Table 53**) defines how each record's information is displayed giving the number of spaces in each column and the column name.

Table 53: Record Layout for the School District to Geography Relationship File

| Space   | Column Name                    |
|---------|--------------------------------|
| 1-5     | SDLEA                          |
| 7       | SDLEVEL                        |
| 9-108   | SDNAME                         |
| 110     | COUNTY SUBDIVISION 'PART' FLAG |
| 112-113 | STATE CODE                     |
| 115-117 | COUNTY CODE                    |
| 119-123 | COUNTY SUBDIVISION CODE        |
| 125-224 | COUNTY SUBDIVISION NAME        |
| 226-275 | COUNTY SUBDIVISION SUFFIX      |
| 3       | PLACE 'PART' FLAG              |
| 279-283 | PLACE CODE                     |
| 285-384 | PLACE NAME                     |
| 386-435 | PLACE NAME SUFFIX              |

#### APPENDIX B PSEUDO SCHOOL DISTRICTS

This section applies to states that have pseudo school districts.

In order to create accurate tabulations to support Title I funding allocations, the Census Bureau creates a pseudo school district for each school district that is financially responsible for providing education for one set of grades in one geographic area and financially responsible for a different set of grades in a different geographic area. For example, a school district that is financially responsible for grades K-12 in one area is also financially responsible for grades 9-12 in a different area where it shares financial responsibility with an elementary school district. The pseudo district is always associated with a regular district so that the regular district is given "credit" for the additional financial responsibility.

In this example, the Science Hill Independent School District has very few children in grades 9-12, so those children attend school in the Pulaski County School District (Figure 63). Pulaski County School District is financially responsible for educating children in grades 9-12 who live in the Science Hill Independent School District and Pulaski County School District is financially responsible for educating children in grade ranges K-12 within Pulaski County, outside of the Science Hill Independent School District. Therefore, the Census Bureau created the pseudo district "Pulaski County School District for Science Hill" using the same boundaries as the Science Hill Independent School District and assigned grades 9-12 to "Pulaski County School District for Science Hill Independent School District is assigned grades K-8 while the Pulaski County School District maintains its grades K-12.

# PULASKI COUNTY SCHOOL DISTRICT (Elementary) PULASKI COUNTY SCHOOL DISTRICT FOR SCIENCE HILL ISD (Secondary) (Pseudo) PULASKI COUNTY SCHOOL DISTRICT (Unified)

#### Pulaski County, Kentucky

Figure 63. Map of Pulaski County, Kentucky School District

These pseudo districts are identified in the Inventory and Grade Range file by a flag with a value of "A." In the School District Boundary Shapefiles, pseudo districts are identified by an SDTYPE of "A."

In addition, the Census Bureau assigns them a pseudo Federal School District LEA ID number and a school district name that is slightly different from the official name of the school district.

They appear in the School District Inventory and Grade Range Listing1 as shown in Table 54.

**Table 54: Pseudo School Districts** 

| State | LEA   | Grade Range | Flag | Name of School District                             |
|-------|-------|-------------|------|-----------------------------------------------------|
| 21    | 04950 | PK-12       |      | Pulaski County School District                      |
| 21    | 21002 | 09-12       | Α    | Pulaski County School District for Science Hill ISD |
| 21    | 05220 | PK-08       |      | Science Hill Independent School District            |

When submitting a pseudo school district, provide the following information:

- Official School District Name and Federal School District LEA ID number.
- Alternate Grade Range.
- Service area of Alternate Grade Range.

Currently, the Census Bureau has defined pseudo school districts in California, Georgia, Illinois, Kentucky, Massachusetts, Minnesota, New Jersey, Oklahoma, South Carolina, Tennessee, Texas, and Vermont. To discuss school districts that fit the above description, contact the School District Team at <geo.school@census.gov>.

<sup>1</sup> Refer to Appendix A for text file, data dictionary and record layout information.

## APPENDIX C MAF/TIGER FEATURE CLASSIFICATION CODE (MTFCC) DESCRIPTIONS

Table 55: MAF/TIGER Feature Classification Code

| MTFCC | Feature Class                                           | Feature Class Description                                                                                                    |
|-------|---------------------------------------------------------|----------------------------------------------------------------------------------------------------|
| C3022 | Mountain Peak or<br>Summit                              | A prominent elevation rising above the surrounding level of the Earth's surface.                                                                                |
| C3023 | Island                                                  | An area of dry or relatively dry land surrounded by water or low wetland (including archipelago, atoll, cay, hammock, hummock, isla, isle, key, moku and rock). |
| C3024 | Levee                                                   | An embankment flanking a stream or other flowing water feature to prevent overflow.                                                                             |
| C3026 | Quarry (not water-<br>filled), Open Pit Mine or<br>Mine | An area from which commercial minerals are or were removed from the Earth; not including an oilfield or gas field.                                              |
| C3027 | Dam                                                     | A barrier built across the course of a stream to impound water and/or control water flow.                                                                       |
| C3061 | Cul-de-sac                                              | An expanded paved area at the end of a street used by vehicles for turning around. For mapping purposes, the Census Bureau maps it only as a point feature.     |
| C3062 | Traffic Circle                                          | A circular intersection allowing for continuous movement of traffic at the meeting of roadways.                                                                 |
| C3066 | Gate                                                    | A movable barrier across a road.                                                                                                    |
| C3067 | Toll Booth                                              | A structure or barrier where a fee is collected for using a road.                                                                                               |
| C3071 | Lookout Tower                                           | A manmade structure, higher than its diameter, used for observation.                                                                                            |
| C3074 | Lighthouse Beacon                                       | A manmade structure, higher than its diameter, used for transmission of light and possibly sound generally to aid in navigation.                                |
| C3075 | Tank/Tank Farm                                          | One or more manmade structures, each higher than its diameter, used for liquid (other than water) or gas storage or for distribution activities.                |
| C3076 | Windmill Farm                                           | One or more manmade structures used to generate power from the wind.                                                                                            |
| C3077 | Solar Farm                                              | One or more manmade structures used to generate power from the sun.                                                                                             |

| MTFCC | Feature Class                               | Feature Class Description                                                                                                    |
|-------|---------------------------------------------|----------------------------------------------------------------------------------------------------|
| C3078 | Monument or Memorial                        | A manmade structure to educate, commemorate, or memorialize an event, person, or feature.                                                                                                    |
| C3079 | Boundary Monument<br>Point                  | A material object placed on or near a boundary line to preserve and identify the location of the boundary line on the ground.                                                                                                    |
| C3080 | Survey Control Point                        | A point on the ground whose position (horizontal or vertical) is known and can be used as a base for additional survey work.                                                                                                    |
| C3081 | Locality Point                              | A point that identifies the location and name of an unbounded locality (e.g., crossroad, community, populated place or locale).                                                                                                    |
| C3085 | Alaska Native Village<br>Official Point     | A point that serves as the core of an Alaska Native village and is used in defining Alaska Native village statistical areas.                                                                                                    |
| G2100 | American Indian Area                        | A legally defined state- or federally recognized reservation and/or off-reservation trust land (excludes statistical American Indian areas).                                                                                                    |
| G2120 | Hawaiian Home Land                          | A legal area held in trust for the benefit of Native Hawaiians.                                                                                                    |
| G2130 | Alaska Native Village<br>Statistical Area   | A statistical geographic entity that represents the residences, permanent and/or seasonal, for Alaska Natives who are members of or receiving governmental services from the defining legal Alaska Native Village corporation.                                                                                                    |
| G2140 | Oklahoma Tribal<br>Statistical Area         | A statistical entity identified and delineated by the Census Bureau in consultation with federally recognized American Indian tribes that have no current reservation, but had a former reservation in Oklahoma.                                                                                                    |
| G2150 | State-designated Tribal<br>Statistical Area | A statistical geographic entity identified and delineated for the Census Bureau by a state-appointed liaison for a state-recognized American Indian tribe that does not currently have a reservation and/or lands in trust.                                                                                                    |
| G2160 | Tribal Designated<br>Statistical Area       | A statistical geographic entity identified and delineated for the Census Bureau by a federally recognized American Indian tribe that does not currently have a reservation and/or off-reservation trust land.                                                                                                    |
| G2170 | American Indian Joint<br>Use Area           | An area administered jointly and/or claimed by two or more American Indian tribes.                                                                                                    |
| G2200 | Alaska Native Regional<br>Corporation       | Corporate entities established to conduct both business and nonprofit affairs of Alaska Natives pursuant to the Alaska Native Claims Settlement Act of 1972 (Public Law 92-203). There are twelve geographically defined ANRCs and they are all within and cover most of the State of Alaska (the Annette Island Reserve-an American Indian reservation-is excluded from any ANRC). The boundaries of ANRCs have been legally established. |

| MTFCC | Feature Class                                                                     | Feature Class Description                                                                                                    |
|-------|-----------------------------------------------------------------------------------|----------------------------------------------------------------------------------------------------|
| G2300 | Tribal Subdivision                                                                | Administrative subdivisions of federally recognized American Indian reservations, off-reservation trust lands, or Oklahoma tribal statistical areas (OTSAs). These entities are internal units of self-government or administration that serve social, cultural, and/or economic purposes for the American Indians on the reservations, off-reservation trust lands, or OTSAs. |
| G2400 | Tribal Census Tract                                                               | A relatively small and permanent statistical subdivision of a federally recognized American Indian reservation and/or off-reservation trust land, delineated by American Indian tribal participants or the Census Bureau for the purpose of presenting demographic data.                                                                                                    |
| G2410 | Tribal Block Group                                                                | A cluster of census blocks within a single tribal census tract delineated by American Indian tribal participants or the Census Bureau for the purpose of presenting demographic data.                                                                                                    |
| G3100 | Combined Statistical<br>Area                                                      | A grouping of adjacent metropolitan and/or micropolitan statistical areas that have a degree of economic and social integration, as measured by commuting.                                                                                                    |
| G3110 | Metropolitan and<br>Micropolitan Statistical<br>Area                              | An area containing a substantial population nucleus together with adjacent communities having a high degree of economic and social integration with that core, as measured by commuting. Defined using whole counties and equivalents.                                                                                                    |
| G3120 | Metropolitan Division                                                             | A county or grouping of counties that is a subdivision of a Metropolitan Statistical Area containing an urbanized area with a population of 2.5 million or more.                                                                                                    |
| G3200 | Combined New England<br>City and Town Area                                        | A grouping of adjacent New England city and town areas that have a degree of economic and social integration, as measured by commuting.                                                                                                    |
| G3210 | New England City and<br>Town Metropolitan and<br>Micropolitan Statistical<br>Area | An area containing a substantial population nucleus together with adjacent communities having a high degree of economic and social integration with that core, as measured by commuting. Defined using Minor Civil Divisions (MCDs) in New England.                                                                                                    |
| G3220 | New England City and<br>Town Division                                             | A grouping of cities and towns in New England that is a subdivision of a New England City and Town Area containing an urbanized area with a population of 2.5 million or more.                                                                                                    |
| G3500 | Urban Area                                                                        | Densely settled territory that contains at least 2,500 people. The subtypes of this feature are Urbanized Area (UA), which consists of 50,000 + people and Urban Cluster, which ranges between 2,500 and 49,999 people.                                                                                                    |
| G4000 | State or Equivalent<br>Feature                                                    | The primary governmental divisions of the United States. The District of Columbia is treated as a statistical equivalent of a state for census purposes, as is Puerto Rico.                                                                                                    |

| MTFCC | Feature Class                          | Feature Class Description                                                                                                    |
|-------|----------------------------------------|----------------------------------------------------------------------------------------------------|
| G4020 | County or Equivalent<br>Feature        | The primary division of a state or state equivalent area. The primary divisions of 48 states are termed County, but other terms are used such as Borough in Alaska, Parish in Louisiana, and Municipio in Puerto Rico. This feature includes independent cities, which are incorporated places that are not part of any county.                                                                                                    |
| G4040 | County Subdivision                     | The primary divisions of counties and equivalent features for the reporting of Census Bureau data. The subtypes of this feature are Minor Civil Division, Census County Division/Census Subarea, and Unorganized Territory. This feature includes independent places, which are incorporated places that are not part of any county subdivision.                                                                                                    |
| G4050 | Estate                                 | Estates are subdivisions of the three major islands in the United States Virgin Islands (USVI).                                                                                                    |
| G4060 | Subbarrio (Subminor<br>Civil Division) | Legally defined divisions (subbarrios) of minor civil divisions (barrios-pueblo and barrios) in Puerto Rico.                                                                                                    |
| G4110 | Incorporated Place                     | A legal entity incorporated under state law to provide general-<br>purpose governmental services to a concentration of population.<br>Incorporated places are generally designated as a city, borough,<br>municipality, town, village, or, in a few instances, have no legal<br>description.                                                                                                    |
| G4120 | Consolidated City                      | An incorporated place that has merged governmentally with a county or minor civil division, but one or more of the incorporated places continues to function within the consolidation. It is a place that contains additional separately incorporated places.                                                                                                    |
| G4210 | Census Designated Place                | A statistical area defined for a named concentration of population and the statistical counterpart of an incorporated place.                                                                                                    |
| G4300 | Economic Census Place                  | The lowest level of geographic area for presentation of some types of Economic Census data. It includes incorporated places, consolidated cities, census designated places (CDPs), minor civil divisions (MCDs) in selected states, and balances of MCDs or counties. An incorporated place, CDP, MCD, or balance of MCD qualifies as an economic census place if it contains 5,000 or more residents, or 5,000 or more jobs, according to the most current data available. |
| G5020 | Census Tract                           | Relatively permanent statistical subdivisions of a County or equivalent feature delineated by local participants as part of the Census Bureau's Participant Statistical Areas Program.                                                                                                    |
| G5030 | Block Group                            | A cluster of census blocks having the same first digit of their four-digit identifying numbers within a Census Tract. For example, block group 3 (BG 3) within a Census Tract includes all blocks numbered from 3000 to 3999.                                                                                                    |

| MTFCC | Feature Class                                 | Feature Class Description                                                                                                    |
|-------|-----------------------------------------------|----------------------------------------------------------------------------------------------------|
| G5035 | Block Area Grouping                           | A user-defined group of islands forming a single census tabulation block. A BAG must: (1) consist of two or more islands, (2) have a perimeter entirely over water, (3) not overlap, and (4) not cross the boundary of other tabulation geographies, such as county or incorporated place boundaries.                                                                                                    |
| G5040 | Tabulation Block                              | The lowest-order census defined statistical area. It is an area, such as a city block, bounded primarily by physical features but sometimes by invisible city or property boundaries. A tabulation block boundary does not cross the boundary of any other geographic area for which the Census Bureau tabulates data. The subtypes of this feature are Count Question Resolution (CQR), current, and census. |
| G5200 | Congressional District                        | The 435 areas from which people are elected to the U.S. House of Representatives. Additional equivalent features exist for state equivalents with nonvoting delegates or no representative. The subtypes of this feature are 106th, 107th, 108th, 109th, and 111th Congressional Districts, plus subsequent Congresses.                                                                                       |
| G5210 | State Legislative District<br>(Upper Chamber  | Areas established by a state or equivalent government from which members are elected to the upper or unicameral chamber of a state governing body. The upper chamber is the senate in a bicameral legislature, and the unicameral case is a single house legislature (Nebraska).                                                                                                    |
| G5220 | State Legislative District<br>(Lower Chamber) | Areas established by a state or equivalent government from which members are elected to the lower chamber of a state governing body. The lower chamber is the House of Representatives in a bicameral legislature.                                                                                                    |
| G5240 | Voting District                               | The generic name for the geographic features, such as precincts, wards, and election districts, established by state, local, and tribal governments for the purpose of conducting elections.                                                                                                    |
| G5400 | Elementary School<br>District                 | A geographic area within which officials provide public elementary grade-level educational services for residents.                                                                                                    |
| G5410 | Secondary School<br>District                  | A geographic area within which officials provide public secondary grade-level educational services for residents.                                                                                                    |
| G5420 | Unified School District                       | A geographic area within which officials provide public educational services for all grade levels for residents.                                                                                                    |
| G6120 | Public-Use Microdata<br>Area                  | A decennial census area with a population of at least 100,000 or more persons for which the Census Bureau provides selected extracts of household-level data that are screened to protect confidentiality.                                                                                                    |
| G6300 | Traffic Analysis District                     | An area delineated by Metropolitan Planning Organizations (MPOs) and state Departments of Transportation (DOTs) for                                                                                                    |

| MTFCC | Feature Class                            | Feature Class Description                                                                                                    |
|-------|------------------------------------------|----------------------------------------------------------------------------------------------------|
|       |                                          | tabulating journey-to-work and place-of-work data. A Traffic Analysis District (TAD) consists of one or more Traffic Analysis Zones (TAZs).                                                                     |
| G6320 | Traffic Analysis Zone                    | An area delineated by Metropolitan Planning Organizations (MPOs) and state Departments of Transportation (DOTs) for tabulating journey-to-work and place-of-work data.                                          |
| G6330 | Urban Growth Area                        | An area defined under state authority to manage urbanization that the Census Bureau includes in the MAF/TIGER System in agreement with the state.                                                               |
| G6350 | ZIP Code Tabulation<br>Area (Five-Digit) | An approximate statistical-area representation of a U.S. Postal Service (USPS) 5-digit ZIP Code service area.                                                                                                   |
| G6400 | Commercial Region                        | For the purpose of presenting economic statistical data, municipios in Puerto Rico are grouped into commercial regions.                                                                                         |
| H1100 | Connector                                | A known, but nonspecific, hydrographic connection between two nonadjacent water features.                                                                                                    |
| H2025 | Swamp/Marsh                              | A poorly drained wetland, fresh or saltwater, wooded or grassy, possibly covered with open water. [includes bog, cienega, marais and pocosin].                                                                  |
| H2030 | Lake/Pond                                | A standing body of water that is surrounded by land.                                                                                                    |
| H2040 | Reservoir                                | An artificially impounded body of water.                                                                                                    |
| H2041 | Treatment Pond                           | An artificial body of water built to treat fouled water.                                                                                                    |
| H2051 | Bay/Estuary/Gulf/Sound                   | A body of water partly surrounded by land. [includes arm, bight, cove and inlet].                                                                                                    |
| H2053 | Ocean/Sea                                | The great body of salt water that covers much of the earth.                                                                                                    |
| H2060 | Gravel Pit/Quarry filled with water      | A body of water in a place or area from which commercial minerals were removed from the Earth.                                                                                                    |
| H2081 | Glacier                                  | A body of ice moving outward and down slope from an area of accumulation; an area of relatively permanent snow or ice on the top or side of a mountain or mountainous area. [includes ice field and ice patch]. |
| H3010 | Stream/River                             | A natural flowing waterway. [includes anabranch, awawa, branch, brook, creek, distributary, fork, kill, pup, rio, and run].                                                                                     |
| H3013 | Braided Stream                           | A natural flowing waterway with an intricate network of interlacing channels.                                                                                                    |

| MTFCC | Feature Class                                                     | Feature Class Description                                                                                                    |
|-------|-------------------------------------------------------------------|----------------------------------------------------------------------------------------------------|
| H3020 | Canal, Ditch or Aqueduct                                          | An artificial waterway constructed to transport water, to irrigate or drain land, to connect two or more bodies of water, or to serve as a waterway for watercraft. [includes lateral].                                   |
| K1225 | Crew-of-Vessel Location                                           | A point or area in which the population of military or merchant marine vessels at sea are assigned, usually being at or near the homeport pier.                                                                           |
| K1231 | Hospital/Hospice/Urgent<br>Care Facility                          | One or more structures where the sick or injured may receive medical or surgical attention. [including infirmary].                                                                                                    |
| K1235 | Juvenile Institution                                              | A facility (correctional and non-correctional) where groups of juveniles reside; this includes training schools, detention centers, residential treatment centers and orphanages.                                         |
| K1236 | Local Jail or Detention<br>Center                                 | One or more structures that serve as a place for the confinement of adult persons in lawful detention, administered by a local (county, municipal, etc.) government.                                                      |
| K1237 | Federal Penitentiary,<br>State Prison, or Prison<br>Farm          | An institution that serves as a place for the confinement of adult persons in lawful detention, administered by the federal government or a state government.                                                             |
| K1238 | Other Correctional<br>Institution                                 | One or more structures that serve as a place for the confinement of adult persons in lawful detention, not elsewhere classified or administered by a government of unknown jurisdiction.                                  |
| K1239 | Convent, Monastery,<br>Rectory, Other Religious<br>Group Quarters | One or more structures intended for use as a residence for those having a religious vocation.                                                                                                    |
| K1246 | Community Center                                                  | Community Center.                                                                                                    |
| K2110 | Military Installation                                             | An area owned and/or occupied by the Department of Defense for use by a branch of the armed forces (such as the Army, Navy, Air Force, Marines, or Coast Guard), or a state owned area for the use of the National Guard. |
| K2165 | Government Center                                                 | A place used by members of government (either federal, state, local, or tribal) for administration and public business.                                                                                                   |
| K2167 | Convention Center                                                 | An exhibition hall or conference center with enough open space to host public and private business and social events.                                                                                                    |
| K2180 | Park                                                              | Parkland defined and administered by federal, state, and local governments.                                                                                                    |
| K2181 | National Park Service<br>Land                                     | Area—National parks, National Monuments, and so forth—under the jurisdiction of the National Park Service.                                                                                                    |

| MTFCC | Feature Class                                                                                       | Feature Class Description                                                                                                    |
|-------|----------------------------------------------------------------------------------------------------|----------------------------------------------------------------------------------------------------|
| K2182 | National Forest or Other<br>Federal Land                                                            | Land under the management and jurisdiction of the federal government, specifically including areas designated as National Forest, and excluding areas under the jurisdiction of the National Park Service.              |
| K2183 | Tribal Park, Forest, or<br>Recreation Area                                                          | A place or area set aside for recreation or preservation of a cultural or natural resource and under the administration of an American Indian tribe.                                                                    |
| K2184 | State Park, Forest, or<br>Recreation Area                                                           | A place or area set aside for recreation or preservation of a cultural or natural resource and under the administration of a state government.                                                                          |
| K2185 | Regional Park, Forest, or<br>Recreation Area                                                        | A place or area set aside for recreation or preservation of a cultural or natural resource and under the administration of a regional government.                                                                       |
| K2186 | County Park, Forest, or<br>Recreation Area                                                          | A place or area set aside for recreation or preservation of a cultural or natural resource and under the administration of a county government.                                                                         |
| K2187 | County Subdivision Park,<br>Forest, or Recreation<br>Area                                           | A place or area set aside for recreation or preservation of a cultural or natural resource and under the administration of a minor civil division (town/township) government.                                           |
| K2188 | Incorporated Place Park,<br>Forest, or Recreation<br>Area                                           | A place or area set aside for recreation or preservation of a cultural or natural resource and under the administration of a municipal government.                                                                      |
| K2189 | Private Park, Forest, or<br>Recreation Area                                                         | A privately owned place or area set aside for recreation or preservation of a cultural or natural resource.                                                                                                    |
| K2190 | Other Park, Forest, or<br>Recreation Area (quasi-<br>public, independent<br>park, commission, etc.) | A place or area set aside for recreation or preservation of a cultural or natural resource and under the administration of some other type of government or agency such as an independent park authority or commission. |
| K2191 | Post Office                                                                                         | An official facility of the U.S. Postal Service used for processing and distributing mail and other postal material.                                                                                                    |
| K2193 | Fire Department                                                                                     | Fire Department.                                                                                                    |
| K2194 | Police Station                                                                                      | Police Station.                                                                                                    |
| K2195 | Library                                                                                             | Library.                                                                                                    |
| K2196 | City/Town Hall                                                                                      | City/Town Hall.                                                                                                    |
| K2400 | Transportation Terminal                                                                             | A facility where one or more modes of transportation can be accessed by people or for the shipment of goods; examples of such                                                                                           |

| MTFCC | Feature Class                                          | Feature Class Description                                                                                                    |
|-------|--------------------------------------------------------|----------------------------------------------------------------------------------------------------|
|       |                                                        | a facility include marine terminal, bus station, train station, airport and truck warehouse.                                                                                 |
| K2424 | Marina                                                 | A place where privately owned, light-craft are moored.                                                                                                    |
| K2432 | Pier/Dock                                              | A platform built out from the shore into the water and supported by piles. This platform may provide access to ships and boats, or it may be used for recreational purposes. |
| K2451 | Airport or Airfield                                    | A manmade facility maintained for the use of aircraft. [including airstrip, landing field and landing strip].                                                                |
| K2452 | Train Station, Trolley or<br>Mass Transit Rail Station | A place where travelers can board and exit rail transit lines, including associated ticketing, freight, and other commercial offices.                                        |
| K2453 | Bus Terminal                                           | A place where travelers can board and exit mass motor vehicle transit, including associated ticketing, freight, and other commercial offices.                                |
| K2454 | Marine Terminal                                        | A place where travelers can board and exit water transit or where cargo is handled, including associated ticketing, freight, and other commercial offices.                   |
| K2455 | Seaplane Anchorage                                     | A place where an airplane equipped with floats for landing on or taking off from a body of water can debark and load.                                                        |
| K2456 | Airport—Intermodal<br>Transportation<br>Hub/Terminal   | A major air transportation facility where travelers can board and exit airplanes and connect with other (i.e. non-air) modes of transportation.                              |
| K2457 | Airport—Statistical<br>Representation                  | The area of an airport adjusted to include whole 2000 census blocks used for the delineation of urban areas.                                                                 |
| K2458 | Park and Ride<br>Facility/Parking Lot                  | A place where motorists can park their cars and transfer to other modes of transportation.                                                                                   |
| K2459 | Runway/Taxiway                                         | A fairly level and usually paved expanse used by airplanes for taking off and landing at an airport.                                                                         |
| K2460 | Helicopter Landing Pad                                 | A fairly level and usually paved expanse used by helicopters for taking off and landing.                                                                                     |
| K2540 | University or College                                  | A building or group of buildings used as an institution for post-<br>secondary study, teaching, and learning. [including seminary].                                          |
| K2543 | School or Academy                                      | A building or group of buildings used as an institution for preschool, elementary or secondary study, teaching, and learning. [including elementary school and high school]. |

| MTFCC | Feature Class                                                        | Feature Class Description                                                                                                    |
|-------|----------------------------------------------------------------------|----------------------------------------------------------------------------------------------------|
| K2545 | Museum, Visitor Center,<br>Cultural Center, or<br>Tourist Attraction | An attraction of historical, cultural, educational or other interest that provides information or displays artifacts.                                                                                                    |
| K2561 | Golf Course                                                          | A place designed for playing golf.                                                                                                    |
| K2582 | Cemetery                                                             | A place or area for burying the dead. [including burying ground and memorial garden].                                                                                                    |
| K2586 | Zoo                                                                  | A facility in which terrestrial and/or marine animals are confined within enclosures and displayed to the public for educational, preservation, and research purposes.                                                                                                    |
| K3544 | Place of Worship                                                     | A sanctified place or structure where people gather for religious worship; examples include church, synagogue, temple, and mosque.                                                                                                    |
| L4010 | Pipeline                                                             | A long tubular conduit or series of pipes, often underground, with pumps and valves for flow control, used to transport fluid (e.g., crude oil, natural gas), especially over great distances.                                                                                                    |
| L4020 | Powerline                                                            | One or more wires, often on elevated towers, used for conducting high-voltage electric power.                                                                                                    |
| L4031 | Aerial Tramway/Ski Lift                                              | A conveyance that transports passengers or freight in carriers suspended from cables and supported by a series of towers.                                                                                                    |
| L4110 | Fence Line                                                           | A man-made barrier enclosing or bordering a field, yard, etc., usually made of posts and wire or wood, used to prevent entrance, to confine, or to mark a boundary.                                                                                                    |
| L4121 | Ridge Line                                                           | The line of highest elevation along a ridge.                                                                                                    |
| L4125 | Cliff/Escarpment                                                     | A very steep or vertical slope. [including bluff, crag, head, headland, nose, palisades, precipice, promontory, rim and rimrock].                                                                                                    |
| L4130 | Point-to-Point Line                                                  | A line defined as beginning at one location point and ending at another, both of which are in sight.                                                                                                    |
| L4140 | Property/Parcel Line<br>(Including PLSS)                             | This feature class may denote a nonvisible boundary of either public or private lands (e.g., a park boundary) or it may denote a Public Land Survey System or equivalent survey line.                                                                                                    |
| L4150 | Coastline                                                            | The line that separates either land or Inland water from Coastal, Territorial or Great Lakes water. Where land directly borders Coastal, Territorial or Great Lakes water, the shoreline represents the Coastline. Where Inland water (such as a river) flows into Coastal, Territorial or Great Lakes water, the closure line separating the Inland water from the other class of water represents the Coastline. |

| MTFCC  | Feature Class                                                                                | Feature Class Description                                                                                                    |
|--------|----------------------------------------------------------------------------------------------|----------------------------------------------------------------------------------------------------|
| L4165  | Ferry Crossing                                                                               | The route used to carry or convey people or cargo back and forth over a waterbody in a boat.                                                                                                    |
| P0001  | Nonvisible Linear<br>Legal/Statistical<br>Boundary                                           | A legal/statistical boundary line that does not correspond to a shoreline or other visible feature on the ground.                                                                                                    |
| P0002  | Perennial Shoreline                                                                          | The more-or-less permanent boundary between land and water for a water feature that exists year-round.                                                                                                    |
| P0003  | Intermittent Shoreline                                                                       | The boundary between land and water (when water is present) for a water feature that does not exist year-round.                                                                                                    |
| P0004  | Other non-visible bounding Edge (e.g., Census water boundary, boundary of an aerial feature) | A bounding Edge that does not represent a legal/statistical boundary, and does not correspond to a shoreline or other visible feature on the ground. Many such Edges bound area landmarks, while many others separate water features from each other (e.g., where a bay meets the ocean).                                              |
| R1011  | Railroad Feature (Main,<br>Spur, or Yard)                                                    | A line of fixed rails or tracks that carries mainstream railroad traffic. Such a rail line can be a main line or spur line, or part of a rail yard.                                                                                                    |
| R1051  | Carline, Streetcar Track,<br>Monorail, Other Mass<br>Transit                                 | Mass transit rail lines (including lines for rapid transit, monorails, streetcars, light rail, etc.) that are typically inaccessible to mainstream railroad traffic and whose tracks are not part of a road right-of-way.                                                                                                    |
| R1052  | Cog Rail Line, Incline Rail<br>Line, Tram                                                    | A special purpose rail line for climbing steep grades that is typically inaccessible to mainstream railroad traffic. Note that aerial tramways and streetcars (which may also be called "trams") are accounted for by other MTFCCs and do not belong in R1052.                                                                         |
| S1100  | Primary Road                                                                                 | Primary roads are generally divided, limited-access highways within the interstate highway system or under state management, and are distinguished by the presence of interchanges. These highways are accessible by ramps and may include some toll highways.                                                                         |
| S1200  | Secondary Road                                                                               | Secondary roads are main arteries, usually in the U.S. Highway, State Highway or County Highway system. These roads have one or more lanes of traffic in each direction, may or may not be divided, and usually have at-grade intersections with many other roads and driveways. They often have both a local name and a route number. |
| \$1400 | Local Neighborhood<br>Road, Rural Road, City<br>Street                                       | Generally, a paved non-arterial street, road, or byway that usually has a single lane of traffic in each direction. Roads in this feature class may be privately or publicly maintained. Scenic park roads would be included in this feature class, as would (depending on the region of the country) some unpaved roads.              |

| MTFCC | Feature Class                                                          | Feature Class Description                                                                                                    |
|-------|------------------------------------------------------------------------|----------------------------------------------------------------------------------------------------|
| S1500 | Vehicular Trail (4WD)                                                  | An unpaved dirt trail where a four-wheel drive vehicle is required. These vehicular trails are found almost exclusively in very rural areas. Minor, unpaved roads usable by ordinary cars and trucks belong in the S1400 category. |
| S1630 | Ramp                                                                   | A road that allows controlled access from adjacent roads onto a limited access highway, often in the form of a cloverleaf interchange. These roads are unaddressable and do not carry a name in the MAF/TIGER System.              |
| S1640 | Service Drive usually along a limited access highway                   | A road, usually paralleling a limited access highway that provides access to structures along the highway. These roads can be named and may intersect with other roads.                                                            |
| S1710 | Walkway/Pedestrian<br>Trail                                            | A path that is used for walking, being either too narrow for or legally restricted from vehicular traffic.                                                                                                    |
| S1720 | Stairway                                                               | A pedestrian passageway from one level to another by a series of steps.                                                                                                    |
| S1730 | Alley                                                                  | A service road that does not generally have associated addressed structures and is usually unnamed. It is located at the rear of buildings and properties and is used for deliveries.                                              |
| S1740 | Private Road for service vehicles (logging, oil fields, ranches, etc.) | A road within private property that is privately maintained for service, extractive, or other purposes. These roads are often unnamed.                                                                                             |
| S1750 | Internal U.S. Census<br>Bureau use                                     | Internal U.S. Census Bureau use.                                                                                                    |
| S1780 | Parking Lot Road                                                       | The main travel route for vehicles through a paved parking area.                                                                                                    |
| S1820 | Bike Path or Trail                                                     | A path that is used for manual or small, motorized bicycles, being either too narrow for or legally restricted from vehicular traffic.                                                                                             |
| S1830 | Bridle Path                                                            | A path that is used for horses, being either too narrow for or legally restricted from vehicular traffic.                                                                                                    |
| S2000 | Road Median                                                            | The unpaved area or barrier between the carriageways of a divided road.                                                                                                    |

The information in this table was last updated in October 2015.

#### APPENDIX D STANDARD STREET TYPE ABBREVIATIONS

The street name types and their abbreviations are shown in Table 56.

**Table 56: Standard Street Type Abbreviations** 

| Street Name Type | Standard Abbreviation |
|------------------|-----------------------|
| ALLEY            | ALY                   |
| ANEX             | ANX                   |
| ARCADE           | ARC                   |
| AVENUE           | AVE                   |
| BAYOU            | BYU                   |
| BEACH            | ВСН                   |
| BEND             | BND                   |
| BLUFF            | BLF                   |
| BLUFFS           | BLFS                  |
| воттом           | BTM                   |
| BOULEVARD        | BLVD                  |
| BRANCH           | BR                    |
| BRIDGE           | BRG                   |
| BROOK            | BRK                   |
| BROOKS           | BRKS                  |
| BURG             | BG                    |
| BURGS            | BGS                   |
| BYPASS           | ВҮР                   |
| CAMP             | СР                    |
| CANYON           | CYN                   |
| CAPE             | СРЕ                   |
| CAUSEWAY         | CSWY                  |
| CENTER           | CTR                   |
| CENTERS          | CTRS                  |
| CIRCLE           | CIR                   |
| CIRCLES          | CIRS                  |
| CLIFF            | CLF                   |
| CLIFFS           | CLFS                  |
| CLUB             | CLB                   |

| Street Name Type | Standard Abbreviation |
|------------------|-----------------------|
| COMMON           | CMN                   |
| COMMONS          | CMNS                  |
| CORNER           | COR                   |
| CORNERS          | CORS                  |
| COURSE           | CRSE                  |
| COURT            | СТ                    |
| COURTS           | CTS                   |
| COVE             | CV                    |
| COVES            | CVS                   |
| CREEK            | CRK                   |
| CRESCENT         | CRES                  |
| CREST            | CRST                  |
| CROSSING         | XING                  |
| CROSSROAD        | XRD                   |
| CROSSROADS       | XRDS                  |
| CURVE            | CURV                  |
| DALE             | DL                    |
| DAM              | DM                    |
| DIVIDE           | DV                    |
| DRIVE            | DR                    |
| DRIVES           | DRS                   |
| ESTATE           | EST                   |
| ESTATES          | ESTS                  |
| EXPRESSWAY       | EXPY                  |
| EXTENSION        | EXT                   |
| EXTENSIONS       | EXTS                  |
| FALL             | FALL                  |
| FALLS            | FLS                   |
| FERRY            | FRY                   |
| FIELD            | FLD                   |
| FIELDS           | FLDS                  |
| FLAT             | FLT                   |
| FLATS            | FLTS                  |

| Street Name Type | Standard Abbreviation |
|------------------|-----------------------|
| FORD             | FRD                   |
| FORDS            | FRDS                  |
| FOREST           | FRST                  |
| FORGE            | FRG                   |
| FORGES           | FRGS                  |
| FORK             | FRK                   |
| FORKS            | FRKS                  |
| FORT             | FT                    |
| FREEWAY          | FWY                   |
| GARDEN           | GDN                   |
| GARDENS          | GDNS                  |
| GATEWAY          | GTWY                  |
| GLEN             | GLN                   |
| GLENS            | GLNS                  |
| GREEN            | GRN                   |
| GREENS           | GRNS                  |
| GROVE            | GRV                   |
| GROVES           | GRVS                  |
| HARBOR           | HBR                   |
| HARBORS          | HBRS                  |
| HAVEN            | HVN                   |
| HEIGHTS          | HTS                   |
| HIGHWAY          | HWY                   |
| HILL             | HL                    |
| HILLS            | HLS                   |
| HOLLOW           | HOLW                  |
| INLET            | INLT                  |
| ISLAND           | IS                    |
| ISLANDS          | ISS                   |
| ISLE             | ISLE                  |
| JUNCTION         | JCT                   |
| JUNCTIONS        | JCTS                  |
| KEY              | KY                    |

| Street Name Type | Standard Abbreviation |
|------------------|-----------------------|
| KEYS             | KYS                   |
| KNOLL            | KNL                   |
| KNOLLS           | KNLS                  |
| LAKE             | LK                    |
| LAKES            | LKS                   |
| LAND             | LAND                  |
| LANDING          | LNDG                  |
| LANE             | LN                    |
| LIGHT            | LGT                   |
| LIGHTS           | LGTS                  |
| LOAF             | LF                    |
| LOCK             | LCK                   |
| LOCKS            | LCKS                  |
| LODGE            | LDG                   |
| LOOP             | LOOP                  |
| MALL             | MALL                  |
| MANOR            | MNR                   |
| MANORS           | MNRS                  |
| MEADOW           | MDW                   |
| MEADOWS          | MDWS                  |
| MEWS             | MEWS                  |
| MILL             | ML                    |
| MILLS            | MLS                   |
| MISSION          | MSN                   |
| MOTORWAY         | MTWY                  |
| MOUNT            | MT                    |
| MOUNTAIN         | MTN                   |
| MOUNTAINS        | MTNS                  |
| NECK             | NCK                   |
| ORCHARD          | ORCH                  |
| OVAL             | OVAL                  |
| OVERPASS         | OPAS                  |
| PARK             | PARK                  |

| Street Name Type | Standard Abbreviation |
|------------------|-----------------------|
| PARKS            | PARK                  |
| PARKWAY          | PKWY                  |
| PARKWAYS         | PKWY                  |
| PASS             | PASS                  |
| PASSAGE          | PSGE                  |
| PATH             | PATH                  |
| PIKE             | PIKE                  |
| PINE             | PNE                   |
| PINES            | PNES                  |
| PLACE            | PL                    |
| PLAIN            | PLN                   |
| PLAINS           | PLNS                  |
| PLAZA            | PLZ                   |
| POINT            | PT                    |
| POINTS           | PTS                   |
| PORT             | PRT                   |
| PORTS            | PRTS                  |
| PRAIRIE          | PR                    |
| RADIAL           | RADL                  |
| RAMP             | RAMP                  |
| RANCH            | RNCH                  |
| RAPID            | RPD                   |
| RAPIDS           | RPDS                  |
| REST             | RST                   |
| RIDGE            | RDG                   |
| RIDGES           | RDGS                  |
| RIVER            | RIV                   |
| ROAD             | RD                    |
| ROADS            | RDS                   |
| ROUTE            | RTE                   |
| ROW              | ROW                   |
| RUE              | RUE                   |
| RUN              | RUN                   |

| Street Name Type | Standard Abbreviation |
|------------------|-----------------------|
| SHOAL            | SHL                   |
| SHOALS           | SHLS                  |
| SHORE            | SHR                   |
| SHORES           | SHRS                  |
| SKYWAY           | SKWY                  |
| SPRING           | SPG                   |
| SPRINGS          | SPGS                  |
| SPUR             | SPUR                  |
| SPURS            | SPUR                  |
| SQUARE           | SQ                    |
| SQUARES          | SQS                   |
| STATION          | STA                   |
| STRAVENUE        | STRA                  |
| STREAM           | STRM                  |
| STREET           | ST                    |
| STREETS          | STS                   |
| SUMMIT           | SMT                   |
| TERRACE          | TER                   |
| THROUGHWAY       | TRWY                  |
| TRACE            | TRCE                  |
| TRACK            | TRAK                  |
| TRAFFICWAY       | TRFY                  |
| TRAIL            | TRL                   |
| TRAILER          | TRLR                  |
| TUNNEL           | TUNL                  |
| TURNPIKE         | TPKE                  |
| UNDERPASS        | UPAS                  |
| UNION            | UN                    |
| UNIONS           | UNS                   |
| VALLEY           | VLY                   |
| VALLEYS          | VLYS                  |
| VIADUCT          | VIA                   |
| VIEW             | VW                    |

| Street Name Type | Standard Abbreviation |
|------------------|-----------------------|
| VIEWS            | VWS                   |
| VILLAGE          | VLG                   |
| VILLAGES         | VLGS                  |
| VILLE            | VL                    |
| VISTA            | VIS                   |
| WALK             | WALK                  |
| WALKS            | WALK                  |
| WALL             | WALL                  |
| WAY              | WAY                   |
| WAYS             | WAYS                  |
| WELL             | WL                    |
| WELLS            | WLS                   |

#### APPENDIX E SHAPEFILE NAMES

**State Shapefile Names – PVS\_<yy>\_v1<layername>\_<SS>.shp**, where <SS> is the state FIPS code, <yy> is the year, and <layername> is the abbreviated shapefile name. Descriptions for abbreviated shapefile names are provided in **Table 57**.

**Table 57: Abbreviated State Shapefile Names** 

| <layername></layername> | Description                |
|-------------------------|----------------------------|
| elsd                    | Elementary School District |
| scsd                    | Secondary School District  |
| unsd                    | Unified School District    |

**County Shapefile Names – PVS\_<yy>\_v1<layername>\_<STCOU>.shp**, where <STCOU> is the 4-digit state and county FIPS number, <yy> is the year, and <layername> is the abbreviated shapefile name. Descriptions for abbreviated shapefile names are provided in **Table 58**.

**Table 58: Abbreviated County Shapefile Names** 

| <layername></layername> | Description                  |
|-------------------------|------------------------------|
| aial                    | American Indian Area - Legal |
| arealm                  | Area Landmarks               |
| cdp                     | Census Designated Place      |
| county                  | Counties and Equivalent Area |
| edges                   | All lines                    |
| elsd                    | Elementary School District   |
| scsd                    | Secondary School District    |
| unsd                    | Unified School District      |
| faces                   | Topological Faces            |
| mcd                     | Minor Civil Division         |
| place                   | Incorporated Places          |
| water                   | Hydrography - Area           |
| Relationship Tables     | Description                  |
| addr                    | Address Ranges               |
| allnames                | Linear Feature Names         |

# APPENDIX F SHAPEFILE LAYOUTS AND DATA DICTIONARY

Table 59: Address Ranges (addr)

| Attribute field | Length | Туре   | Description            |
|-----------------|--------|--------|------------------------|
| TLID            | 10     | Number | Permanent Edge ID      |
| STATEFP         | 2      | String | FIPS State Code        |
| COUNTYFP        | 3      | String | FIPS County Code       |
| FROMHN          | 12     | String | From House Number      |
| TOHN            | 12     | String | To House Number        |
| SIDE            | 1      | String | Side Indicator Flag    |
| ZIP             | 5      | String | 5-digit ZIP Code       |
| PLUS4           | 4      | String | ZIP+4 Code             |
| LFROMADD        | 10     | String | Left From Address      |
| LTOADD          | 10     | String | Left To Address        |
| RFROMADD        | 10     | String | Right From Address     |
| RTOADD          | 10     | String | Right To Address       |
| ZIPL            | 5      | String | Left 5-digit ZIP Code  |
| ZIPR            | 5      | String | Right 5-digit ZIP Code |
| ZIP4L           | 4      | String | Left ZIP+4 Code        |
| ZIP4R           | 4      | String | Right ZIP+4 Code       |

Table 60: Linear Feature Names (allnames)

| Attribute field | Length | Туре   | Description                                           |
|-----------------|--------|--------|-------------------------------------------------------|
| OID             | 22     | Number | Object ID                                             |
| STATEFP         | 2      | String | FIPS State Code                                       |
| COUNTYFP        | 3      | String | FIPS County Code                                      |
| TLID            | 10     | Number | Permanent Edge ID                                     |
| NAME            | 100    | String | Base Name portion of the Standardized Name            |
| PREDIR          | 2      | String | Prefix Direction code component of the Feature Name   |
| PRETYP          | 14     | String | Prefix Type Description component of the Feature Name |
| PREQUAL         | 5      | String | Prefix Qualifier code component of the Feature Name   |
| SUFDIR          | 2      | String | Suffix Direction code component of the Feature Name   |
| SUFTYP          | 14     | String | Suffix Type Description component of the Feature Name |

| Attribu | te field | Length | Туре   | Description                                         |
|---------|----------|--------|--------|-----------------------------------------------------|
| SUFO    | UAL      | 5      | String | Suffix Qualifier Code component of the Feature Name |
| MTF     | :CC      | 5      | String | MAF/TIGER Feature Class Code                        |
| PAFI    | .AG      | 1      | String | Primary/Alternate flag                              |

Table 61: American Indian Areas (aial)

| Attribute Field | Length | Туре   | Description                                                                                                    |
|-----------------|--------|--------|----------------------------------------------------------------------------------------------------|
| STATEFP         | 2      | String | FIPS State Code                                                                                                    |
| COUNTYFP        | 3      | String | FIPS County Code                                                                                                   |
| AIANNHCE        | 4      | String | Census AIANNH code                                                                                                 |
| СОМРТҮР         | 1      | String | Indicates if reservation (or equivalent) or off-<br>reservation trust land is present                              |
| AIANNHFSR       | 1      | String | Flag indicating level of recognition of an American<br>Indian, Alaska Native, or Native Hawaiian tribe or<br>group |
| NAMELSAD        | 100    | String | Name with translated LSAD                                                                                          |
| AIANNHNS        | 8      | String | ANSI numeric identifier for AIANNH Areas                                                                           |
| LSAD            | 2      | String | Legal/Statistical Area Description                                                                                 |
| FUNCSTAT        | 1      | String | Functional Status                                                                                                  |
| CLASSFP         | 2      | String | FIPS 55 class code describing an entity                                                                            |
| PARTFLG         | 1      | String | Part flag indicator                                                                                                |
| CHNG_TYPE       | 2      | String | Type of area update                                                                                                |
| EFF_DATE        | 10     | Date   | Effective date or vintage                                                                                          |
| AUTHTYPE        | 1      | String | Authorization type for legal area updates                                                                          |
| DOCU            | 120    | String | Supporting documentation                                                                                           |
| FORM_ID         | 4      | String | Record ID for boundary update                                                                                      |
| AREA            | 9      | Number | Acreage of area update                                                                                             |
| RELATE          | 120    | String | Relationship description                                                                                           |
| JUSTIFY         | 150    | String | Justification                                                                                                    |
| NAME            | 100    | String | Name                                                                                                    |
| VINTAGE         | 2      | String | Vintage                                                                                                    |

Table 62: Area Landmark (arealm)

| Attribute field | Length | Туре   | Description                                         |
|-----------------|--------|--------|-----------------------------------------------------|
| STATEFP         | 2      | String | FIPS State Code                                     |
| COUNTYFP        | 3      | String | FIPS County Code                                    |
| MTFCC           | 5      | String | MAF/TIGER Feature Class Code                        |
| FULLNAME        | 120    | String | Prefix direction code, prefix type code, base name, |
| AREAID          | 22     | String | Landmark identification number                      |
| ANSICODE        | 8      | String | ANSI code for area landmarks                        |
| PARTFLG         | 1      | String | Part Flag Indicator                                 |
| CHNG_TYPE       | 2      | String | Type of area landmark update                        |
| EFF_DATE        | 10     | Date   | Effective Date or Vintage                           |
| RELATE          | 120    | String | Relationship description                            |
| JUSTIFY         | 150    | String | Justification                                       |
| BAG             | 3      | String | Block Area Grouping                                 |

Table 63: Census Designated Places (cdp)

| Attribute field | Length | Туре   | Description                             |
|-----------------|--------|--------|-----------------------------------------|
| STATEFP         | 2      | String | FIPS State Code                         |
| COUNTYFP        | 3      | String | FIPS County Code                        |
| PLACEFP         | 5      | String | FIPS 55 Place Code                      |
| PLACENS         | 8      | String | ANSI feature code for the place         |
| NAMELSAD        | 100    | String | Name with translated LSAD               |
| LSAD            | 2      | String | Legal/Statistical Area Description      |
| FUNCSTAT        | 1      | String | Functional Status                       |
| CLASSFP         | 2      | String | FIPS 55 Class Code describing an entity |
| PARTFLG         | 1      | String | Part Flag Indicator                     |
| CHNG_TYPE       | 2      | String | Type of Area Update                     |
| EFF_DATE        | 10     | Date   | Effective Date or Vintage               |
| RELATE          | 120    | String | Relationship Description                |
| JUSTIFY         | 150    | String | Justification                           |
| NAME            | 100    | String | Name                                    |
| VINTAGE         | 2      | String | Vintage updated with returned data      |

Table 64: County and Equivalent Areas (county)

| Attribute Field | Length | Туре   | Description                               |
|-----------------|--------|--------|-------------------------------------------|
| STATEFP         | 2      | String | FIPS State Code                           |
| COUNTYFP        | 3      | String | FIPS County Code                          |
| COUNTYNS        | 8      | String | ANSI Feature Code for the                 |
| NAMELSAD        | 100    | String | Name with translated LSAD code            |
| LSAD            | 2      | String | Legal/Statistical Area Description code   |
| FUNCSTAT        | 1      | String | Functional Status                         |
| CLASSFP         | 2      | String | FIPS 55 Class Code describing an entity   |
| CHNG_TYPE       | 2      | String | Type of area update                       |
| EFF_DATE        | 10     | String | Effective Date or Vintage                 |
| AUTHTYPE        | 1      | String | Authorization type for legal area updates |
| DOCU            | 120    | String | Supporting Documentation                  |
| FORM_ID         | 4      | String | Record ID for boundary update             |
| AREA            | 10     | Number | Acreage of Area Update                    |
| RELATE          | 120    | String | Relationship description                  |
| JUSTIFY         | 150    | Char   | Justification                             |
| NAME            | 100    | String | Name                                      |
| VINTAGE         | 2      | String | Vintage updated with returned data        |

**Table 65: County Subdivisions (mcd)** 

| Attribute Field | Length | Туре   | Description                                  |
|-----------------|--------|--------|----------------------------------------------|
| STATEFP         | 2      | String | FIPS State Code                              |
| COUNTYFP        | 3      | String | FIPS County Code                             |
| COUSUBFP        | 5      | String | FIPS County Subdivision Code                 |
| NAMELSAD        | 100    | String | Name with translated LSAD                    |
| COUSUBNS        | 8      | String | ANSI feature code for the county subdivision |
| LSAD            | 2      | String | Legal/Statistical Area Description           |
| FUNCSTAT        | 1      | String | Functional Status                            |
| CLASSFP         | 2      | String | FIPS 55 Class Code describing an entity      |
| CHNG_TYPE       | 1      | String | Type of Area Update                          |
| EFF_DATE        | 8      | Date   | Effective Date or Vintage                    |
| AUTHTYPE        | 1      | String | Authorization type for legal area updates    |

| Attribute Field | Length | Туре   | Description                        |
|-----------------|--------|--------|------------------------------------|
| DOCU            | 120    | String | Supporting Documentation           |
| FORM_ID         | 4      | String | Record ID for boundary update      |
| AREA            | 9      | Number | Acreage of Update                  |
| RELATE          | 120    | String | Relationship Description           |
| JUSTIFY         | 150    | String | Justification                      |
| NAME            | 100    | String | Name                               |
| VINTAGE         | 2      | String | Vintage updated with returned data |

## Table 66: Elementary School Districts (elsd) - County Level

| ruble oo. Elementary behoof Element (elem) country level |        |        |                                                       |  |
|----------------------------------------------------------|--------|--------|-------------------------------------------------------|--|
| Attribute Field                                          | Length | Туре   | Description                                           |  |
| STATEFP                                                  | 2      | String | State FIPS code                                       |  |
| COUNTYFP                                                 | 3      | String | County FIPS code                                      |  |
| SDLEA                                                    | 5      | String | Federal School District Local Education Agency number |  |
| NAME                                                     | 100    | String | Base name portion of the standardized name            |  |
| LSAD                                                     | 2      | String | Legal/Statistical Area Description                    |  |
| LOGRADE                                                  | 2      | String | Low grade                                             |  |
| HIGRADE                                                  | 2      | String | High grade                                            |  |
| PARTFLG                                                  | 1      | String | Part flag indicator                                   |  |
| SDTYP                                                    | 1      | String | Census School District Type                           |  |
| POLYID                                                   | 4      | String | Record ID for each ELSD update                        |  |
| CHNG_TYPE                                                | 2      | String | Type of area update                                   |  |
| EFF_DATE                                                 | 10     | Date   | Effective date or vintage                             |  |
| RELATE                                                   | 120    | String | Relationship description                              |  |
| JUSTIFY                                                  | 150    | String | Justification                                         |  |
| FUNCSTAT                                                 | 1      | String | Functional Status                                     |  |
| VINTAGE                                                  | 2      | String | Vintage                                               |  |

Table 67: Secondary School Districts (scsd) - County Level

| Attribute Field | Length | Туре   | Description                                           |
|-----------------|--------|--------|-------------------------------------------------------|
| STATEFP         | 2      | String | State FIPS code                                       |
| COUNTYFP        | 3      | String | County FIPS code                                      |
| SDLEA           | 5      | String | Federal School District Local Education Agency number |

| Attribute Field | Length | Туре   | Description                                |
|-----------------|--------|--------|--------------------------------------------|
| NAME            | 100    | String | Base name portion of the standardized name |
| LSAD            | 2      | String | Legal/Statistical Area Description         |
| LOGRADE         | 2      | String | Low grade                                  |
| HIGRADE         | 2      | String | High grade                                 |
| PARTFLG         | 1      | String | Part flag indicator                        |
| SDTYP           | 1      | String | Census School District Type                |
| POLYID          | 4      | String | Record ID for each SCSD update             |
| CHNG_TYPE       | 2      | String | Type of area update                        |
| EFF_DATE        | 10     | Date   | Effective date or vintage                  |
| RELATE          | 120    | String | Relationship description                   |
| JUSTIFY         | 150    | String | Justification                              |
| FUNCSTAT        | 1      | String | Functional Status                          |
| VINTAGE         | 2      | String | Vintage                                    |

Table 68: Unified School Districts (unsd) - County Level

| Attribute Field | Length | Туре   | Description                                           |
|-----------------|--------|--------|-------------------------------------------------------|
| STATEFP         | 2      | String | State FIPS code                                       |
| COUNTYFP        | 3      | String | County FIPS code                                      |
| SDLEA           | 5      | String | Federal School District Local Education Agency number |
| NAME            | 100    | String | Base name portion of the standardized name            |
| LSAD            | 2      | String | Legal/Statistical Area Description                    |
| LOGRADE         | 2      | String | Low grade                                             |
| HIGRADE         | 2      | String | High grade                                            |
| PARTFLG         | 1      | String | Part flag indicator                                   |
| SDTYP           | 1      | String | Census School District Type                           |
| POLYID          | 4      | String | Record ID for each UNSD update                        |
| CHNG_TYPE       | 2      | String | Type of area update                                   |
| EFF_DATE        | 10     | Date   | Effective date or vintage                             |
| RELATE          | 120    | String | Relationship description                              |
| JUSTIFY         | 150    | String | Justification                                         |
| FUNCSTAT        | 1      | String | Functional Status                                     |
| VINTAGE         | 2      | String | Vintage                                               |

Table 69: Elementary School Districts (elsd) - State Level

| Attribute Field | Length | Туре   | Description                                           |
|-----------------|--------|--------|-------------------------------------------------------|
| STATEFP         | 2      | String | State FIPS code                                       |
| SDLEA           | 5      | String | Federal School District Local Education Agency number |
| NAME            | 100    | String | Base name portion of the standardized name            |
| LSAD            | 2      | String | Legal/Statistical Area Description                    |
| LOGRADE         | 2      | String | Low grade                                             |
| HIGRADE         | 2      | String | High grade                                            |
| SDTYP           | 1      | String | Census School District Type                           |
| POLYID          | 4      | String | Record ID for each ELSD update                        |
| CHNG_TYPE       | 2      | String | Type of area update                                   |
| EFF_DATE        | 10     | Date   | Effective date or vintage                             |
| RELATE          | 120    | String | Relationship description                              |
| JUSTIFY         | 150    | String | Justification                                         |
| FUNCSTAT        | 1      | String | Functional Status                                     |
| VINTAGE         | 2      | String | Vintage                                               |

Table 70: Secondary School Districts (scsd) - State Level

| Attribute Field | Length | Туре   | Description                                           |
|-----------------|--------|--------|-------------------------------------------------------|
| STATEFP         | 2      | String | State FIPS code                                       |
| SDLEA           | 5      | String | Federal School District Local Education Agency number |
| NAME            | 100    | String | Base name portion of the standardized name            |
| LSAD            | 2      | String | Legal/Statistical Area Description                    |
| LOGRADE         | 2      | String | Low grade                                             |
| HIGRADE         | 2      | String | High grade                                            |
| SDTYP           | 1      | String | Census School District Type                           |
| POLYID          | 4      | String | Record ID for each SCSD update                        |
| CHNG_TYPE       | 2      | String | Type of area update                                   |
| EFF_DATE        | 10     | Date   | Effective date or vintage                             |
| RELATE          | 120    | String | Relationship description                              |
| JUSTIFY         | 150    | String | Justification                                         |
| FUNCSTAT        | 1      | String | Functional Status                                     |
| VINTAGE         | 2      | String | Vintage                                               |

Table 71: Unified School Districts (unsd) - State Level

| Attribute Field | Length | Туре   | Description                                           |
|-----------------|--------|--------|-------------------------------------------------------|
| STATEFP         | 2      | String | State FIPS code                                       |
| SDLEA           | 5      | String | Federal School District Local Education Agency number |
| NAME            | 100    | String | Base name portion of the standardized name            |
| LSAD            | 2      | String | Legal/Statistical Area Description                    |
| LOGRADE         | 2      | String | Low grade                                             |
| HIGRADE         | 2      | String | High grade                                            |
| SDTYP           | 1      | String | Census School District Type                           |
| POLYID          | 4      | String | Record ID for each UNSD update                        |
| CHNG_TYPE       | 2      | String | Type of area update                                   |
| EFF_DATE        | 10     | Date   | Effective date or vintage                             |
| RELATE          | 120    | String | Relationship description                              |
| JUSTIFY         | 150    | String | Justification                                         |
| FUNCSTAT        | 1      | String | Functional Status                                     |
| VINTAGE         | 2      | String | Vintage                                               |

Table 72: Edges (edges)

| Attribute Field | Length | Туре   | Description                                                                                                   |
|-----------------|--------|--------|----------------------------------------------------------------------------------------------------|
| STATEFP         | 2      | String | State FIPS Code                                                                                               |
| COUNTYFP        | 3      | String | County FIPS Code                                                                                              |
| TLID            | 10     | Number | Permanent Edge ID                                                                                             |
| TFIDL           | 10     | Number | Permanent Face ID, Left                                                                                       |
| TFIDR           | 10     | Number | Permanent Face ID, Right                                                                                      |
| MTFCC           | 5      | String | MAF/TIGER Feature Class Code                                                                                  |
| FIDELITY        | 1      | String | Indication to a respondent when their entity boundary has changed through spatial enhancement                 |
| FULLNAME        | 40     | Number | Decoded Feature Name with abbreviated qualifier,<br>direction, and feature type                               |
| SMID            | 22     | Number | Spatial Tmeta ID                                                                                              |
| SMIDTYPE        | 1      | String | Source attribution for boundary edges. PLSS, Parcels,<br>Surveyed, etc.                                       |
| BBSPFLG         | 1      | String | Indicates the Redistricting Data Project participant's submitted request of an EDGE for selection for holding |

| Attribute Field | Length | Туре   | Description                                                                  |
|-----------------|--------|--------|------------------------------------------------------------------------------|
| CBBFLG          | 1      | String | Indicates the status of an EDGE for a selection as tabulation block boundary |
| BBSP_2020       | 1      | String | New BBSP Flag                                                                |
| CHNG_TYPE       | 4      | String | Type of area update                                                          |
| JUSTIFY         | 150    | Number | Justification                                                                |
| LTOADD          | 10     | Number | Left to address                                                              |
| RTOADD          | 10     | Number | Right to address                                                             |
| LFROMADD        | 10     | String | Left from address                                                            |
| RFROMADD        | 10     | String | Right from address                                                           |
| ZIPL            | 5      | String | Left from ZIP Code                                                           |
| ZIPR            | 5      | String | Right from ZIP Code                                                          |
| EXTTYP          | 1      | String | Extension type                                                               |
| MTUPDATE        | 10     | Date   | Date of last update to the edge                                              |

Table 73: Faces (faces)

| Attribute Field | Length | Туре   | Description                                                                                    |  |
|-----------------|--------|--------|------------------------------------------------------------------------------------------------|--|
| TFID            | 20     | Number | Permanent Face ID                                                                              |  |
| STATEFP         | 2      | String | State FIPS Code                                                                                |  |
| COUNTYFP        | 3      | String | County FIPS Code                                                                               |  |
| TRIBSUBCE       | 3      | String | Census Tribal Subdivision                                                                      |  |
| TTRACTCE        | 6      | String | Tribal Census Tract Code                                                                       |  |
| TBLKGRPCE       | 1      | String | Tribal Census Block Group Code                                                                 |  |
| AIANNHCE        | 4      | String | Census AIANNH Code                                                                             |  |
| AIANNHCE10      | 4      | String | 2010 Census AIANNH code                                                                        |  |
| СОМРТҮР         | 1      | String | Indicates if reservation (or equivalent) or off-<br>reservation trust land is present, or both |  |
| ANRCFP          | 5      | String | FIPS ANRC Code                                                                                 |  |
| SLDUST          | 3      | String | SLD Upper Chamber Code                                                                         |  |
| SLDLST          | 3      | String | SLD Lower Chamber Code                                                                         |  |
| ELSD            | 5      | String | Current ELSD Local Education Agency (SDLEA)                                                    |  |
| SCSD            | 5      | String | Current SCSD Local Education Agency (SDLEA) number                                             |  |

| Attribute Field | Length | Туре   | Description                                        |
|-----------------|--------|--------|----------------------------------------------------|
| UNSD            | 5      | String | Current UNSD Local Education Agency (SDLEA) number |
| CDFP            | 2      | String | Congressional District Code                        |
| TRACTCE         | 6      | String | Census Tract Code                                  |
| UACE            | 5      | String | Census Urban Area Code                             |
| CBSAFP          | 5      | String | County-Based Metropolitan-Micropolitan Code        |
| NECTAFP         | 5      | String | New England City and Town Area Code                |
| BLKGRPCE        | 1      | String | Census Block Group Code                            |
| BLOCKCE         | 4      | String | Tabulation Block Number                            |
| SUFFIX1CE       | 2      | String | Census Block Suffix 1                              |
| SUFFIX2CE       | 2      | String | Census Block Suffix 2                              |
| BAGCE           | 3      | String | Block Area Grouping                                |
| TAZCE           | 6      | String | Traffic Analysis Zone Code                         |
| TADCE           | 8      | String | Traffic Analysis District Code                     |
| MPOCE           | 8      | String | Metropolitan Planning Organization Code            |
| PUMACE10        | 5      | String | Public Use Microdata Area Code                     |
| SUBMCDFP        | 5      | String | FIPS 55 Sub-minor Civil Division Code              |
| UGACE           | 5      | String | Urban Growth Area Code                             |
| STATEFP10       | 2      | String | FIPS 2010 State Code                               |
| COUNTYFP10      | 3      | String | FIPS 2010 County Code                              |
| TRACTCE10       | 6      | String | Census 2010 Tract Code                             |
| PLACEFP         | 5      | String | FIPS 55 Place Code                                 |
| COUSUBFP        | 5      | String | FIPS 55 County Subdivision Code                    |
| CONCITYFP       | 5      | String | FIPS 55 Place Code                                 |
| CDSESSN         | 3      | String | Congressional District Session                     |
| VTDST           | 6      | String | Voting District Code                               |
| LWFLG           | 1      | String | Land/Water Flag                                    |

### Table 74: Hydrography Area (water)

| Attribute field | Length | Туре   | Description      |  |
|-----------------|--------|--------|------------------|--|
| STATEFP         | 2      | String | State FIPS Code  |  |
| COUNTYFP        | 3      | String | County FIPS Code |  |

| Attribute field | Length | Туре   | Description                                                                                              |
|-----------------|--------|--------|----------------------------------------------------------------------------------------------------|
| ANSICODE        | 8      | String | ANSI code for hydrography area                                                                           |
| MTFCC           | 5      | String | MAF/TIGER Feature Class Code                                                                             |
| FULLNAME        | 120    | String | Prefix direction code, prefix type code, base name, suffix type, suffix type code, suffix direction code |
| CHNG_TYPE       | 2      | String | Type of area update                                                                                      |
| HYDROID         | 22     | String | Object ID                                                                                                |
| RELATE          | 120    | String | Relationship Description                                                                                 |
| JUSTIFY         | 150    | String | Justification                                                                                            |

## Table 75: Places (incplace)

| Attribute Field | Length | Туре   | Description                               |
|-----------------|--------|--------|-------------------------------------------|
| STATEFP         | 2      | String | State FIPS Code                           |
| COUNTYFP        | 3      | String | County FIPS Code                          |
| PLACEFP         | 5      | String | Place FIPS Code                           |
| NAMELSAD        | 100    | String | Name with translated LSAD                 |
| PLACENS         | 8      | String | ANSI feature code for the place           |
| LSAD            | 2      | String | Legal/Statistical Area Description        |
| FUNCSTAT        | 1      | String | Functional Status                         |
| CLASSFP         | 2      | String | FIPS 55 Class Code describing an entity   |
| PARTFLG         | 1      | String | Part Flag Indicator                       |
| CHNG_TYPE       | 1      | String | Type of Area Update                       |
| EFF_DATE        | 8      | String | Effective Date or Vintage                 |
| AUTHTYPE        | 1      | String | Authorization type for legal area updates |
| DOCU            | 120    | String | Supporting Documentation                  |
| FORM_ID         | 4      | String | Record ID for boundary update             |
| AREA            | 10     | Double | Acreage of Update                         |
| RELATE          | 120    | String | Relationship Description                  |
| JUSTIFY         | 150    | Char   | Justification                             |
| NAME            | 100    | String | Name                                      |
| VINTAGE         | 2      | String | Vintage updated with returned data        |